$T6518$  $P_f \nabla f$ 

## ESCUELA SUPERIOR POLITÉCNICA DEL LITORAL

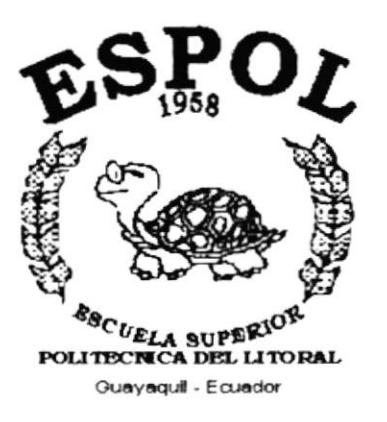

#### PROGRAMA DE TECNOLOGÍA EN COMPUTACIÓN

#### **TESIS DE GRADO**

## PREVIO A LA OBTENCIÓN DEL TÍTULO DE:

#### SECRETARIA EJECUTIVA EN SISTEMAS DE INFORMACIÓN

TEMA: CONTROL DE DOCUMENTOS Y REGISTROS DE DIFUSIÓN DE **BECAS** 

> **AUTORES:** ELISA VARGAS PEÑA MA.ELENA TOMALÁ SALAZAR

> > **DIRECTOR**

Lsi. DAISI VÁSQUEZ

 $\widetilde{ANO}$ 

 $2001 - 2002$ .

# **AGRADECIMIENTO**

A Dios por darme la oportunidad de compartir con mis seres queridos y fortalecer mi esplritu de superación, guiándome por el camino del bien y protegiéndome cuando más lo necesito.

A mis padres con mucho amor, por su cariño y apoyo constante que me mostraron no solo en esta etapa, sino en todos los momentos de mi vida, gracias por estar siempre junto a mí, por su comprensión y amor de padres.

A la memoria de mis tíos Juan y Narcisa que desde el cielo me acompaña, por su amor y fortaleza que me inspiran cada día de mi vida para seguir triunfando, gracias por ayudarme constantemente.

A todo el personal de Relaciones Intemacionales que colaboró para la elaboración del manual de organización y a todas las personas que me extendieron su mano durante este trabajo.

A todos mis maestros quienes aportan con sus conocimientos para concluir de manera exitosa la carrera.

Elisa

#### AGRADECIMIENTO

A Dios por permitirme estar junto a mis seres queridos, bendiciendo cada minuto de mi vida.

A mis padres y hermanos con mucho amor y cariño por protegerme y apoyarme siempre.

A mi amiga Elisa por haberme dejado participar junto a ella en la tesis, y juntas superar los obstáculos.

A la familia Oramas Mogrovejo con mucho cariño por permitirme entrar en su hogar, y de esta manera brindarme su apoyo y confianza cada momento.

A todas las personas que de una u otra manera me ayudaron cuando más lo necesité.

A todos mis maestros y en especial a Ia directora de tesis por haber guiado con comprensión este proyecto.

María Elena

#### DEDICATORIA

A Dios por darme la vida y permitinne seguir triunfando, por acompañarme día <sup>y</sup> noche, consagrándome muchas fuerzas y valor para superar todos los obstáculos que se presentan en mi camino e iluminándome. Mis Padres quienes incondicionalmente me han brindado y permanecido conmigo cuando más lo necesito. ofreciéndome todo su apoyo moral y espiritual. Se lo dedico con mucho amor por ser quienes me aceptaron con mis virtudes y mis defectos, por enseñarme Io cuán importante es vivir con nuestros ideales, con la verdad, con el respeto, con la espontaneidad. con reciprocidad; pero sobre con todo, con algo que muchas personas no conocen, lo importante que es vivir con verdadero amor.

Elisa

#### DEDICATORIA

A Dios por darme la vida, amigo infallible en los momentos más díficiles llenando mi espíritu de fé y esperanzas para alcanzar mis metas.

A la memoria de mi padre que desde el cielo me acompaña siempre y al amor de mi vida mi madre, amiga incondicional que con su amor, dedicación y esfuerzo permanece siempre a mi lado, por enseñarme lo valioso que es vivir con humildad y sencillez.

María Elena

# DECLARACIÓN EXPRESA

La responsabilidad por hechos y doctrinas expuestas en esta Tesis de Crado me corresponde exclusivamente, y el patrimonio intelecrual de la misma a ta ESCUELA SUPERIOR POLITÉCNICA DEL LITORAL.

(Reglamento de Exámenes y Títulos Profesionales de la E.S.P.O.L.)

# FIRMA DEL DIRECTOR DE TESIS

Daton Holodez

FIRMA DE LOS AUTORES DE TESIS

 $maA$  $\overline{\mathcal{U}}$ MA. ELENA TOMALASALAZAR

elita kwa ELISA VARGAS PEÑA

# TABLA DE CONTENIDO

### INTRODUCCIÓN CAPÍTULO I

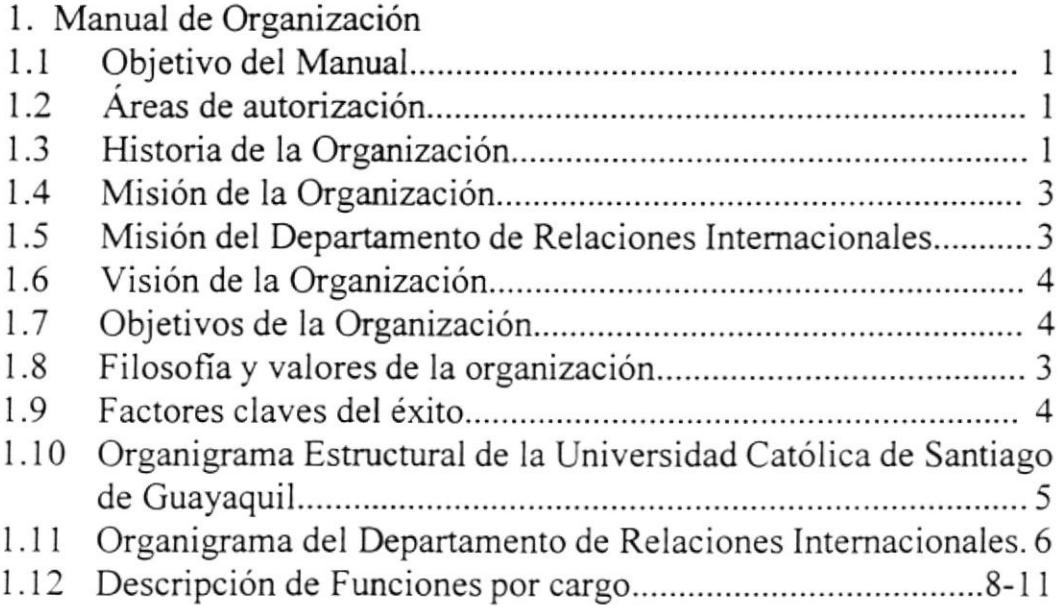

# CAPÍTULO II

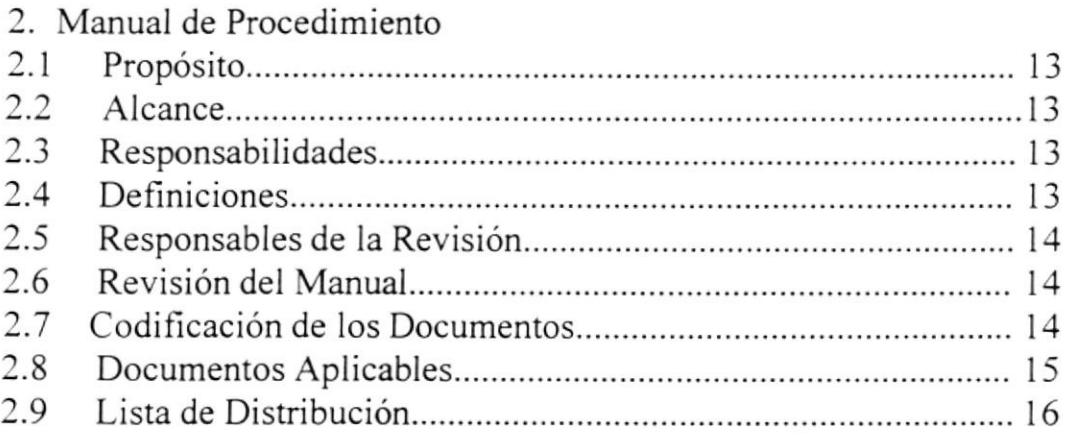

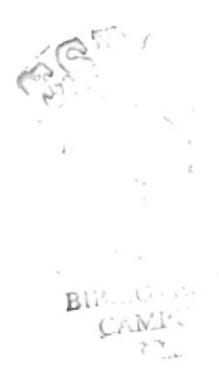

# Procedimiento para la Difisión de Becas y Pasantias

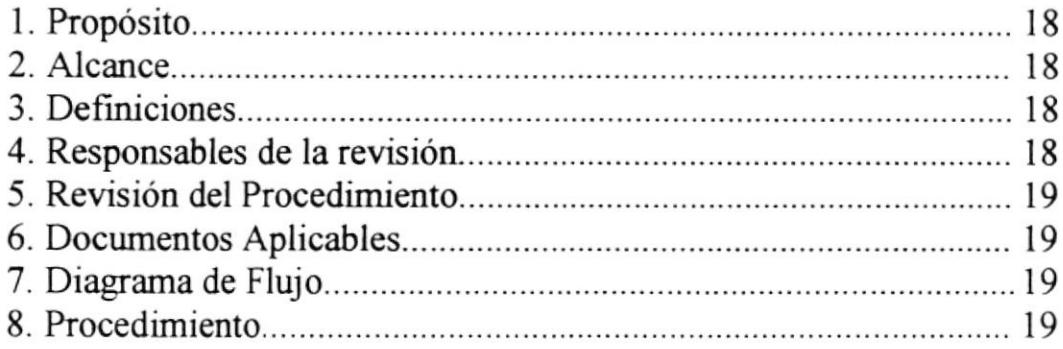

#### Anexos

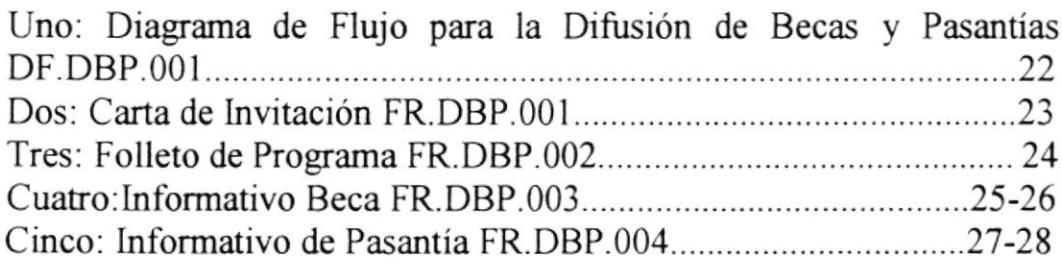

# Procedimiento para el Registro de Becas

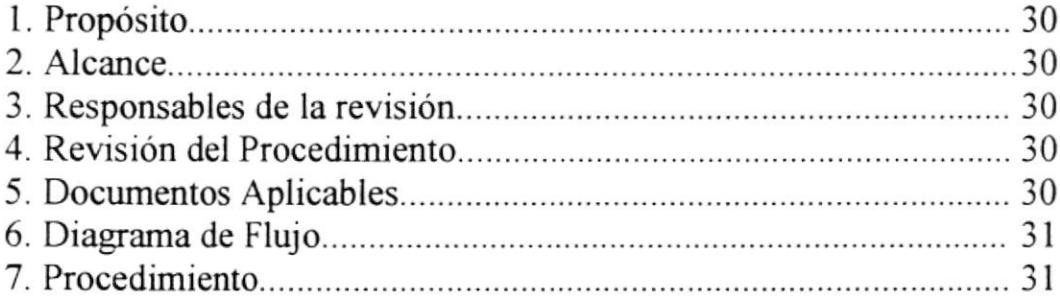

#### Anexos

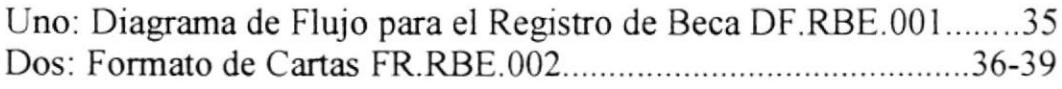

# Procedimiento para el Registro de Pasantias

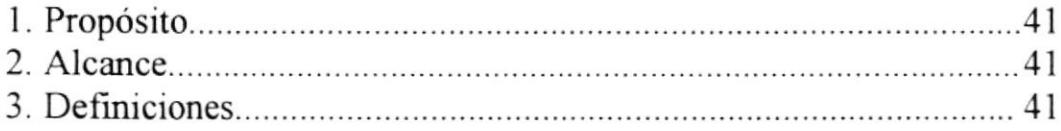

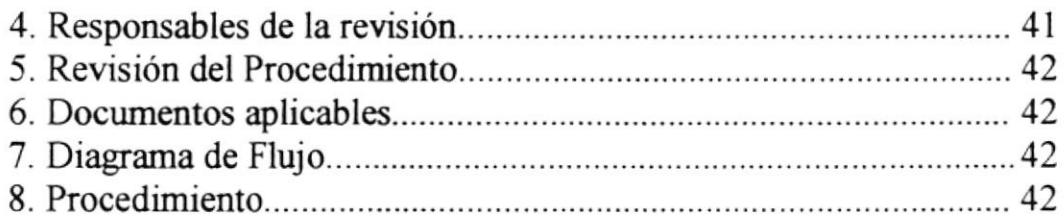

#### Anexos

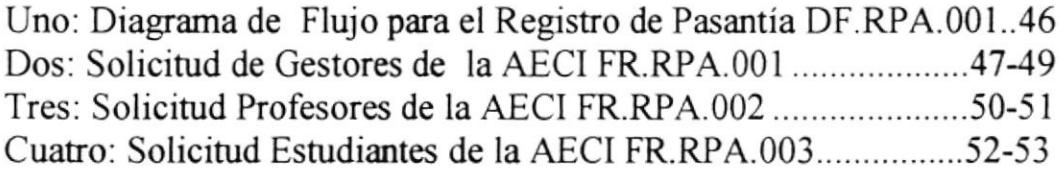

Procedimiento para el Control de la Aprobación de Beca y Pasantia

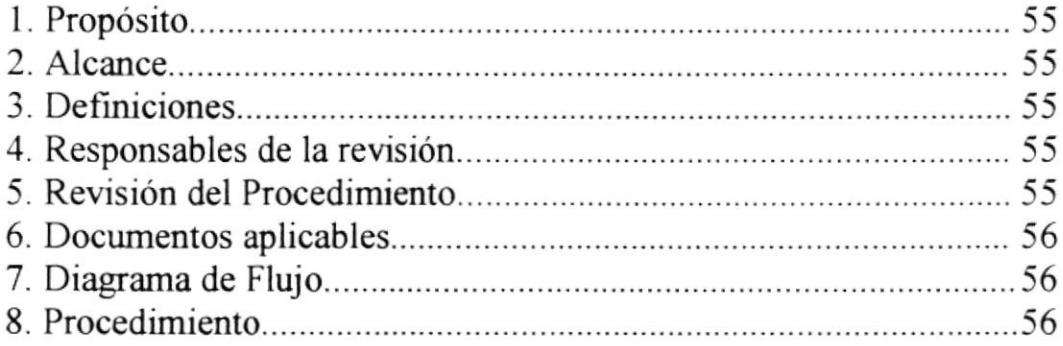

#### Anexos

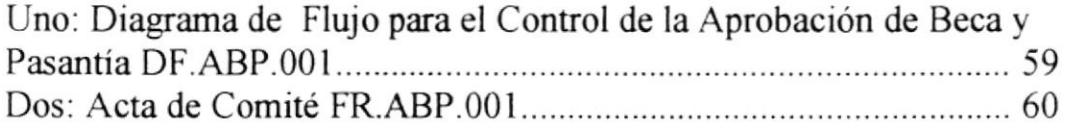

## Politicas Generales de Atención al Usuano.

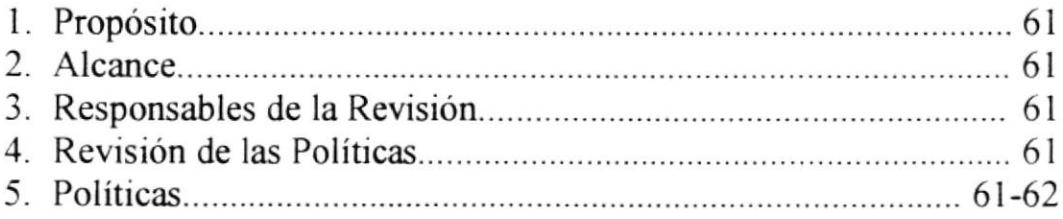

# CAPÍTULO UI

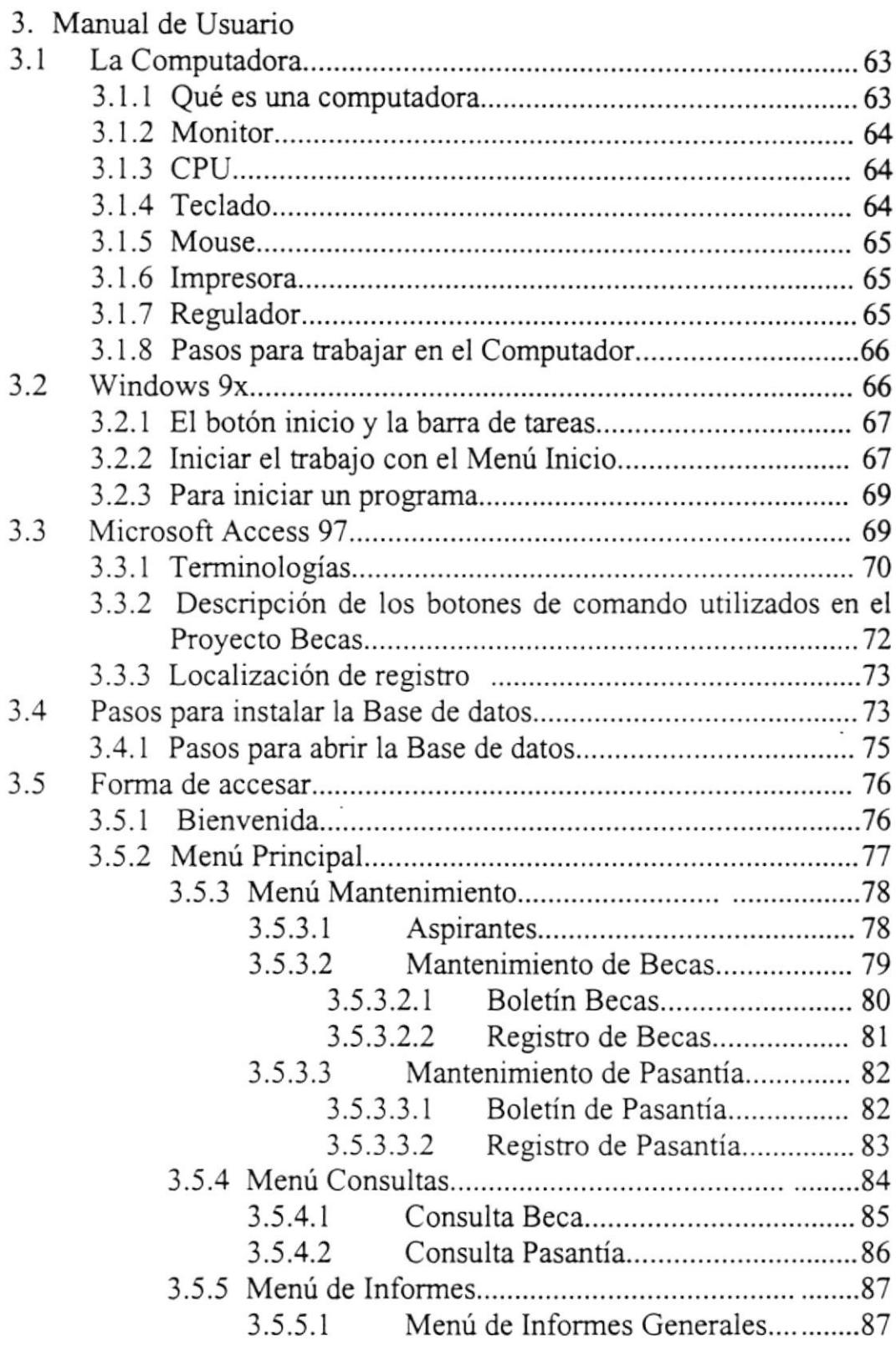

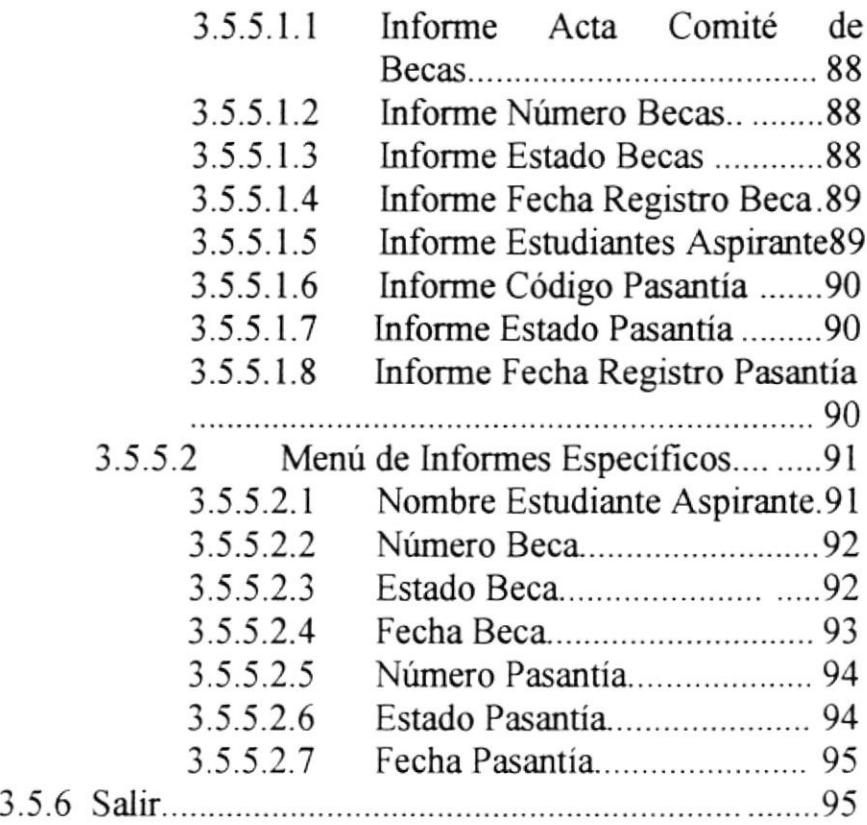

# CONTEMDO DE FIGURAS

# CAPITULO III

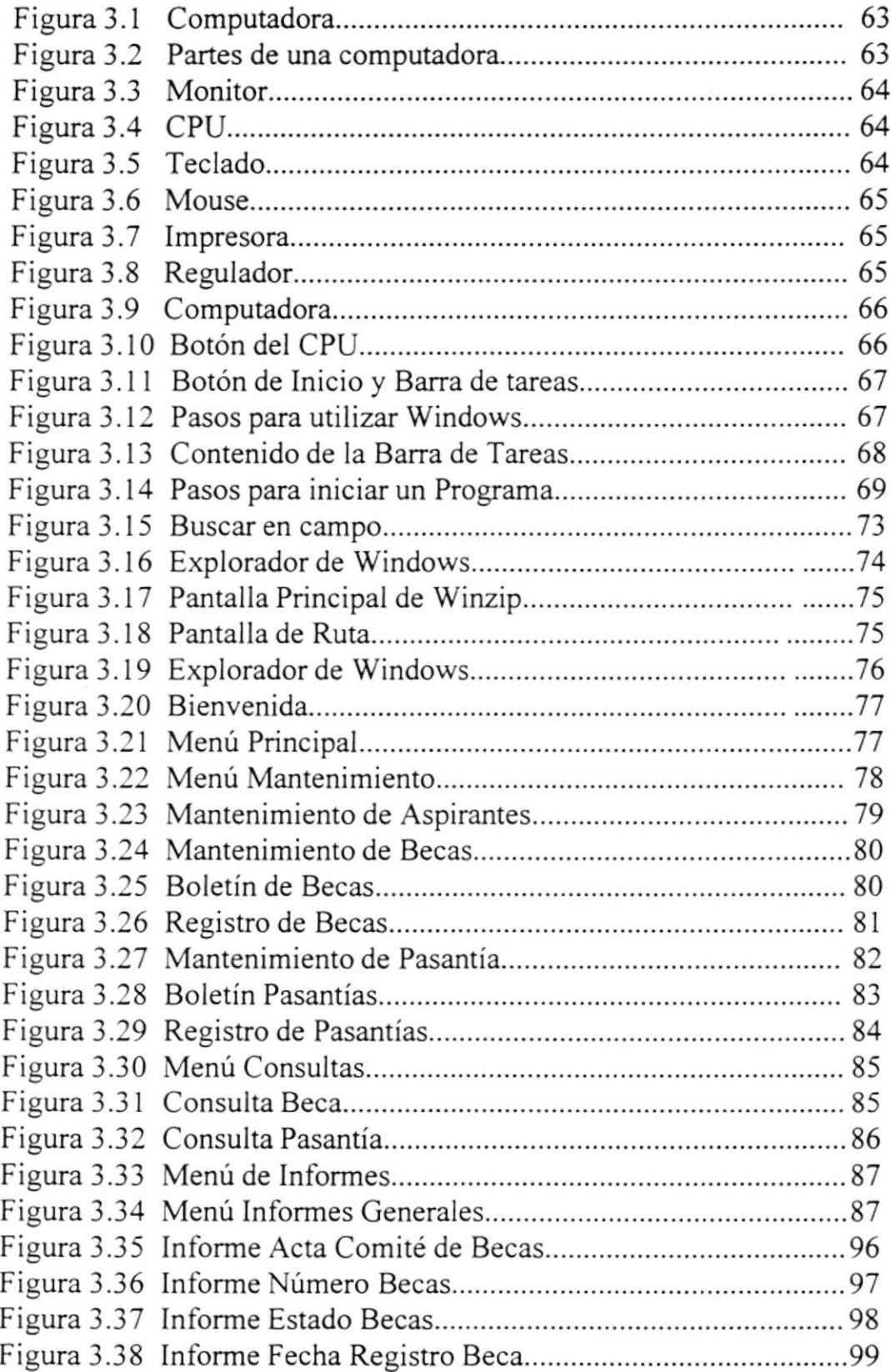

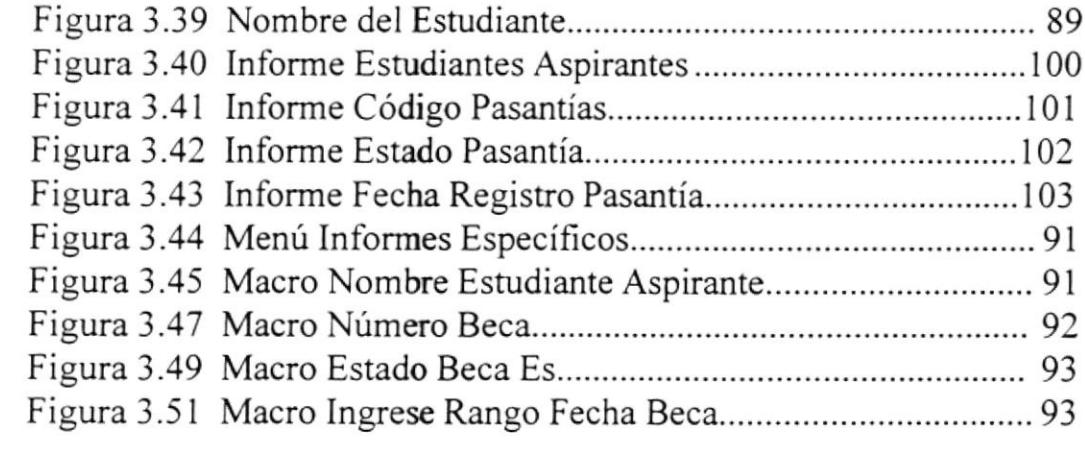

# INTRODUCCIÓN

Este trabajo se realizó por tener que presentar una Tesis de Grado para la obtención de título en la carrera de Secretariado Ejecutivo en Sistemas de Información.

En la Universidad Católica de Santiago de Guayaquil el Departamento de Relaciones Internacionales se dedica a difundir becas y pasantías, actualmente existe desorganización razón por la cual se consideró importante la creación de:

- o Un manual de organización
- o Un manual de procedimieatos
- Un manual de usuario

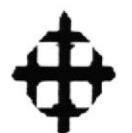

# UNIVERSIDAD CATÓLICA DE SANTIAGO DE

**GUAYAQUIL** 

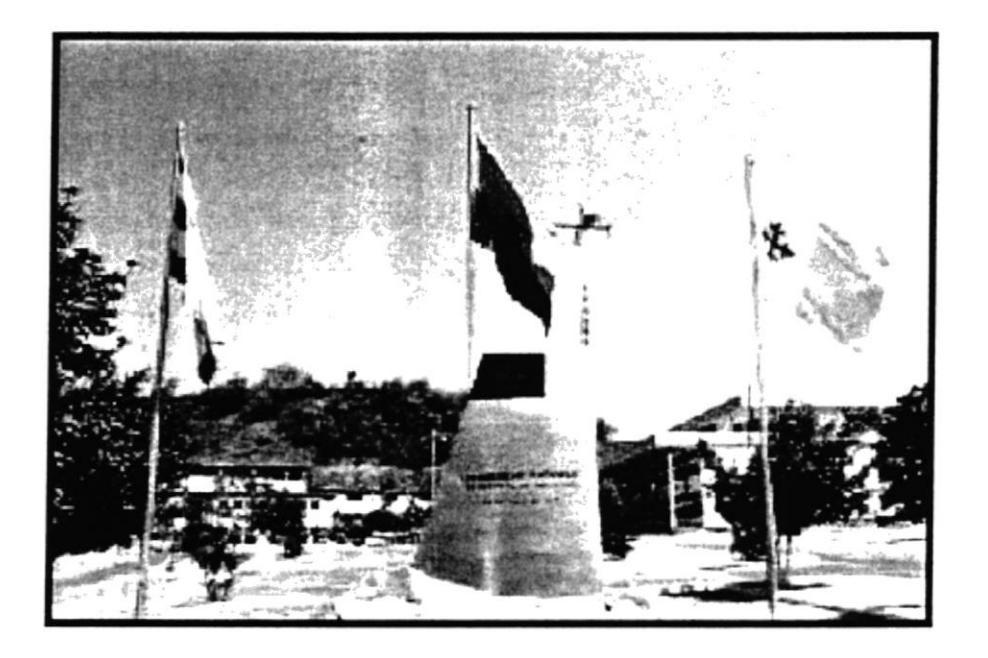

# "CONTROL DE DOCUMENTOS Y REGISTROS DE **DIFUSIÒN DE BECAS"**

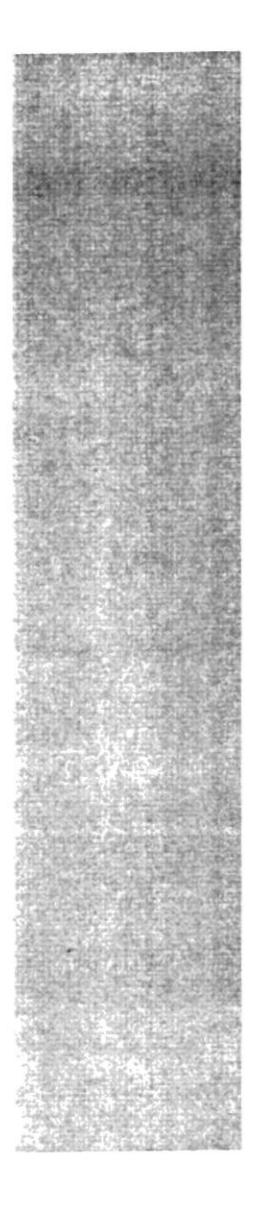

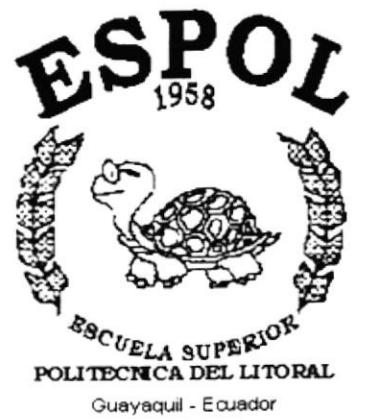

# **CAPÍTULO 1.**

# **MANUAL DE** ORGANIZACIÓN

# I. MANUAL DE ORGANIZACIÓN

## I.I OBJETIVO DEL MANUAL

De acuerdo con la clasificación y grado de detalle. El Manual de Organización permite cumplir con los sigüentes objetivos:

a) Servir como medio de integración y orientación ai personal de nuevo ingreso, facilitando su incorporación a las distintas funciones operacionales.

b) Instruir al personal, acerca de aspectos tales como: Objetivos, funciones, relaciones, políticas, procedimientos, normas.

c) Precisar las funciones y relaciones de cada unidad administrativa para deslindar responsabilidades, evitar duplicidad y detectar omisiones.

d) Coadyuvar a la ejecución correcta de las labores asignadas al personal, y propiciar la uniformidad en el trabajo.

## I.2 AREAS DE AUTORJZACION

L a asistente Director del Departamento de Relaciones Internacionales será la encargada de hacer modiñcaciones y supervisar nuestro manual, la misma que se reportará constantemente al Director del área quien tiene la autorización respectiva.

#### I.3 HISTORIA DE LA ORCANIZACION

La Universidad Católica de Santiago de Guayaquil fue fundada el l7 de Mayo de 1962, a petición de la Junta Pro-Universidad Católica que presidía Monseñor Cesar Antonio Mosquera Corral, Arzobispo de Guayaquil.

En esa fecha, el Presidente Constitucional de la República, Dr. Carlos Julio Arosemena Monroy, mediante el respectivo acuerdo Ejecutivo, aprobó el Estaruto de la Universidad y el Ministerio de Educación Pública según resolución No. I158 autorizó su creación.

La Universidad inició sus actividades el 6 de Junio de 1962 en la sede del "Colegio 20 de Abril" de la Compañía de Jesús, con las facultades de Jurisprudencia, Filosofía y Ciencias Físicas y Matemáticas(lngeniería y Arquitectura) y en 1966 se trasladó a su campus de la Av. Carlos Julio Arosemena Km. 1½.

La Universidad Católica es una persona jurídica, autónoma, sin fines de lucro, que prepara profesionales socialmente responsables propiciando el diálogo entre Ciencia y Fe, cuya docencia tiene suficientes méritos en el campo académico y en la vida profesional.

Dentro del programa de superación académica de la Universidad Católica de Santiago de Guayaquil, se consideró indispensable establecer relaciones con universidades y organismo internacional, que nos permitieran establecer convenios para proyectos conjuntos, becas e intercambios. Con este objeto se crcó la Dirección de Relaciones Intemacionales siendo rector de la Universidad el Dr. Gustavo Noboa en el año de 1993 y se nombró para ello al Ing. Jorge Tola Miranda, quien ha realizado su trabajo ad-Honoren con gran dedicación, entusiasmo y eficiencia.

Al transcurrir los años fue necesario ampliar la cobertura de personal tomando mayor solidez e importancia tanto dentro como fuera de la universidad. En este período se han establecido los siguientes convenios:

Universidad Lovaina, Bélgica Universidad de Angers, Francia Universidad de Lecce-ltalia CCIS - Programa Español para Extranjeros. Universidad de Calabria, Italia Universidad de Tennesse, EE.UU. Universidad de Columbia, EE.UU.

CISMID, Centro de investigaciones sísmicas y mitigación de desastres del Perú. Con Idaho State University.

#### OTROS COWENIOS

También se han establecido con algunas ingiruciones los mismos que han tenido por objeto apoyar el trabajo académico se puede mencionar los siguientes:

Con el INFA, UNEPROM. FUNDAGRO, ESPOL, CONAUPE, IPUR, FUNDACYT, CONACYT, BID Y FODUR.

## I.{ MISION DE LA ORGANIZACION

La formación de profesionales responsables, que busquen la verdad del conocimiento con espíritu racional, crítico y pluralista es uno de los principales objetivos de la Universidad Católica de Santiago de Guayaquil.

Profesionales que puedan analizar y comprender los problemas contemporáneos desarrollando sensibilidad ante las nuevas realidades, con espíritu investigador para promover el desarrollo social en un contexto de respeto a los valores de la democracia y a los derechos humanos.

La Universidad Católica de Santiago de Guayaquil siempre se ha preocupado de formar profesionales con espíritu solidario que inspirado en la fe cristiana y en la doctrina social de la iglesia trabajen por la disminución de la exrema pobreza. lajusticia social y la conservación de la naturaleza.

# I.5 MISION DEL DEPARTAMENTO DE RELACIONES INTERNACIONALES

Propondremos a Ia formación de profesionales ética y socialmente responsables

- $\checkmark$  Que busquen la verdad del conocimiento con espíritu racional, crítico y pluralista.
- $\checkmark$  Difundir oportunidades para estudios de especialización, maestrías y doctorados en el interior y exterior del país.
- $\checkmark$  Promover la realización de convenios de cooperación, investigación científica, intercambio Inter-universitario de pasantías de docentes, alumnos y gestores en el exterior.

## I.ó VISION DE LA ORGANIZACION

Mantener su dinámica inserción en el proceso de desarrollo académico y científico de la universidad.

Aplicar su campo de acción hacia el medio exlemo contactando a los egresados de la instirución. Desarrollar las actividades intemacionales que sean de interés para la comunidad y que estén en condiciones de realizar, a fin de ser reconocidos a nivel superior como una de los mejores centro educativos.

## I.7 OBJETIVOS DE LA ORGANIZACION

- <sup>I</sup>. Dar a conocer a un mayor número de miembros de la comunidad sobre la importancia de la intemacionalización de la universidad, los beneficios nacionales e individuales del proceso.
- 2. Involucrar a los ex-alumnos en las actividades culturales, académicas y de investigación a fin de fortalecer las relaciones, universidad y medio externo.
- 3. Difundir en los cursos de graduación que se ofrecen en las unidades académica, los programas de postgrado, convenios, becas en el exterior.
- 4. Fortalecer los programas de cooperación que promueven intercambio de profesores y estudiantes.
- 5. Incrementa¡ los contactos con las universidades ecuatorianas a fin de establecer proyectos de investigación y de cooperación conjunta.

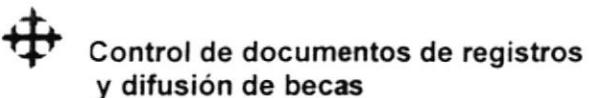

## 1.8 FILOSOFÍA Y VALORES DE LA ORGANIZACIÓN

- Ayudar y rcspetar a la comunidad.
- Fomentar a los estudiantes para un mayor desempeño.
- Buscar la verdad del conocimiento con espíritu crítico, racional y pluralista.

## I.9 FACTORES CLAVES DE EXITO

- Descubrir y practicar las técnicas que permitan acercar el contacto personal con  $\bullet$ los usuarios. proyectando una imagen positiva del departamento.
- Respetar a Ia comunidad
- Adquirir las técnicas de comunicación y expresión para mejorar la atención directa al usuario.

## 1.10 ORGANIGRAMA ESTRUCTURAL DE LA UNIVERSIDAD CATÓLICA DE SANTIAGO DE GUAYAQUIL.

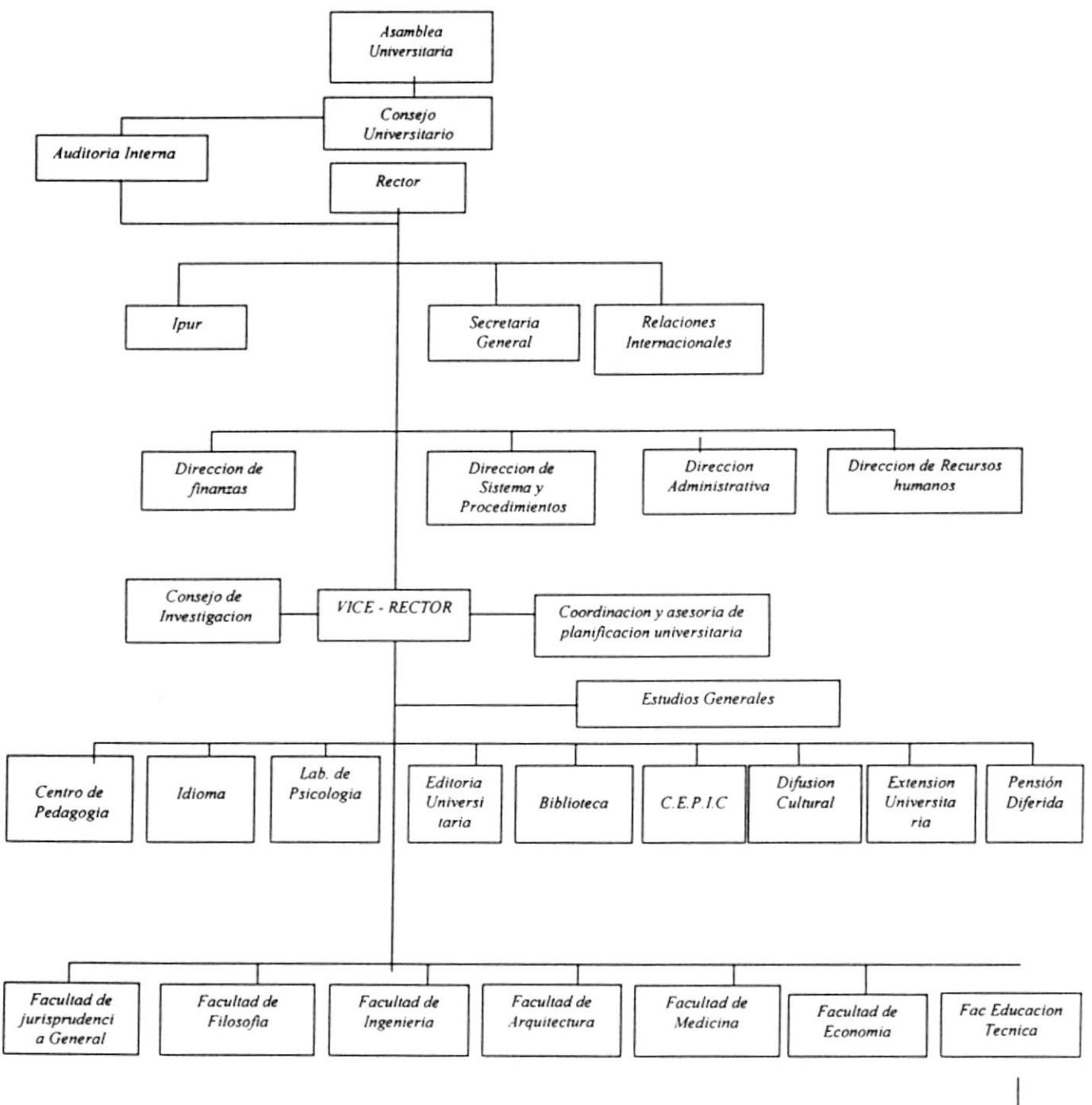

## I.II ORGANIGRAMA DEL DEPARTAMENTO DE RELACIONES INTERNACIONALES

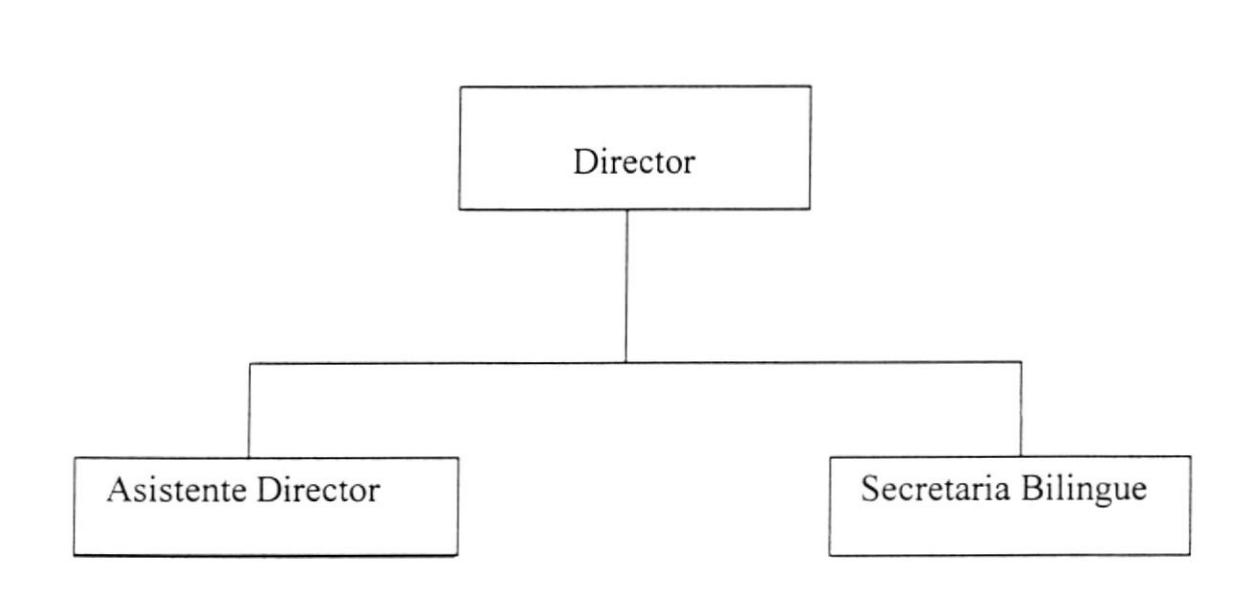

## 1.12 DESCRIPCIÓN DE FUNCIONES POR CARGO

El Departamento de Relaciones Internacionales, consta del siguiente personal para el desarrollo de sus actividades administrativas.

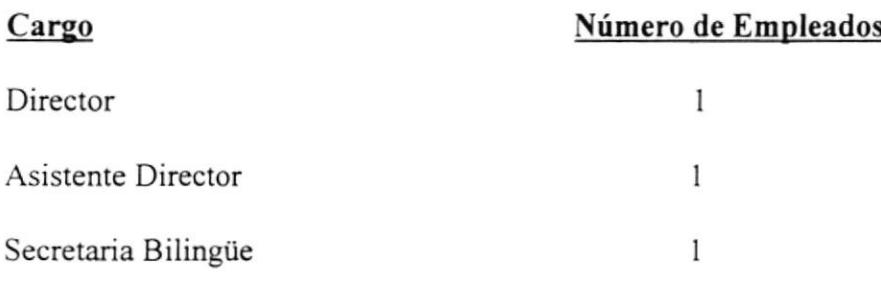

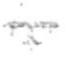

#### DESCRIPCIÓN DEL CARGO

- TITULO: Director
- *AREA* Relaciones Internacionales
- DESCRIPCIÓN: Responsable de todo los sectores y actividades de la Universidad
- REPORTA A: Rector o Vicerrector

SUPERVISA A: Asistente Director y Secretaria Bilingüe.

#### FUNCIONES Y RESPONSABILIDADES

- $\geq$  Representar y dar a conocer la misión de la Universidad en los foros intemacionales y locales
- $\geq$  Buscar Oportunidades de capacitación en el exterior, para estudiantes graduados en la universidad
- imantener contacto permanente con instituciones extranjeras y nacionales a fin de afianzar nuestra imagen internacional.
- 
- $\geq$  Entrevistar a los postulantes a becas internacionales<br>  $\geq$  Evaluar las propuestas de convenios de cooperación previa revisión del Asesor<br>
Jurídico
- $\geq$  Asesorar en temas de internacionalización al Rector y Vicerrector

#### REQUERIMIENTOS

- > Postgrado Académico Master en ciencias ( Ingeniero Civil )
- $\geq$  Dominio Oral y escrito de por lo menos 2 idiomas (inglés y francés)
- Excelente manejo de las relaciones humanas<br>
Exemplia visión académica
- 
- $\geq$  Conocimiento profundo de los proyectos y/o programas académicos y administrativos de la universidad
- $\geq$  Basto conocimientos del País y la institución
- $\geq$  Capacidad para conducir el protocolo
- $\geq$  Capacidad para acceder a las agencias de cooperación internacionales, embajadas y funciones internacionales y desarrollar programas en conjunto
- $\geq$  Actitud para establecer contactos para realizar intercambios y/o programas de investigación y/o Universidades nacionales y extranjeras.

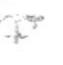

## DESCRIPCION DEL CARGO

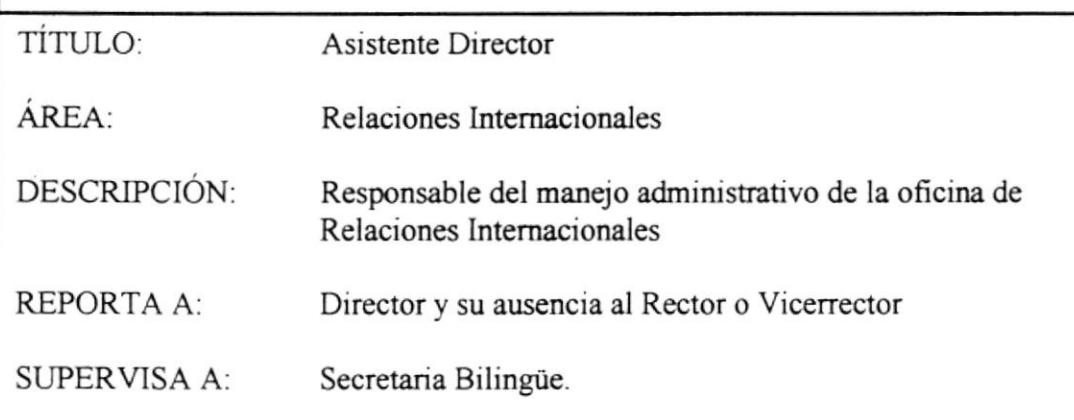

#### FUNCIONES Y RESPONSABILIDADES

- $\geq$  Desarrollar la consejería de estudiantes que buscan información a través de estudios en el exterior.
- $\geq$  Impulsar los programas de asistencia técnica con las oficinas de cooperación establecidas en el Ecuador
- $\geq$  Actuar como tutor de los estudiantes extranjeros y como homólogo de los profesores que visiten la universidad en el marco de convenios o acuerdos internacional.
- $\geq$  Mantener contacto continuo con los becarios en el exterior
- $\geq$  Tener bajo su responsabilidad la coordinación administrativa de eventos internacionales a cargo de la oficina.
- 
- internacionales a contenido de los convenios a suscribirse con la universidad iamoyar en la búsqueda de alojamiento de casa y/o habitaciones para cooperantes extranjeros

## REQUERIMIENTOS

- $\geq$  Profesional a nivel superior
- $\geq$  Dominio de idiomas (inglés y francés)
- $\geq$  Disposición de tiempo completo
- 
- 
- $\geq$  Conocimientos de contabilidad  $\geq$  Basta formación humanística  $\geq$  Excelente manejo de las relaciones humanas
- $\geq$  Sólida formación de valores
- $\geq$  Alto grado de solidaridad
- $\geq$  Capacidad para trabajar en equipo

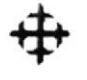

#### DESCRIPCION DEL CARGO

- TITULO: Secretaria Bilingüe
- Relaciones Intemacionales  $\widehat{AREA}$ :
- DESCRIPCION: Responsable de atender las demandas diarias de los usuarios
- REPORTA A: Director y Asistente Director

SUPERVISA A: Ninguno

#### FUNCIONES Y RESPONSABILIDADES

- $\geq$  Concurrir con el Director / supervisor a reuniones y/o eventos en los que estos lo requieran.<br>
≻ Atender a los estudiantes de pregrado y postgrado.<br>
≻ Controlar los archivos de convenios y becarios.<br>
≻ Ser responsable de la difusión de programas de becas y otros.<br>
≻ Supervisar la entrega satisfactoria d
- 
- 
- 
- postulantes.
- i Realizar los contactos pertinentes para mantener actualizada la comunidad sobre las ofertas de becas(IECE-AECI).
- > Ser responsable de la difusión de cursos y/o talleres que se desarrollen con la
- colaboración de Relaciones Internacionales.<br>
i Tener a su cargo la elaboración de convocatorias, actas y otros documentos que el director solicite.
- $\geq$  Efectuar las relaciones públicas del departamento a fin de difundir eventos intemacionales de la Universidad y otros.
- $\geq$  Apoyar al Director en la elaboración de itinerario de viajes al exterior

#### REQUERIMIENTOS

- 
- 
- 
- > Dominio de redacción bilingüe.<br>
→ Dinámica y colaboradora.<br>
→ Buen manejo de relaciones interpersonales.<br>
→ Disposición para trabajar a presión y en equipo.<br>
→ Capacidad para resolver imprevistos.<br>
→ Conocimientos comp
- 
- 
- 
- $\geq$  Actitud para desempeñarse como Relacionista Pública de la oficina.

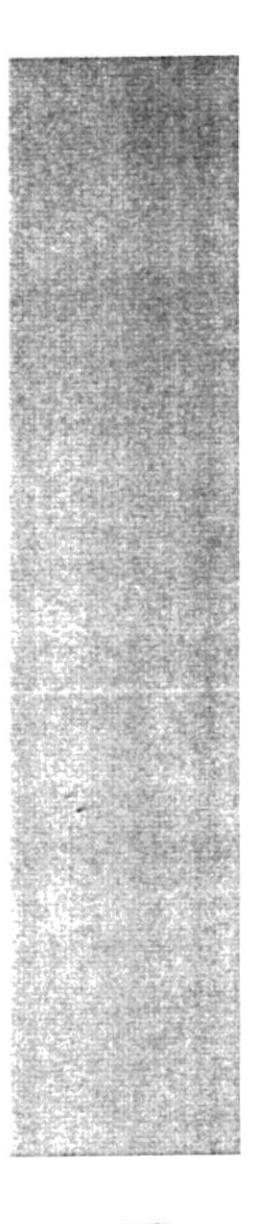

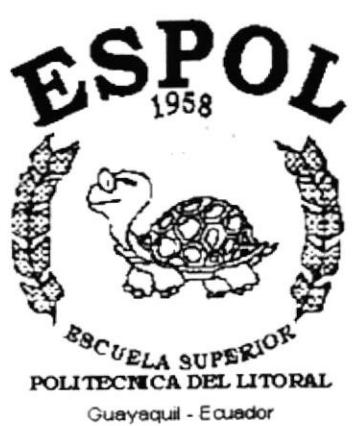

# CAPÍTULO 2.

# **MANUAL DE PROCEDIMIENTOS**

### MANUAL DE PROCEDIMIENTOS Y POLÍTICAS PARA EL CONTROL DE DOCUMENTOS DE REGISTROS Y DIFUSIÓN DE BECAS.

#### 2. MANUAL DE PROCEDIMIENTOS

## 2.1 PROPÓSITO

El Manual de Procedimientos para el Control de documentos de registros y difusión de becas servirá para mejorar y actualizar la forma en que realizan, archivan y controlan las operaciones que realiza la Asistente Directora.

#### 2.2 ALCANCE

Este Manual será aplicado en el Departamento de Relaciones Internacionales que será utilizado por el Director, la Asistente Directora, Secretaría Bilingüe.

#### 2.3 RESPONSABILIDADES

La Persona elaboradora tiene Ia responsabilidad de acuerdo a las normas y políticas de la organización entregar el manual original a la Asistente Directora del Departamento de Relaciones Internacionales.

#### 2.{ DEFINICIONES.

- AECI = Agencia Española Cooperación Intemacional
- $IECE =$  Institución Ecuatoriana de Crédito Educativo

#### 2.5 RESPONSABLES DE LA REVISIÓN

Las personas encargadas de revisar este Manual de Procedimientos es la Secretaría Bilingüe y la Asistente Directora del Departamento de Relaciones Internacionales, luego de las sugerencias obtenidas el Director hace un estudio, revisión, corrección y modificación del manual.

## 2.6 REVISIÓN DEL MANUAL

Esta actividad se llevará 1 vez al año.

## 2.7 CODIFICACIÓN DE DOCUMENTOS

El manual consta de diversos documentos, los cuales serán identificados con un código el cual esta formado por tres secciones así:

Primera Sección:

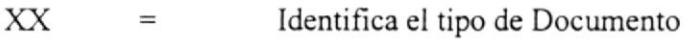

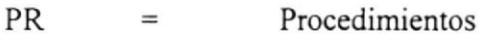

- FR Formato  $=$
- DFDiagrama de Flujo  $\quad =$
- Segunda Sección:

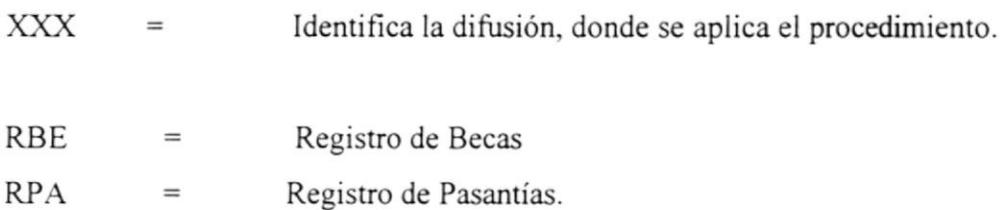

Tercera Sección:  $\bullet$ 

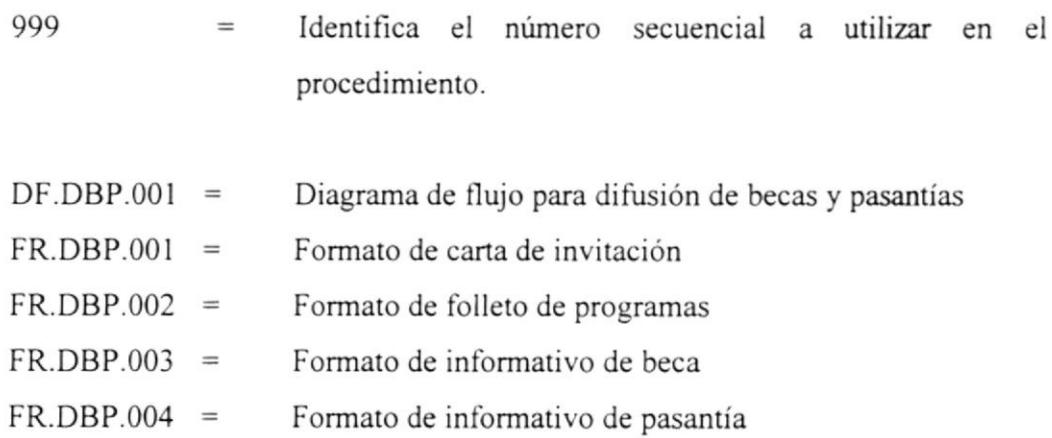

## 2.8 DOCUMENTOS APLICABLES

Los procedimientos que conforman este manual son

- . PR.DBP.0Ol = Procedimiento para la difusión de becas y pasantias.
- PR.RBE.001 = Procedimiento para el registro de becas
- · PR.RPA.001 = Procedimiento para el registro de pasantías
- . PR.ABP.O0I= Procedimiento para el Control de aprobación de becas y pasantías.

## 2.9 LISTA DE DISTRIBUCIÓN

Se distribuirá el Manual de Procedimientos a los siguientes:

- I Originat para el Director del Departamento de Relaciones Internacionales
- I Copia para la Asistente Directora del Departamento de Relaciones Internacionales

 $\frac{1}{2} \cdot \frac{1}{8}$  <br>  $\approx$ 

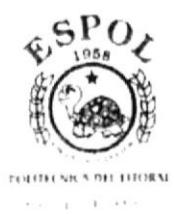

# PROCEDIMIENTO PARA LA DIFUSIÓN DE BECAS Y **PASANTÍAS PR.DBP.001**

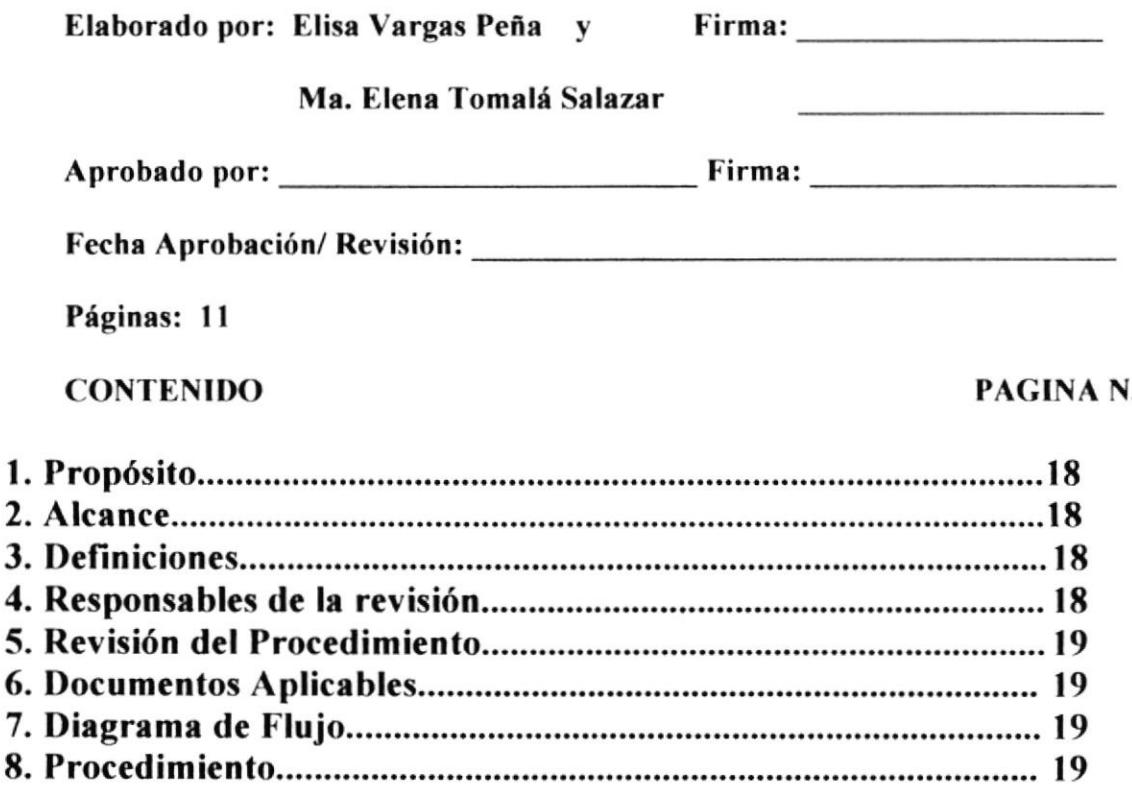

#### **ANEXOS**

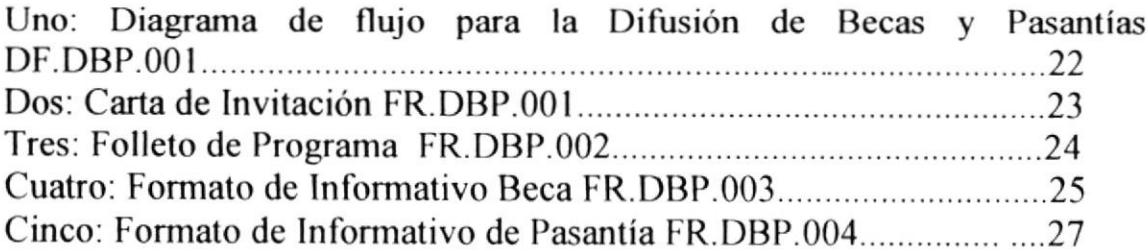

## PROCEDIMIENTO PARA LA DIFUSIÓN DE BECAS Y **PASANTÍAS**

**PR.DBP.001** 

Página 1/11

#### 1. PROPÓSITO

Creamos este procedimiento para la difusión de becas y pasantías con el propósito de agilitar las actividades realizadas para difusión y evitar las frecuentes demora de la misma.

#### 2. ALCANCE

Este procedimiento será aplicado en el Departamento de Relaciones Internacionales.

#### **3. DEFINICIONES**

- **AECI** = Agencia Española de Cooperación Internacional
- $RI$  $\quad =$ Relaciones Internacionales
- $Difusion = informar, comunicar.$

#### 4. RESPONSABLES DE LA REVISIÓN

Las personas encargadas de revisar este Manual de Procedimientos es la Secretaria Bilingue y la Asistente Directora del Departamento de Relaciones Internacionales, luego de las sugerencias obtenidas el Director hace un estudio, revisión, corrección y modificación del manual.
# 5. REVISION DEL PROCEDIMIENTO

Este procedimiento será aplicado y revisado I vez al año.

## 6. DOCUMENTOS APLICABLES

- ANEXO UNO: DIAGRAMA DE FLUJO
- ANEXO DOS: CARTA DE INVITACIÓN
- ANEXO TRES: FOLLETO DE PROGRAMA
- ANEXO CUATRO: FORMATO DE INFORMATIVO DE BECA
- ANEXO CINCO: FORMATO DE INFORMATIVO DE PASANTÍA

## 7. DIAGRAMA DE FLUJO

El diagrama de flujo correspondiente a este procedimiento se muestra en el ANEXO número UNO.

## 8. PROCEDIMIENTO

La secuencia de pasos que se sigue para difusión de becas y pasantías se detalla a continuación:

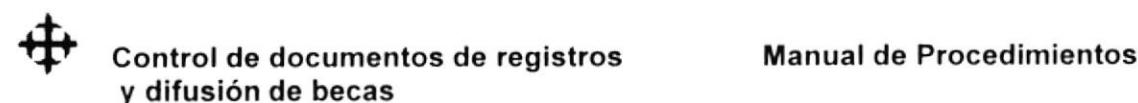

PR.DBP.001 Página 3/11

INICIO

#### La Universidad o la AECI:

8.1 La universidad o la AECI envían programas de los cursos de Postgrado (folletos, formularios a llenar requisitos).

#### Secretaria:

8.2 El documento es recibido por la secrelaria en el departamento de Relaciones Intemacionales.

8.3 Revisa y sella la correspondencia enviada por Ia universidad o la AECI, luego las ordena para enviarlas al director del departamento de Relaciones fnternacionales.

#### Director:

8.4 Recibe los documentos, enviados por la secretaria en los que consta los cursos de Postgrado de la universidad o la AECI.

8.5 Revisa y analiza los documentos para aprobarlos y luego dar su correspondiente difusión.

### Secretaria:

挂条

8.6 Recibe documentos enviados por el Director de Relaciones Internacionales que fueron aprobados.

8.7 Revisa y resume los documentos, para colocar en una hoja y hacer llamativo la publicación y luego para ser archivadas en una carpeta que contiene las diversas invitaciones de las universidades que ofrecen becas y pasantías.

8.8 Difunde el documento en la facultad correspondiente, y lo coloca en un lugar visible

## FIN DEL PROCEDIMIENTO.

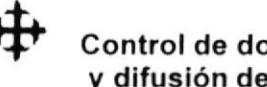

**DF.DBP.001** 

Página 5/11

#### **ANEXO1** DIAGRAMA DE FLUJO PARA LA DIFUSIÓN DE BECAS Y **PASANTÍAS**

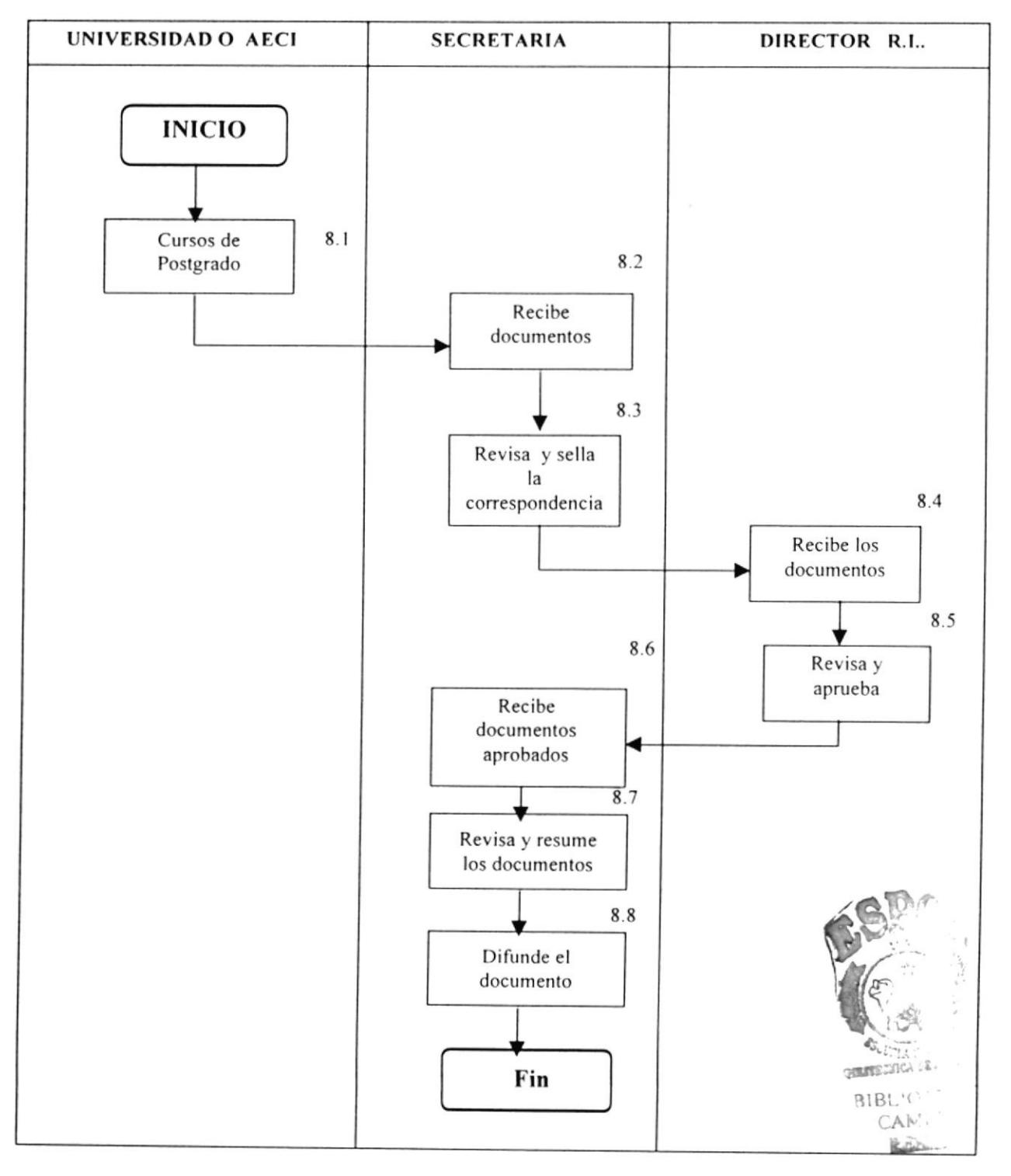

**FR.DBP.001** 

Página 6/11

### **ANEXO2 CARTA DE INVITACIÓN**

Universited to Castilla Sa Mancha El Rima Toledo, 30 de Agosto de 2 000 Estimado Scñor/Scñora Tengo el gusto de enviarles el programa de los Cursos de Postgrado en Derecho que la<br>Universidad de Castilla-La Mancha llevará a cabo en la histórica ciudad de Toledo (España) en el mes de enero del año 2.001. Los cursos nutes referidos están dirigidos a licenciados iberoamericanos que deseen<br>alcanzar una óptima especialización en las disciplinas del Derecho que imparte esta<br>Universidad, de gran prestigio en nuestro país por su objetivo principal que nos impulsa, en el marco de los convenios de cooperación con instituciones iberoamericanas, es el intercambio de conocimiento y experiencias por parte de profesores españoles e ilustres juristas de Europa e Iberoamérica Les adjuntamos el programa completo de los cursos de Postgrado en Derecho, así como un cartel sobre los mismos. Les ruego encarecidamente que den la máxima difusión al Programa<br>y que hagan colocar el cartel en un lugar visible para dar la máxima publicidad a los cursos. En este sentido les agradecería que nos sugieran e indiquen direcciones de Instituciones.<br>Organismos, Universidades de su ciudad, así como contactos personales, para hacerles llegar la información de los cursos antes referidos Si fuese necesario que desde aqui les enviemos otro tipo de información que les or investigate the utilidad, les ruego que nos lo hagan saber. Pueden solicitar dicha información a la<br>Directora de los Cursos de Postgrado en Derecho, Dra. Teresa Martín. C/ Cardenal Lorenzana. 1<br>45071 Toledo – España. Te 49 e-mail: postgrado divri-to uclin.es / Pág. Web: www.uclm.es Sin otro particular, les agradezeo de antemano su atención y su inestimable colaboración, Muy atentamente. Fdo Eduardo Espín Templado. Vicerrector de Relaciones Institucionales y del Campus de Toledo Universidad de Castilla-La Mancha

# **FR.DBP.002**

Página 7/11

## **ANEXO3**

## **FOLLETO DE PROGRAMA**

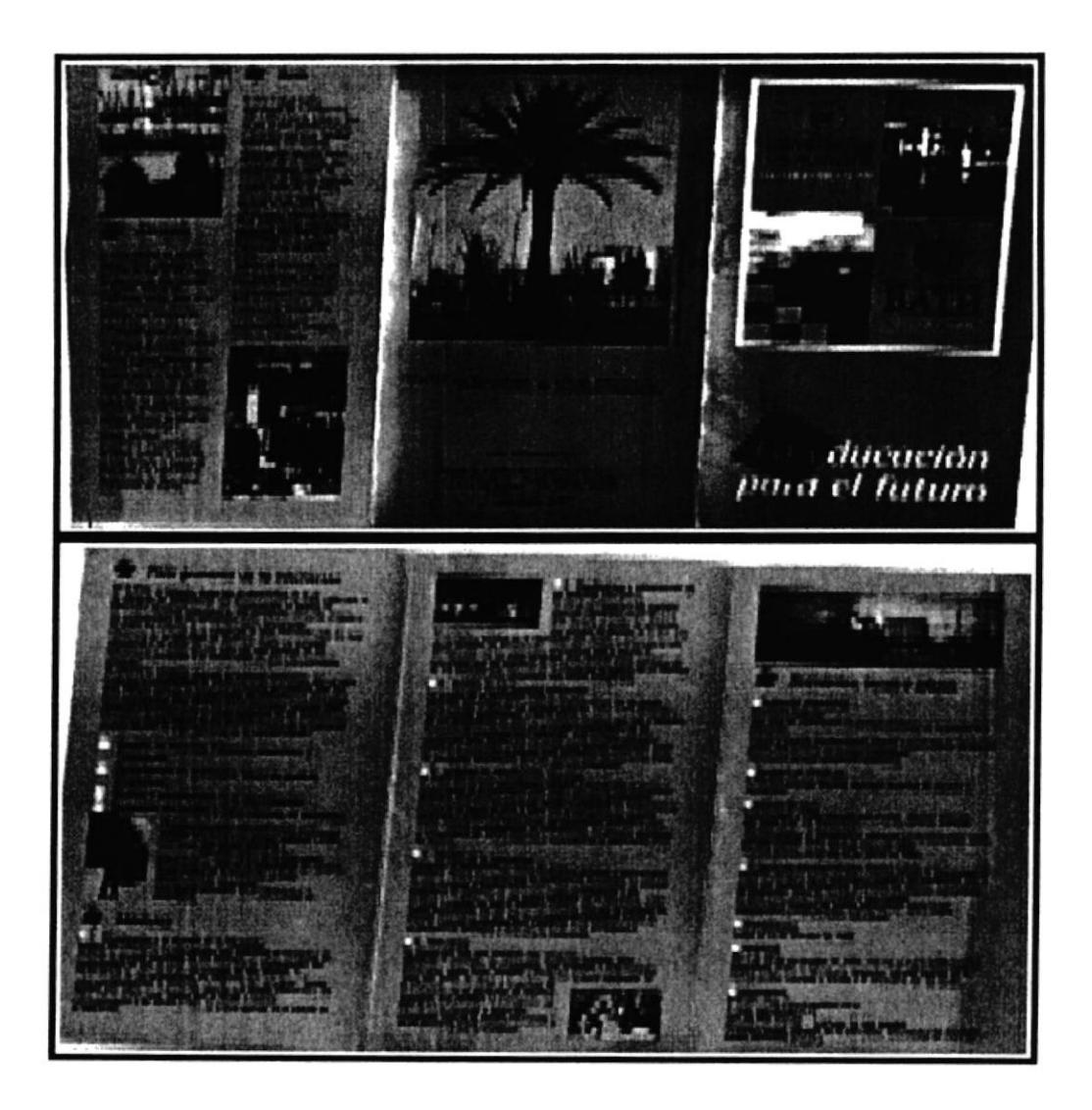

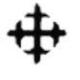

# **FR.DBP.003**

Página 8/11

## ANEXO 4 FORMATO DE INFORMATIVO DE BECAS

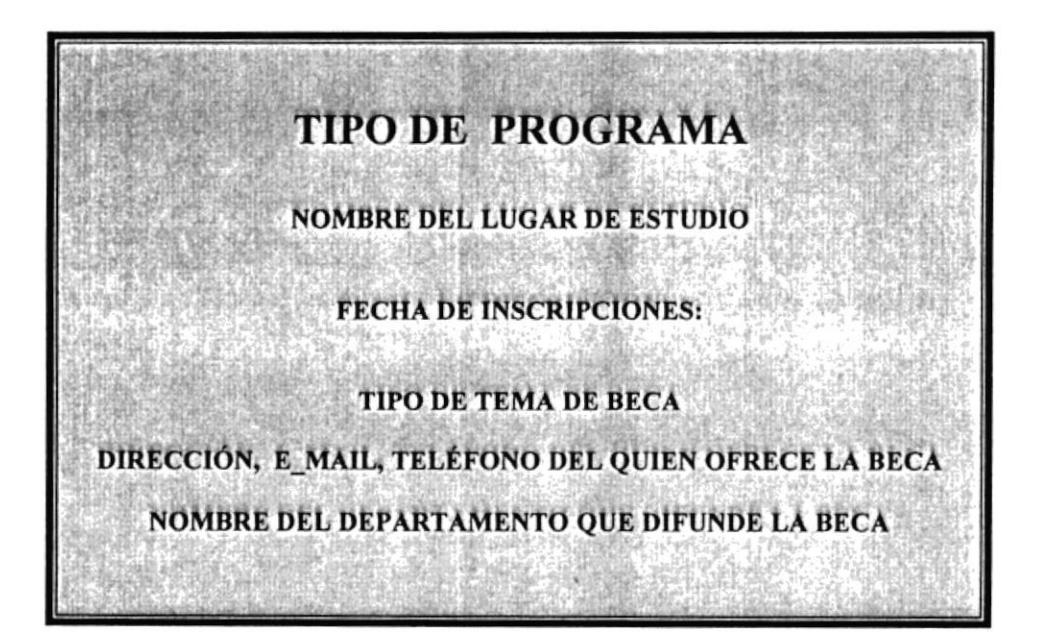

# **FR.DBP.003**

# Página

## **EJEMPLO DE INFORMATIVO DE BECAS:**

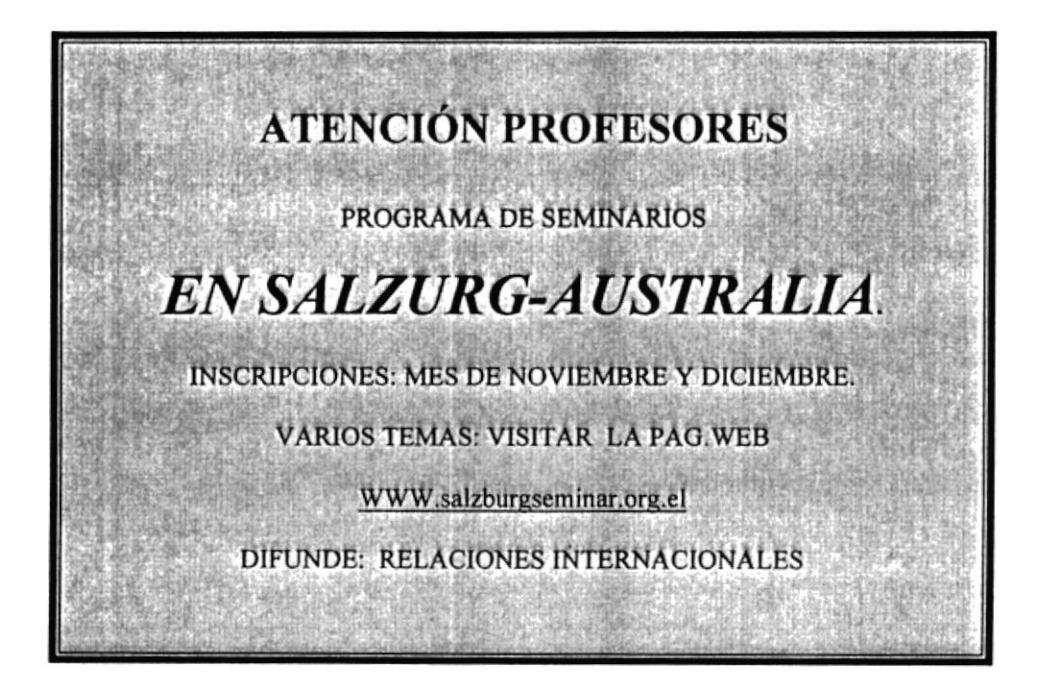

FR.DBP.004 Página 10/11

## ANEXO 5 FORMATO INFORMATIVO DE PASANTÍAS

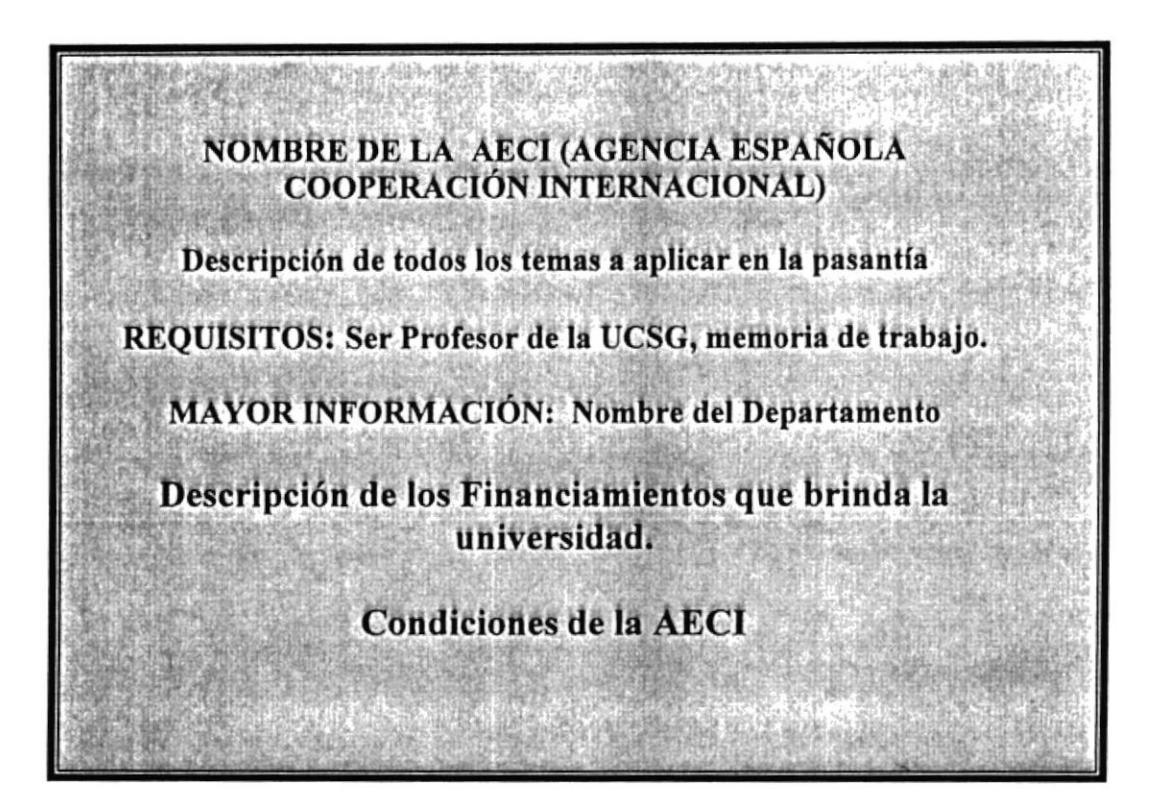

## **FR.DBP.004**

Página 11/11

## EJEMPLO DE INFORMATIVO DE PASANTÍAS

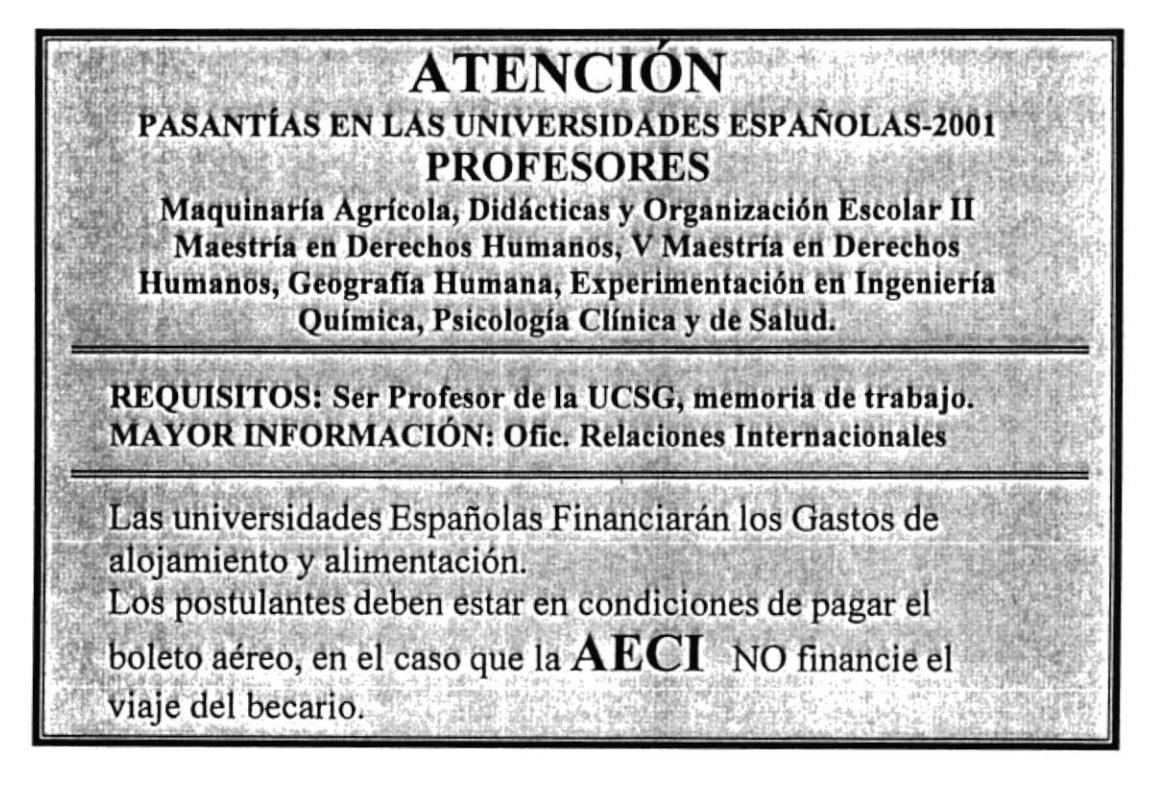

 $\begin{smallmatrix} 1 & 0 \\ 0 & 1 \end{smallmatrix}$ 

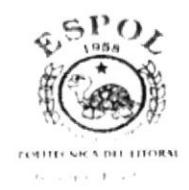

# PROCEDIMIENTO PARA EL REGISTRO DE BECAS **PR.RBE.001**

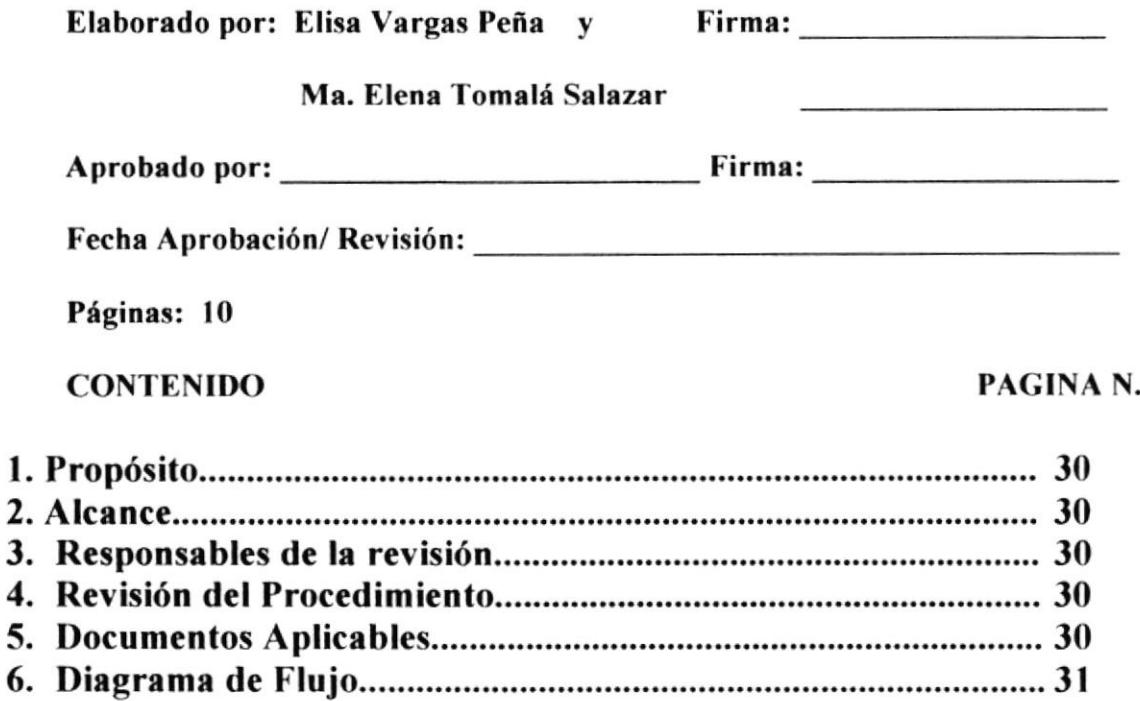

# 

### **ANEXOS**

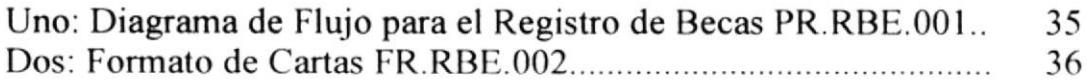

1.

3. 4. 5.

# PROCEDIMIENTO PARA EL REGISTRO DE BECAS PR.RBE.OOI Página l/10

# I. PROPOSITO

Creamos este procedimiento con el propósito de agilitar las actividades realizadas para buscar mayor información de becas, y evitar las frecuentes demora de la misma.

# 2. ALCANCE

Este procedimiento será aplicado en el Departamento de Relaciones Internacionales.

# 3. RESPONSABLES DE LA REVISIÓN

Las personas encargadas de revisar este Manual de Procedimientos es la Secretaría Bilingüe y la Asistente Directora del Departamento de Relaciones Intemacionales, luego de las sugerencias obtenidas el Director hace un estudio, revisión, corrección y modificación del manual.

## 5. REVISIÓN DEL PROCEDIMIENTO

Este procedimiento será aplicado y revisado I vez al año.

# 6. DOCUMEN'TOS APLICABLES

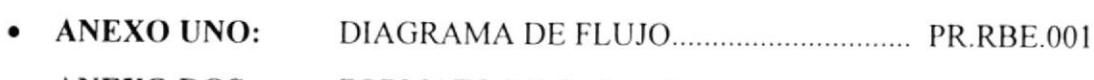

ANEXO DOS: FORMAIO DE CARTAS,.. FR.RBE,OO I

# 7. DIAGRAMA DE FLUJO

El diagrama de flujo correspondiente a este procedimiento se muestra en el ANEXO número UNO.

# **8. PROCEDIMIENTO**

La secuencia de pasos que se sigue para registro de becas se detalla a continuación:

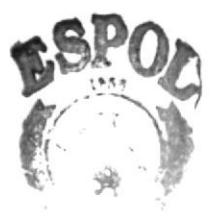

 $\label{eq:Rf} \mathcal{O}(R) \leq \mathcal{O}(\sqrt{2}) \leq \mathcal{O}(\sqrt{2})$ 

PR.RBE.001 Página 3/10

## INIC'IO

### Usuario:

8.1 Solicita información en el departamento de Relaciones Internacionales sobre las becas ofrecidas por las diversas universidades de distinlos países.

## Secretaria:

8.2 Entrega una carpeta donde se encuentran todos los programas de cursos de becas que ofrecen las diversas instituciones en distintos países.

#### Usuario:

8.3 Verifica los programas de los diferentes cursos (postgrado, seminarios, maestrías, etc) de becas enviados por las instituciones de los diversos países.

8.4 Selecciona el programa de la beca de dichos folletos, de acuerdo a las necesidades y estudios del usuario que le amerite.

### Secretaria:

8.5 Si la beca seleccionada es del IECE o de cualquier universidad que directamente ha enviado al departamento de Relaciones Internacionales los programas de cursos.

### IECE:

8.6 Por si. recibe al usuario para mayor información y facilitarle la oportunidad de obtener la beca, cumpliendo los requisitos necesarios emitida por ellos.

8.7 Informa que la beca seleccionada por el usuario ha sido otorgada por dicha institución, directamente va al paso 14.

### Secretaria:

8.8 Caso contrario detalla la información de los diversos programas de cursos que es difundida por las universidades de los países que ofrecen la beca con sus respectivos requisitos.

### Usuario:

8.9 Llena los formularios cumpliendo con los requisitos necesarios y elige en hacer la solicitud deseada: Aval académico, carta de presentación o auspicio institucional.

### Secretaria:

8.10 Recibe los documentos completos que el usuario le envía para la obtención de la beca.

8.11 Verifica y envía los documentos completos al director del departamento para una mayor observación para la obtención de beca por el usuario.

#### Director:

8.12 Analiza los documentos del usuario enviados por la secretaria.

#### Secretaria:

8.13 Recibe la comunicación de la beca tanto del IECE como del director del departamento de Relaciones Internacionales para registrarlo como un aspirante ingresando los datos completos del mismo.

### FIN DEL PROCEDIMIENTO.

**DF.RBE.001** 

Página 6/10

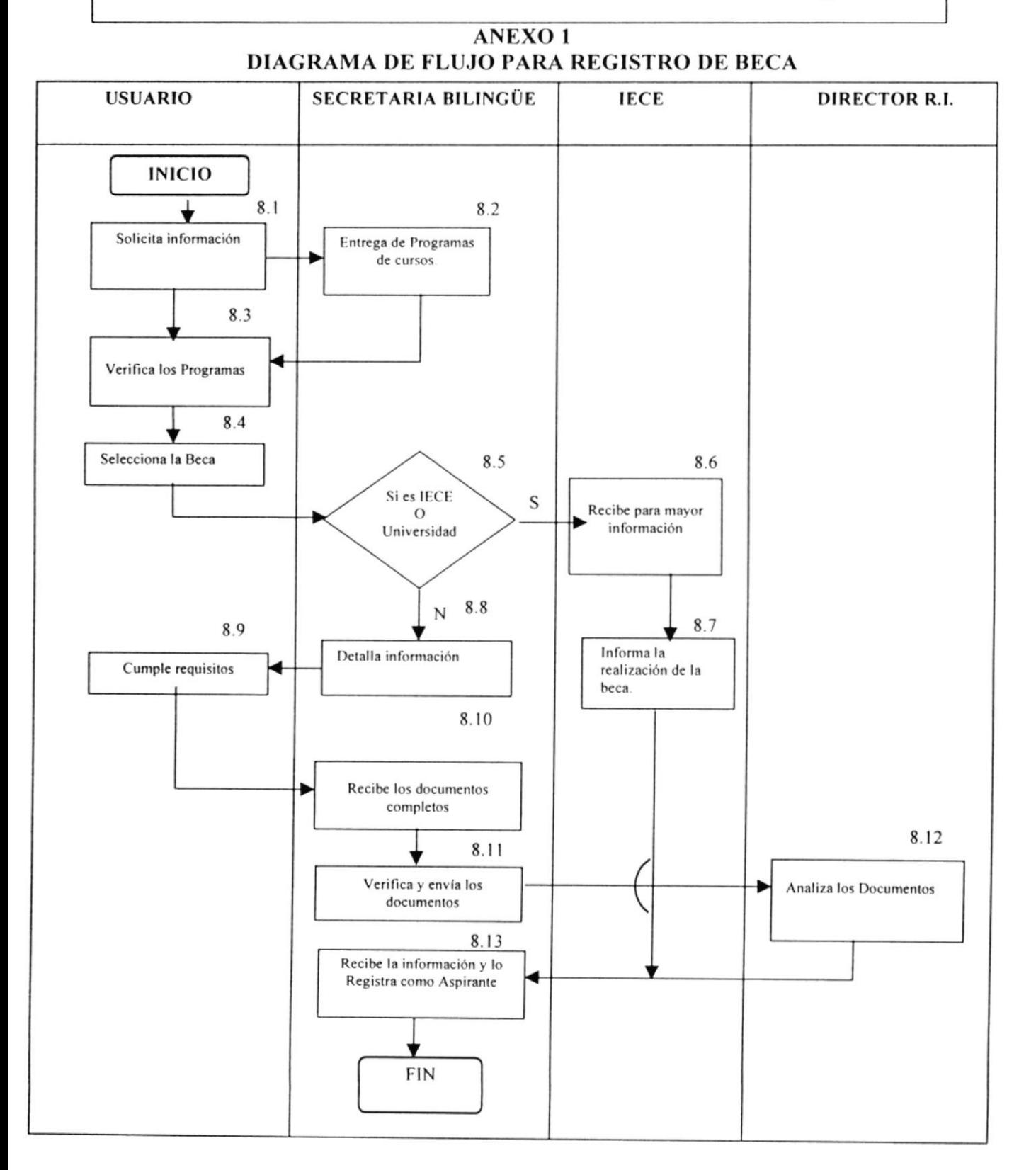

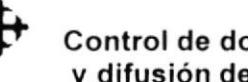

Página 7/10

٦

## **ANEXO2 FORMATO DE CARTA**

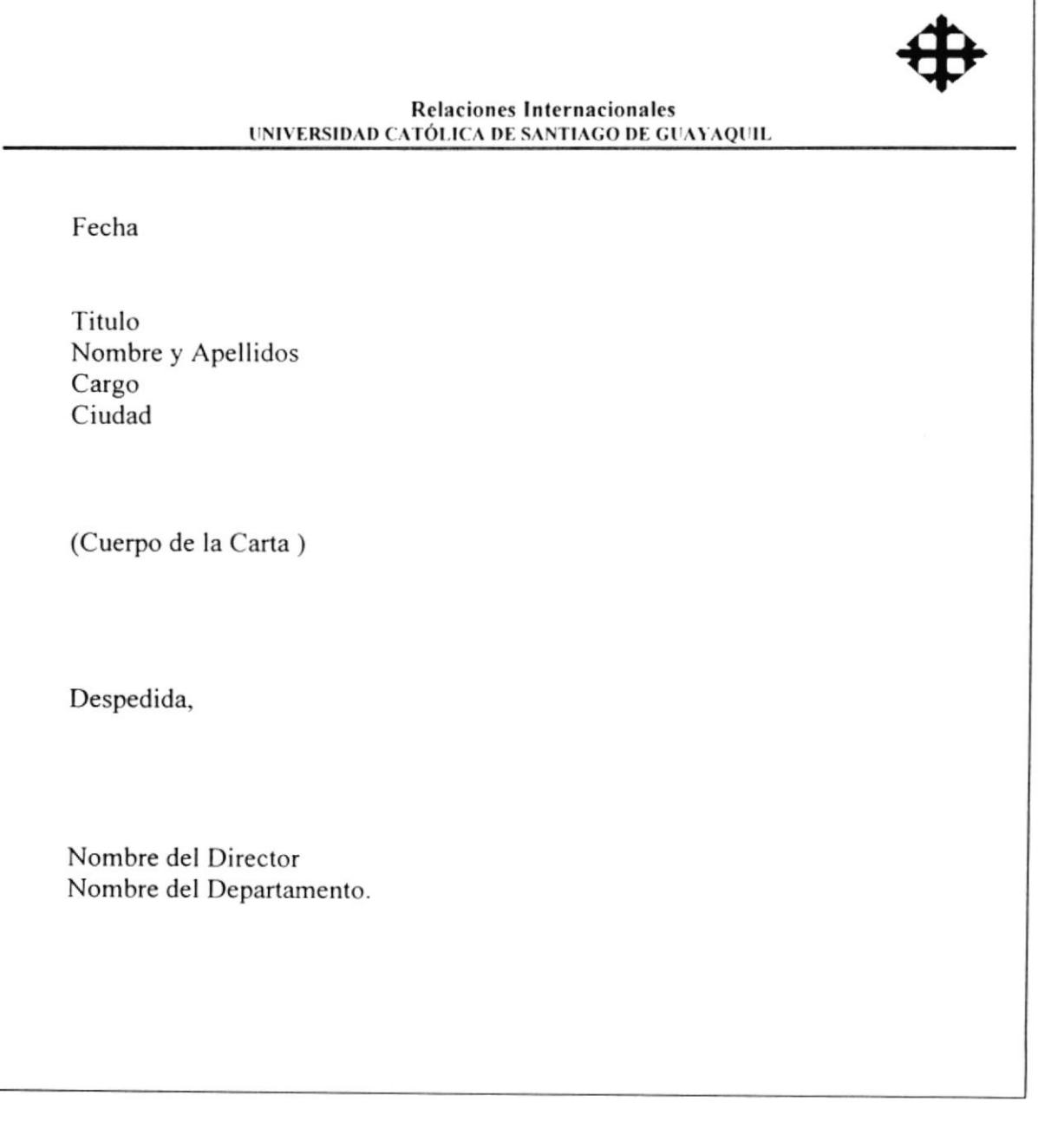

## FR.RBE.001 Página 8/10

# EJEMPLO DE CARTA DE PRESENTACIÓN

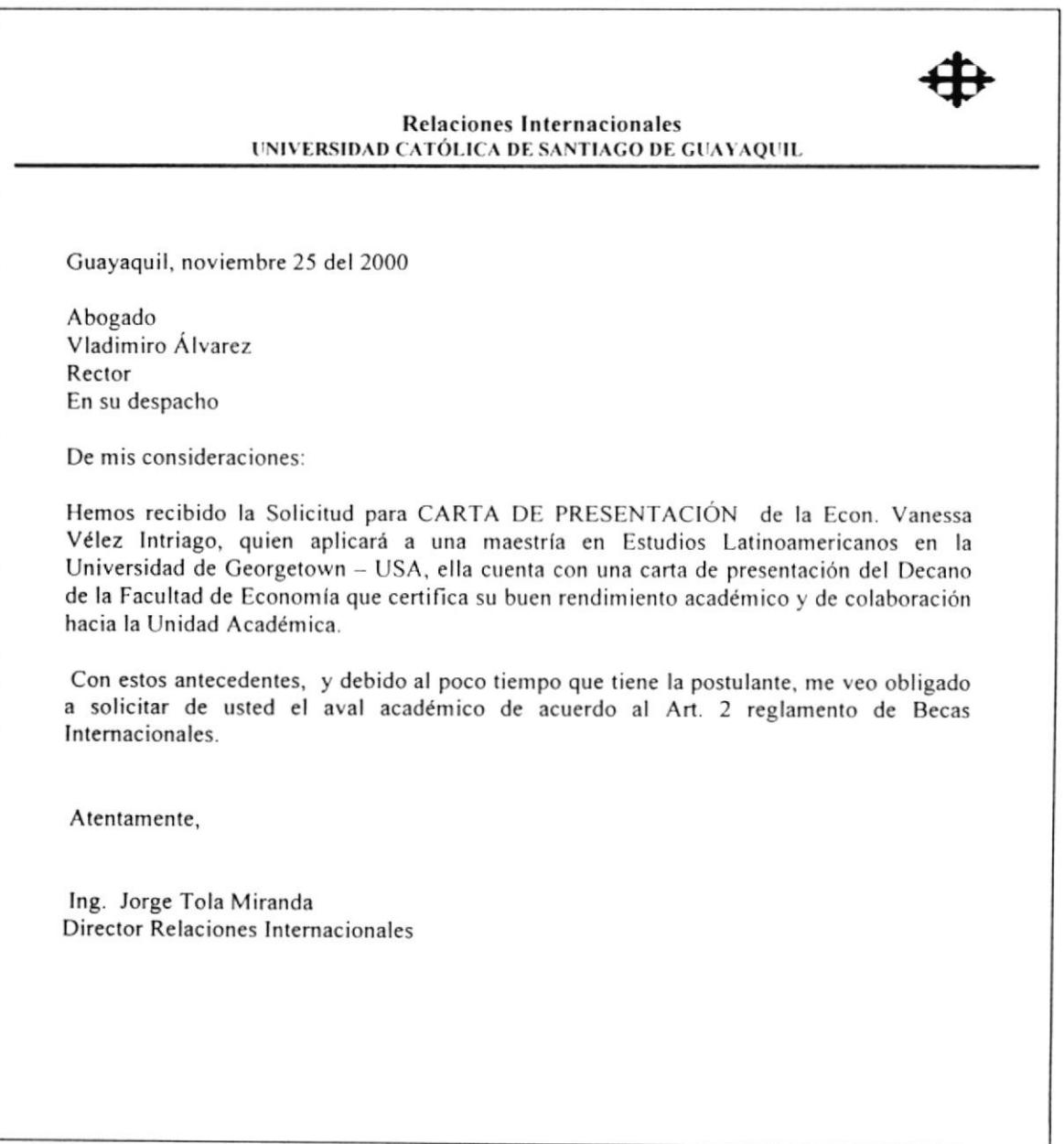

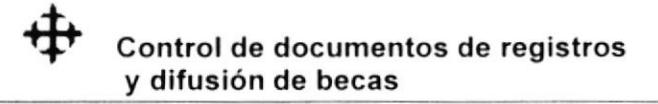

#### **FR.RBE.002**

Página 9/10

## EJEMPLO DE CARTA DE AUSPICIO INSTITUCIONAL

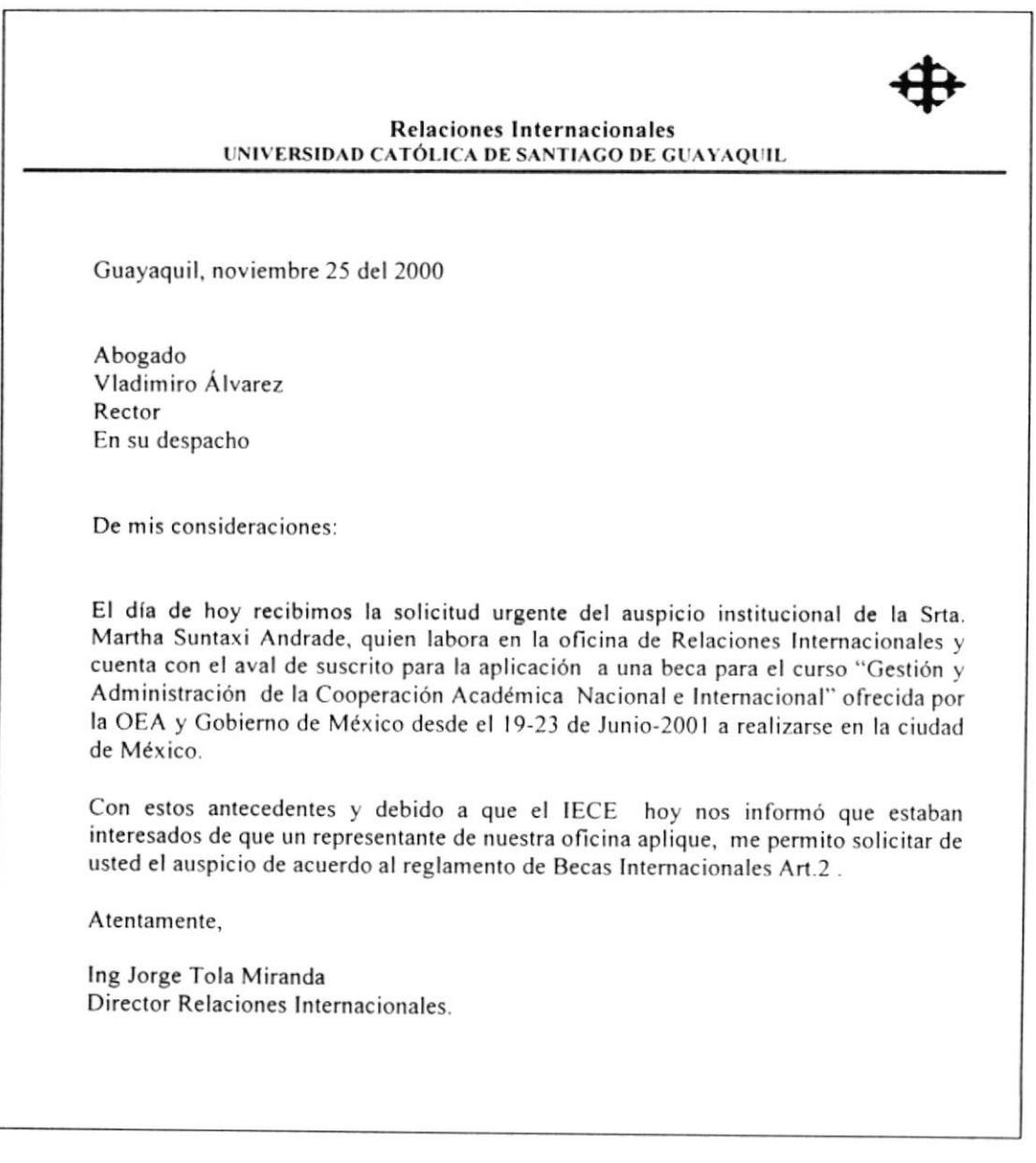

FR.RBE.003 Página 10/10

## EJEMPLO DE CARTA DE AVAL ACADÉMICO

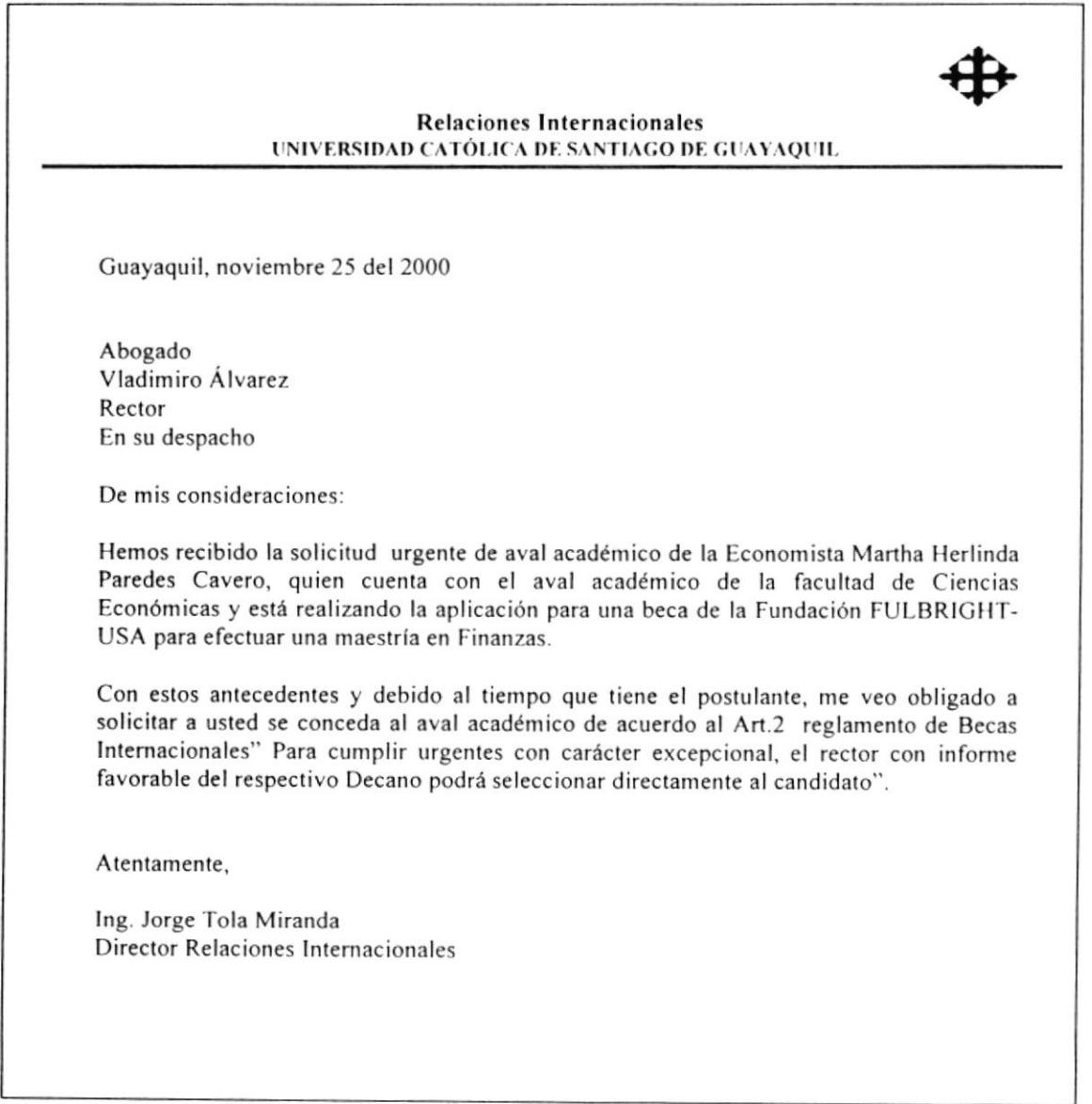

÷,

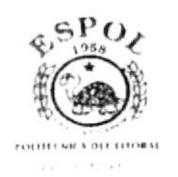

# PROCEDIMIENTO PARA EL REGISTRO DE PASANTIAS. **PR.RPA.001**

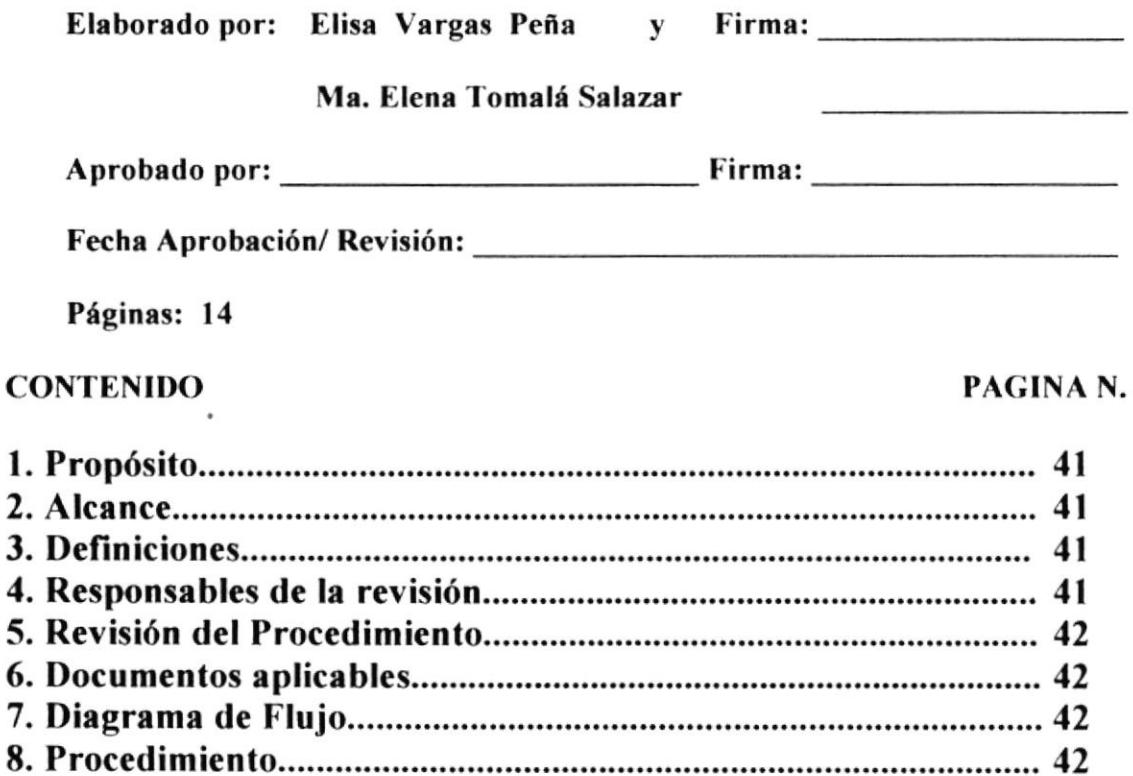

#### **ANEXOS**

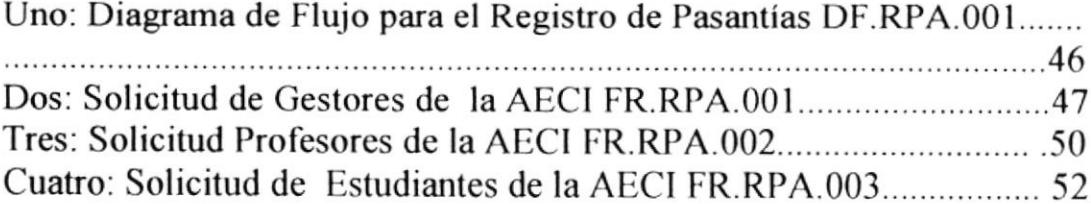

# PROCEDIMIENTO PARA EL REGISTRO DE PASANTIAS.

## PR.RPA.001 Página 1/14

## **I. PROPÓSITO**

El propósito de este procedimiento es agilitar las actividades realizadas para buscar mayor información de pasantías, y evitar las frecuentes demora de la misma.

## 2. ALCANCE

Este procedimiento será aplicado en el Departamento de Relaciones Internacionales.

## 3. DEFINICIONES

Pasantía = Es una oportunidad que se le brindan al usuario para realizar practicas en una empresa o institución.

Gestor = Manager

# 4. RESPONSABLES DE LA REVISIÓN

Las personas encargadas de revisar este Manual de Procedimientos es Ia Secretaria Bilingüe y la Asistente Directora del Departamento de Relaciones Internacionales, luego de las sugerencias obtenidas el Director hace un estudio, revisión, corrección <sup>y</sup> modificación del manual.

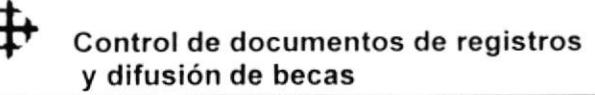

# 5. REVISIÓN DEL PROCEDIMIENTO

Este procedimiento será aplicado y revisado I vez al año

## 6. DOCUMENTOS APLICABLES

- ANEXO UNO: DIAGRAMA DE FLUJO
- o ANEXO DOS: SOLICITUD DE CESTORES DE LA AECI
- $\bullet$  ANEXO TRES: SOLICITUD DE PROFESORES DE LA AECI
- ¡ ANEXO CUATRO: SOLICITUD DE ESTUDIANTES DE LA AECI

## 7. DIAGRAMA DE FLUJO

El diagrama de flujo conespondiente a este procedimienlo se muestra en el ANEXO número UNO.

#### 8. PROCEDIMIENTO

La secuencia de pasos que se sigue para la difusión de pasantías de AECI se detalla <sup>a</sup> continuación:

# PROCEDIMIENTO PARA EL REGISTRO DE PASANTÍAS

PR.RPA.001 Página 3/14

## INICIO

#### Usuario:

8.1 Solicita información de las diversas pasantías ofrecidas por la AECI(Agencia Española de Cooperación Internacional).

#### Secretaría:

8.2 Entrega de folletos de pasantías AECI, correspondiente a los diversos programas de cursos que ofrece dicha institución.

### Usuario:

8.3 Veriñca información de pasantías ofrecidas por la AECI(Agencia Española de cooperación lntemacional) dependiendo que tipo de estudiante es(gesfores universitarios, profesores).

8.4 Por si selecciona la pasantía de la AECI dependiendo que tipo de estudiante es para aplicar la pasantía correspondiente, caso contrario flnaliza el procedimiento.

#### Secretaría:

- 8.5 Dependiendo del tipo de usuario ( estudiante, gestor, profesor) que quiere aplicar a la pasantía.
- 8.6 Realiza la entrega de formularios y requisitos que son: fotocopia de la cédula de identificación nacional o pasaporte en vigor, acreditación documental, curriculum vitae, acreditación de poseer el grado de doctor para aquellas plazas en que dicho grado se requiera correspondientes de pasantía que el usuario debe llenar y cumplir para aplicar en la AECI

### Usuario:

8.7 Llenar completo el formulario y cumplir con los requisitos de la pasantía para ser entregadas a la secretaria del Departamento de Relaciones Internacionales.

### Secretaria:

8.8 Recibe los documentos completos (formularios y requisitos de la AECI)que el usuario debe presentar para obtener la pasantía.

8.9 Si los documentos respectivos están completos enviados por el usuario.

## Usuario:

Por no

8.9.1 Recibe la notificación que los documentos están incompletos, para lo cual debe adjuntarlos todos y poder ser enviados al AECL

#### Secretaria:

Caso contrario

8.10 Recibe y verifica que todos los documentos cumple con los requisitos necesarios para ser enviados a la AECI.

#### Director:

8.1I El director del departamento de relaciones Intemacionales los analiza para sellarlos y enviarlos directamente al AECI.

#### Secretaria:

8.12 Registra al usuario como un aspirante a la pasantía seleccionada.

### AECI:

8.13 Recibe dicha correspondencia para la obtención de la pasantia solicitada por el usuario.

### FIN DEL PROCEDIMIENTO.

## PROCEDIMIENTO PARA EL REGISTRO DE PASANTÍAS

**DF.RPA.001** 

Página

#### **ANEXO1** DIAGRAMA DE FLUJO PARA EL REGISTRO DE PASANTÍAS

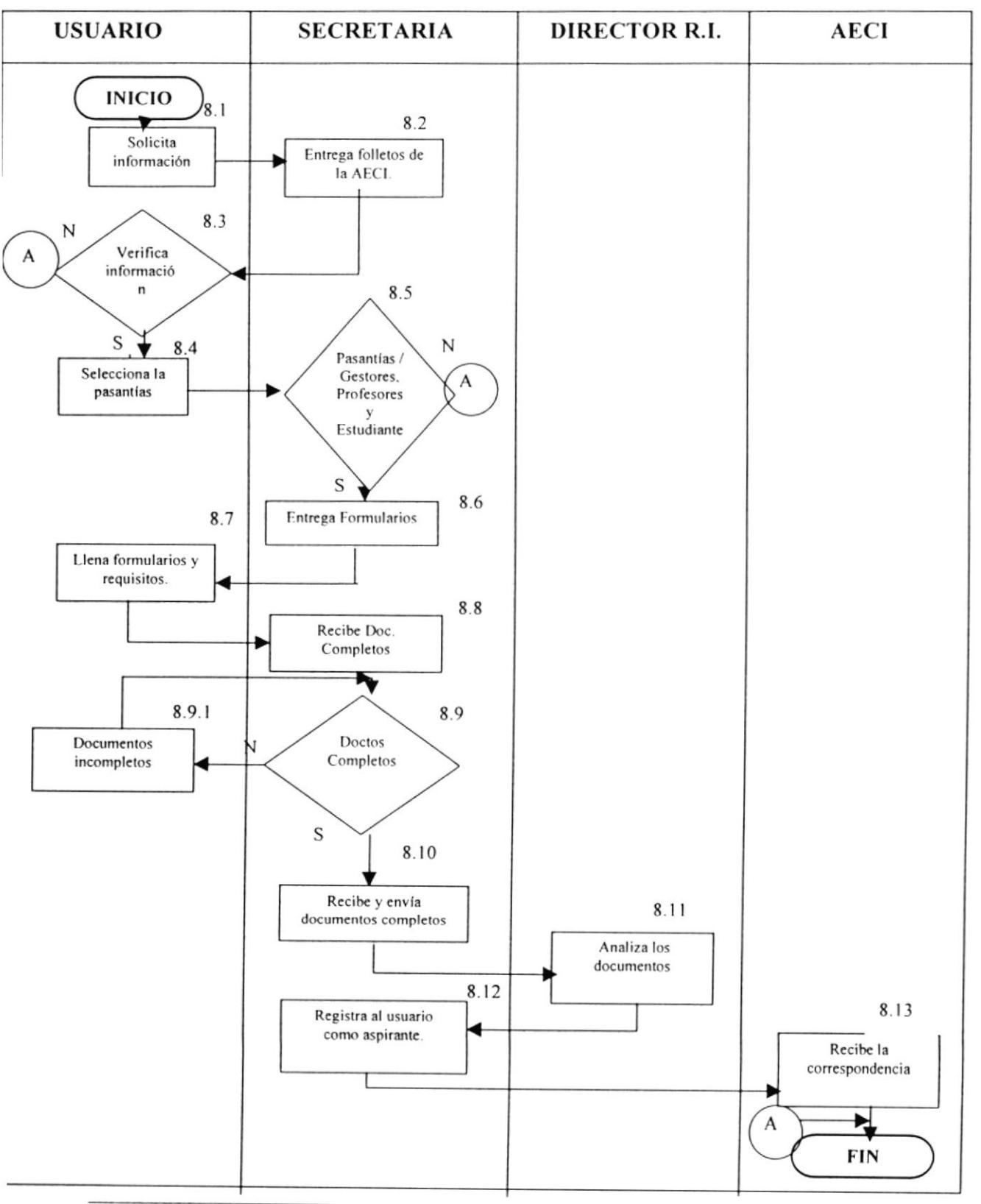

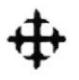

Control de documentos de registros y difusión de becas

# PROCEDIMIENTO PARA EL REGISTRO DE PASANTÍAS.

## **FR.RPA.001**

#### Página  $8/14$

### **ANEXO2** FORMATO DE SOLICITUD DE GESTORES DE LA AECI

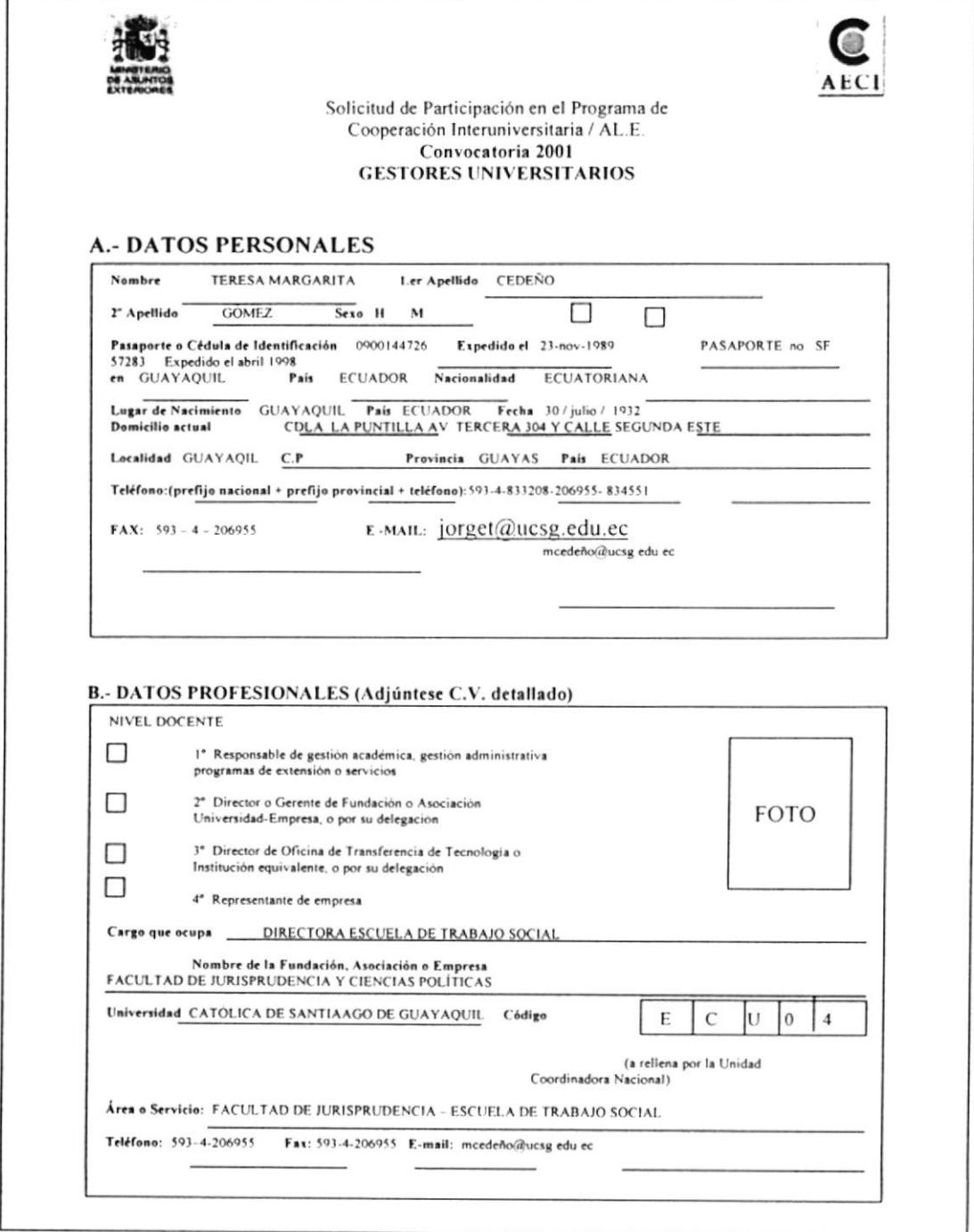

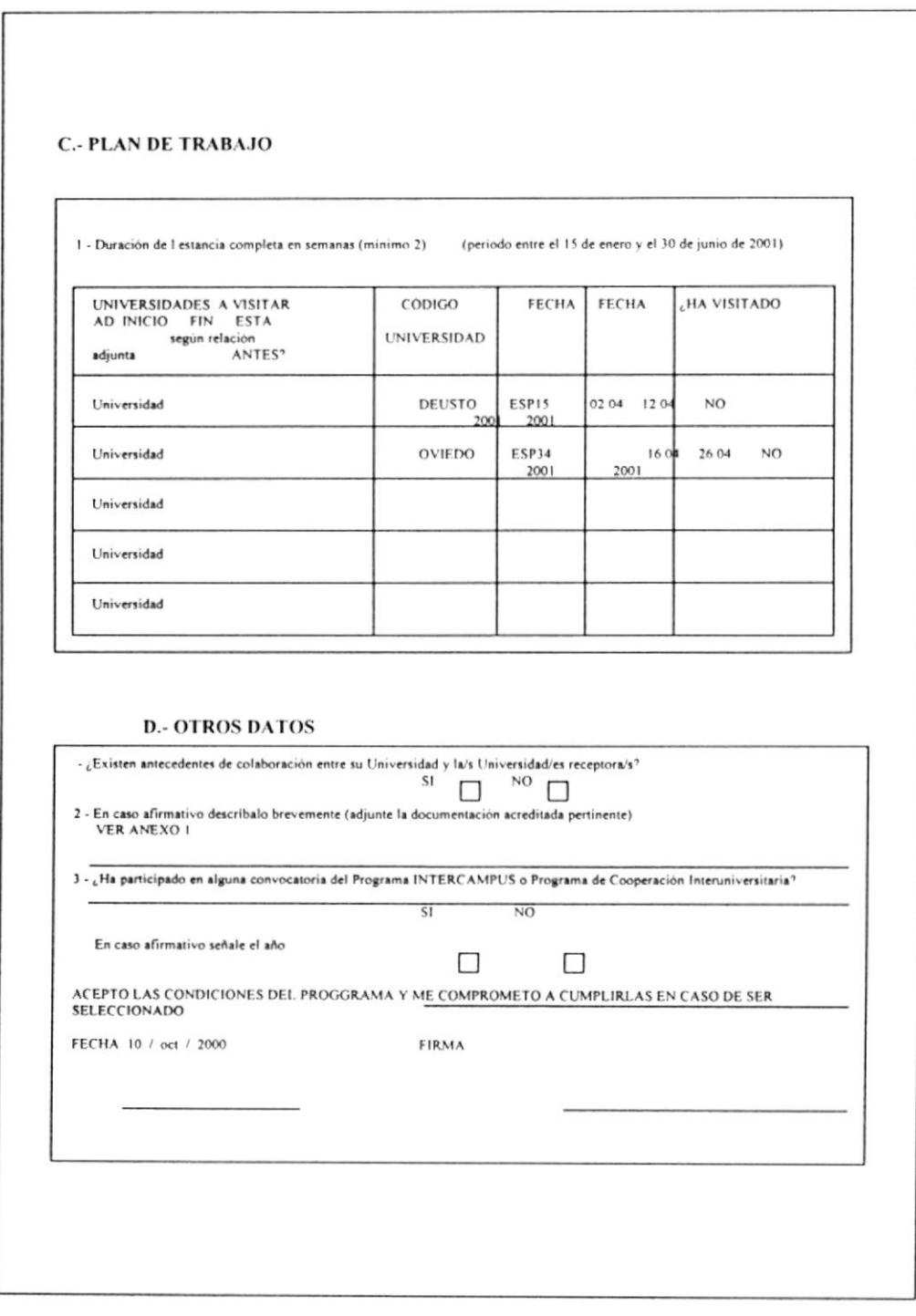

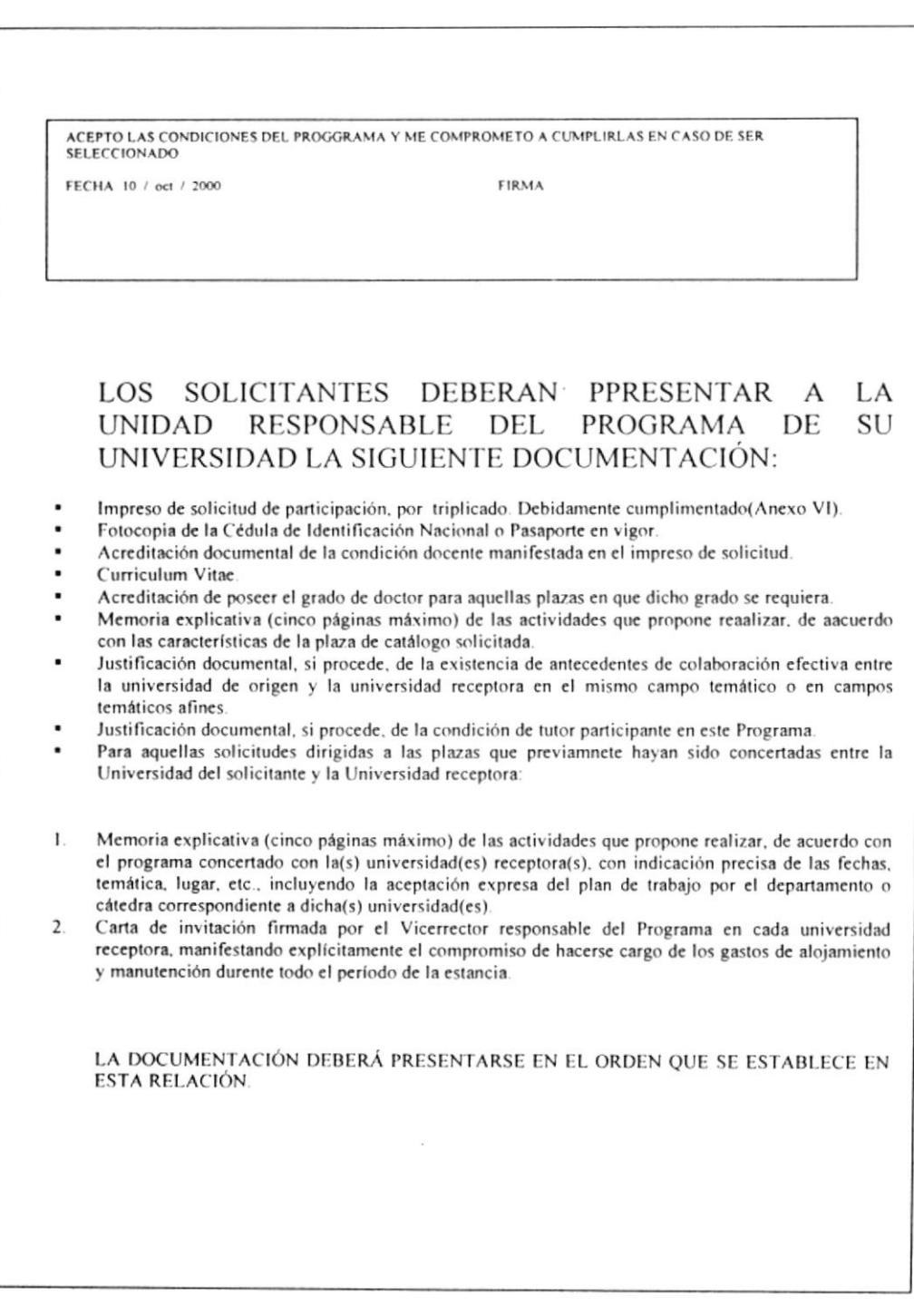

 $\mathbf{k}$ 

# PROCEDIMIENTO PARA EL REGISTRO DE PASANTÍAS.

## **FR.RPA.002**

Página  $11/14$ 

## ANEXO<sub>3</sub> FORMATO DE SOLICITUD DE PROFESORES DE LA AECI

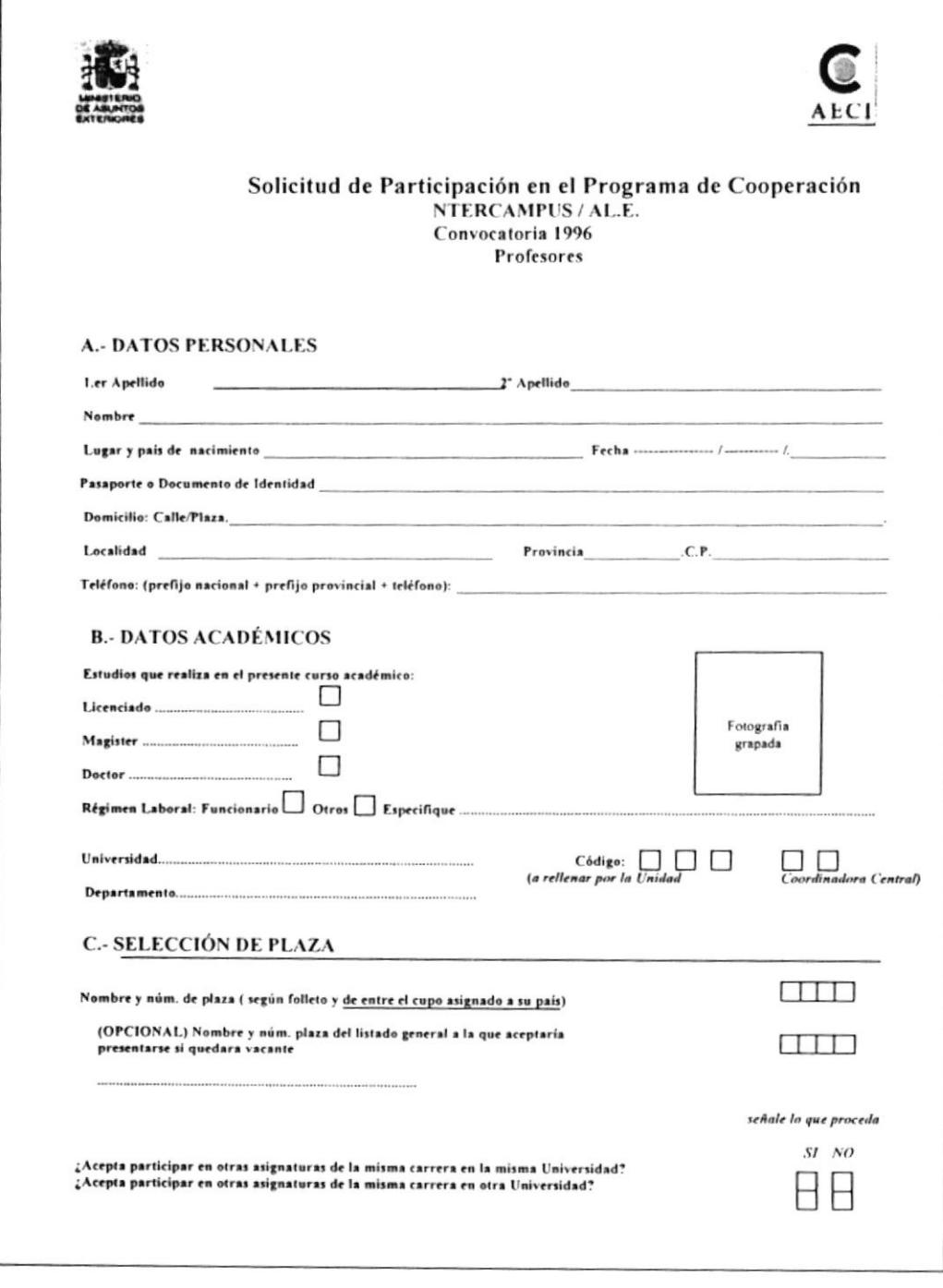

٦

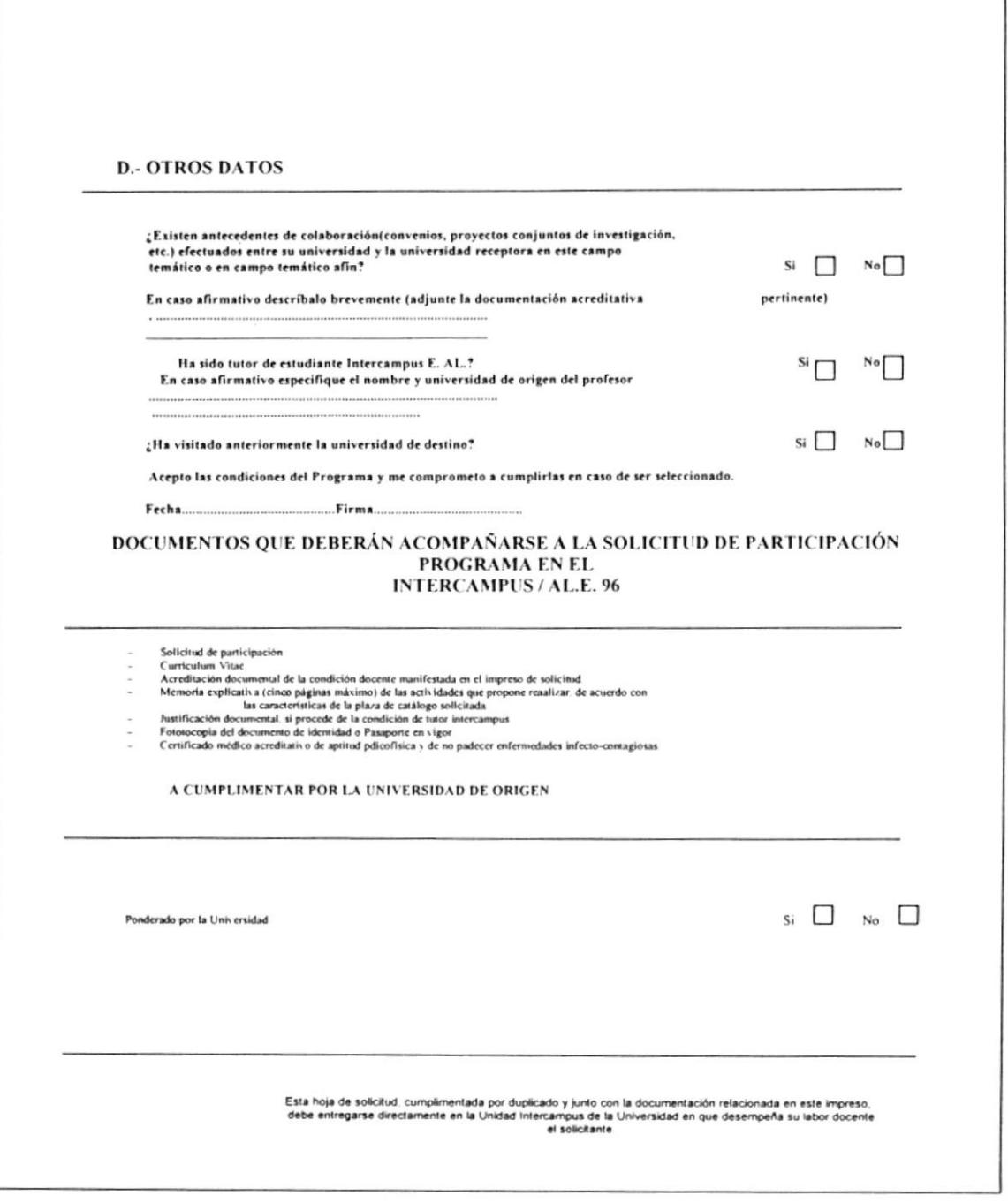

# PROCEDIMIENTO PARA EL REGISTRO DE PASANTÍAS

# **FR.RPA.003**

Página 13/14

## **ANEXO4** FORMATO DE SOLICITUD DE ESTUDIANTES DE LA AECI

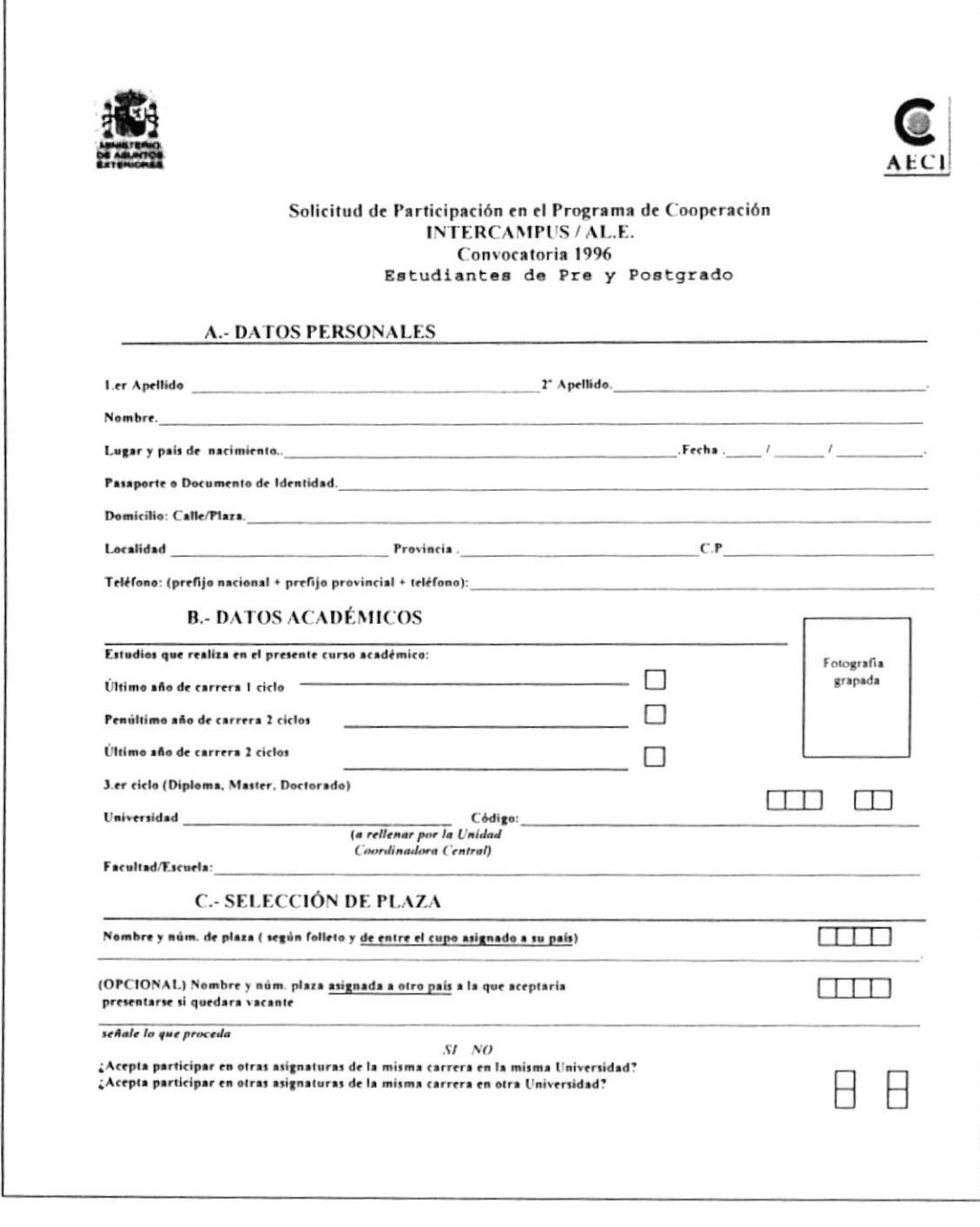

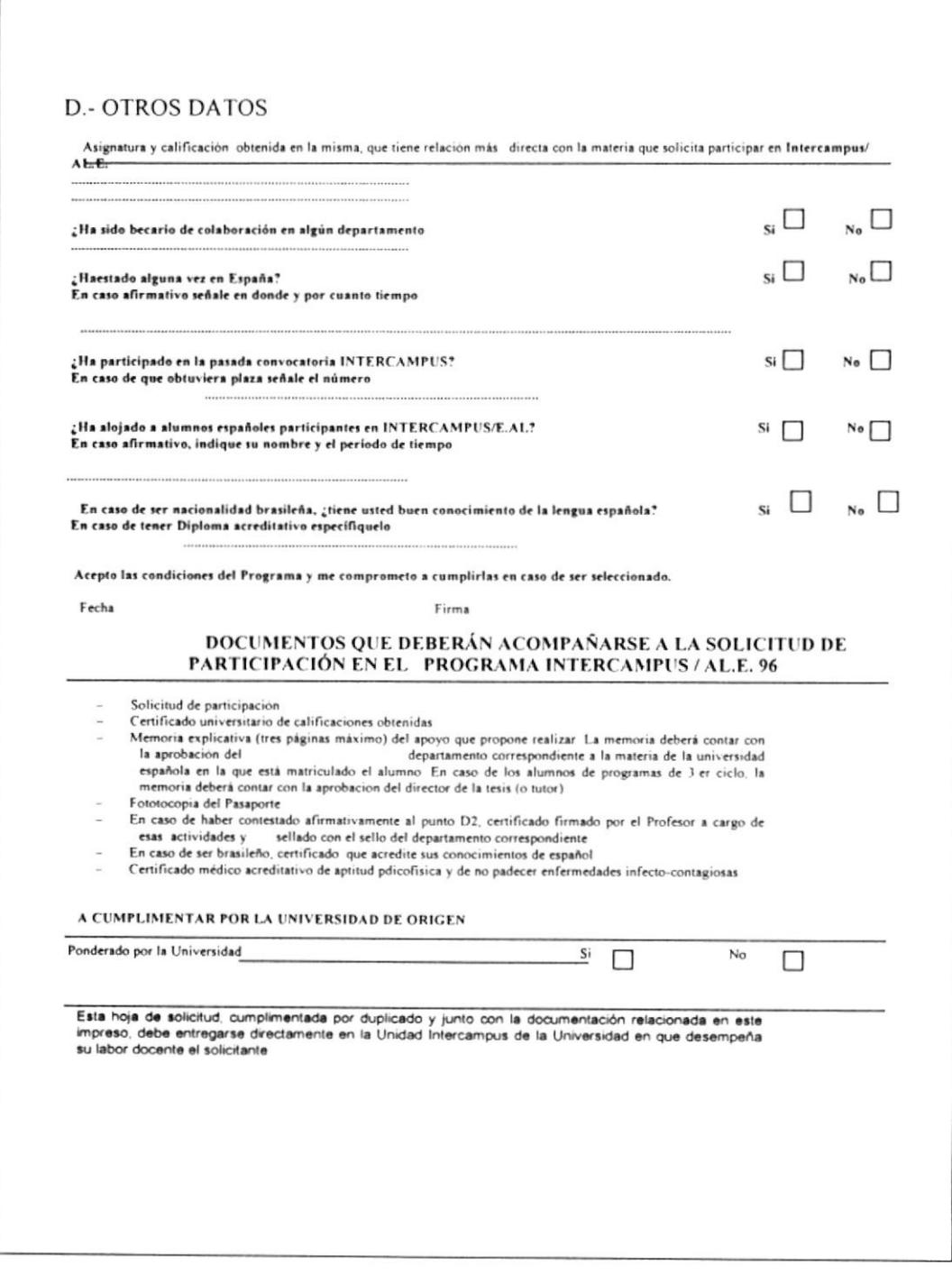

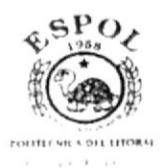

# PROCEDIMIENTO PARA EL CONTROL DE LA APROBACIÓN DE BECA Y PASANTÍA. **PR.ABP.001**

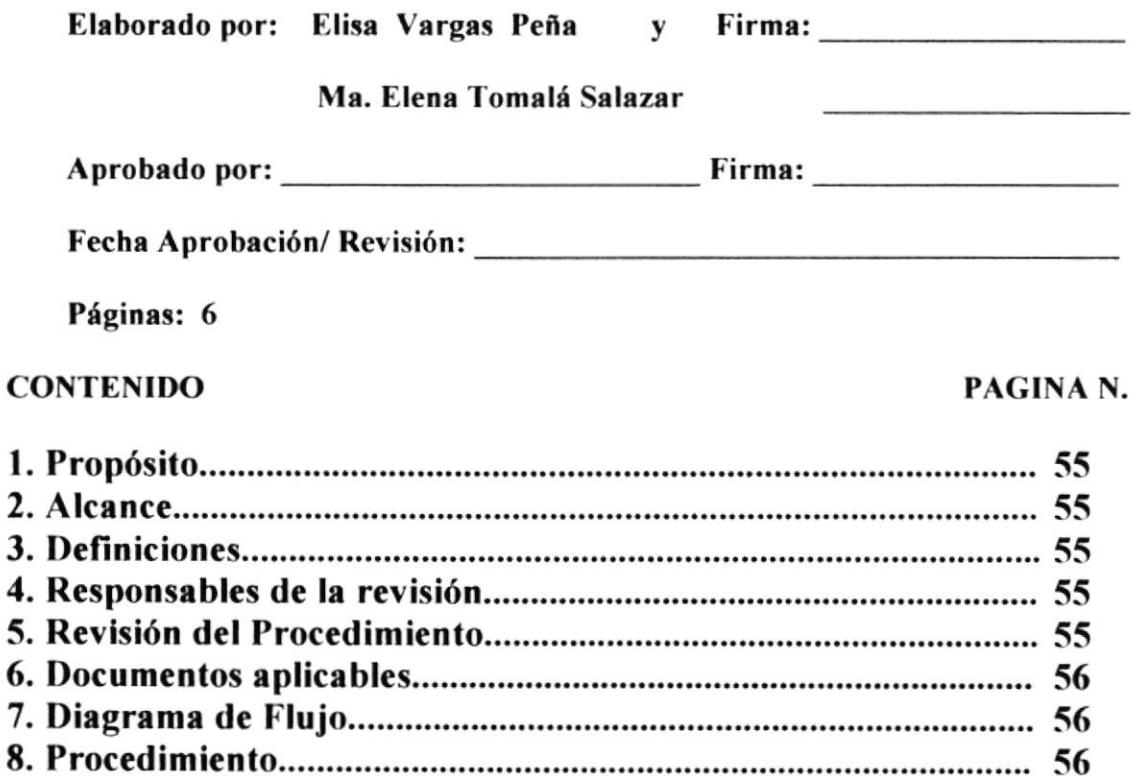

#### **ANEXOS**

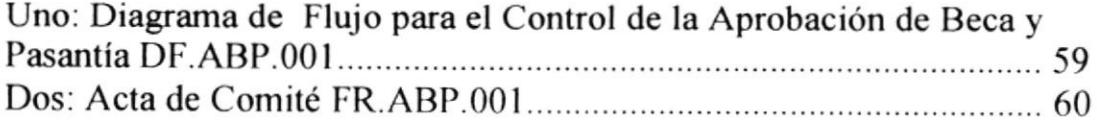

1.  $2.$ 3. 4. 5. 6. 7. 8.
### PROCEDIMIENTO PARA EL CONTROL DE LA APROBACIÓN DE BECA Y PASANTiA

## I. PROPÓSITO

El propósito de este procedimiento para el control de la aprobación de becas y pasantías, es evitar las frecuentes demora de la misma.

## 2. ALCANCE

Este procedimiento será aplicado en el Departamento de Relaciones Internacionales

## 3. DEFINICIONES

 $ABP = Aprobación de beca y pasantía$ 

## 4. RESPONSABLES DE LA REVISIÓN

Las personas encargadas de revisar este Manual de Procedimientos es la Secretaria Bilingüe y la Asistente Directora del Departamento de Relaciones Internacionales, luego de las sugerencias obtenidas el Director hace un esludio, revisión, corrección y modificación del manual.

# 5. REVISIÓN DEL PROCEDIMIENTO

Este procedimiento será aplicado y revisado I vez al año

## 6. DOCUMENTOS APLICABLES

- ANEXO UNO: DIAGRAMA DE FLUJO
- . ANEXO DOS: ACTA DE COMITÉ

## 7. DIAGRAMA DE FLU.IO

El diagrama de flujo correspondiente a este procedimiento se muestra en el ANEXO número UNO.

## 8. PROCEDIMIENTO

La secuencia de pasos que se sigue para el control de la aprobación de beca y pasantía se detalla a continuación:

### PROCEDIMIENTO PARA EL CONTROL DE LA APROBACIÓN DE BECA Y PASANTÍA PR.ABP.001 Página 3/6

### INICIO

### Secretaría:

8.1 Envía requisitos completos del usuario analizados paso a paso, tanto para beca como pasantía (formularios llenos, solicitudes. etc)

### Universidad o AECI

8.2 Recibe los documentos completos luego que la secretaria los analiza para dar la oportunidad a que el usuario obtenga la beca o pasantía deseada.

- 8.3 Si cumple con los requisitos deseados enviado por dichas instituciones.
- 8.4 Aprueba todos los requerimientos para aplicar la beca o pasantía enviados por el usuario a través del director

### Director:

8.5 Recibe la aprobación una vez que las instituciones que otorgan la beca o pasantía la emite

### Secretaria:

8.6 Informa al usuario que su beca o pasantía ha sido aprobada y emitida por las instituciones que la otorgan.

### Usuario:

8.7 Recibe la notificación de su beca o pasantía aprobada.

#### Secretaría:

Registra al usuario en la base de datos como un aprobado a la beca seleccionada. 8.8

### FIN DEL PROCEMIENTO.

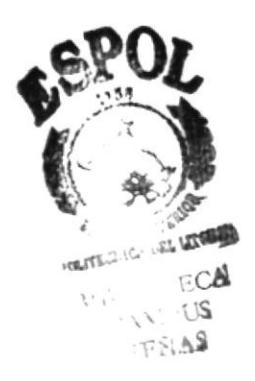

### PROCEDIMIENTO PARA EL CONTROL DE LA APROBACIÓN DE **BECA Y PASANTÍA**

### **DF.ABP.001**

Página 5/6

#### **ANEXO1** DIAGRAMA DE FLUJO PARA EL CONTROL DE LA APROBACIÓN DE **BECA Y PASANTÍA**

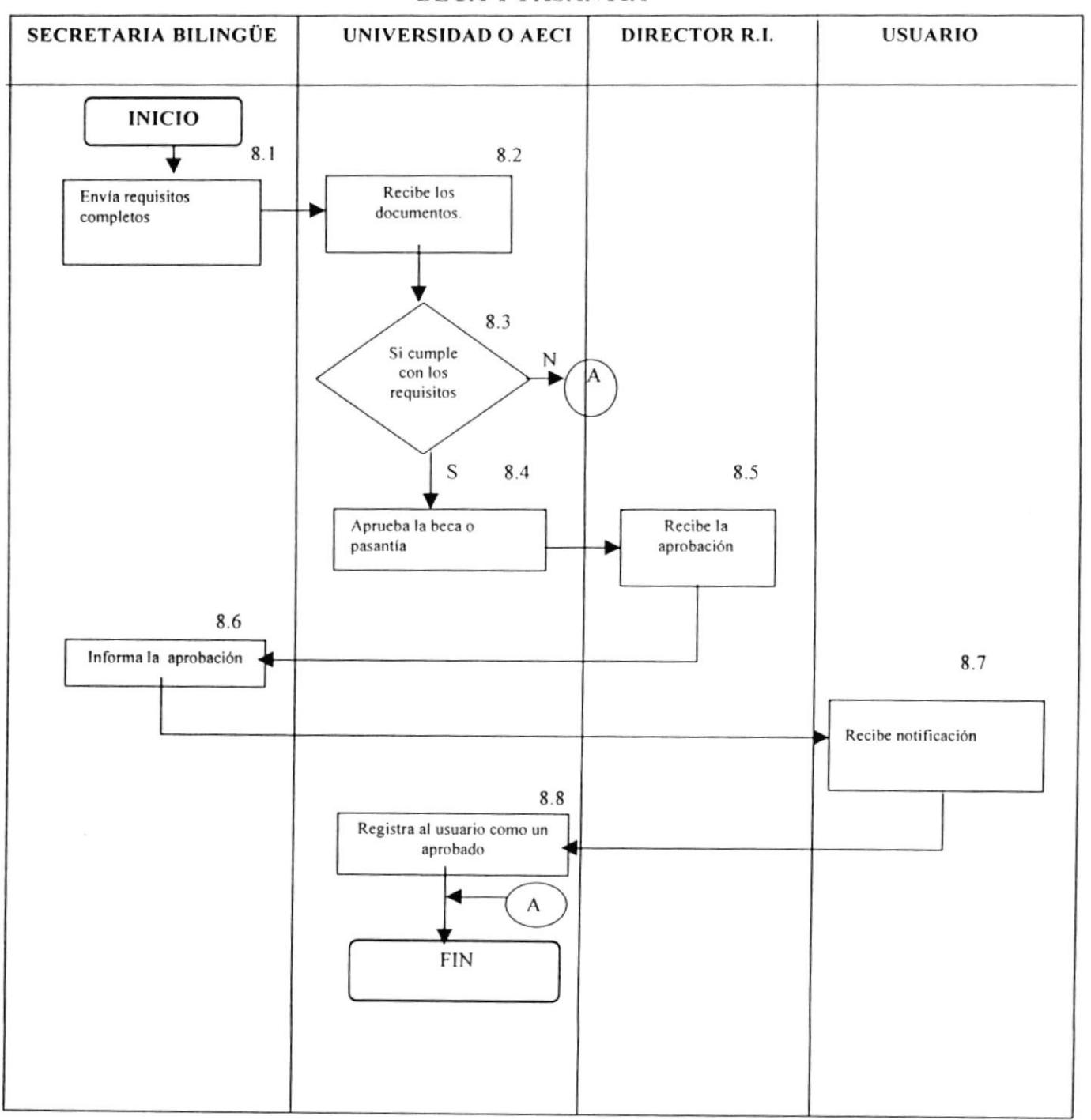

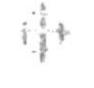

### PROCEDIMIENTO PARA EL CONTROL DE LA APROBACIÓN DE **BECA Y PASANTÍA**

#### **FR.ABP.001**

Página 6/6

### **ANEXO2 FORMATO DE ACTAS DE COMITÉ**

**AÑO 2000** 

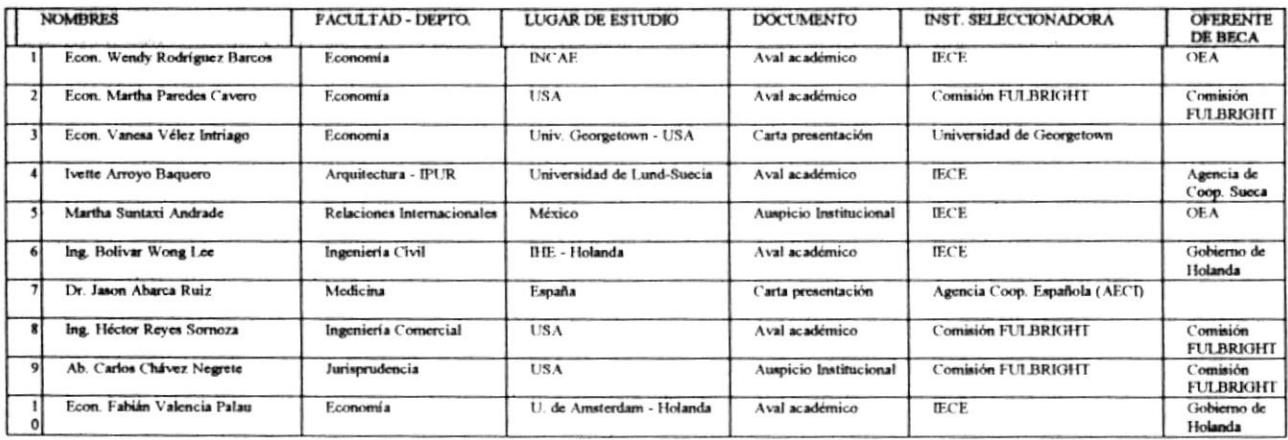

# POLÍTICAS GENERALES DE ATENCIÓN AL USUARIO

## T. PROPÓSITO

Fortalecer el desarrollo de los empleados obteniendo satisfacción y capacidad en el desempeño de sus labores para brindar un mejor servicio al usuario, otorgando seguridad y confianza en el mismo.

## 2. ALCANCE

Estas políticas serán aplicadas en el Departamento de Relaciones lntemacionales.

## 3. RESPONSABLES DE LA REVISION

Las personas encargadas de revisar estas políticas son la Secretaria Bilingüe, la Asistente Director del Departamento de Relaciones Internacionales.

## 4. REVISIÓN DE LAS POLÍTICAS

Estas políticas serán aplicadas y revisadas 1 vez al año.

## 5. POLiTICAS

Despeje su mente de todo lo que sea necesario para la presentación ante el usuano.

- $\checkmark$  Prepárese mental y físicamente para enfrentar el desafío de persuadir a otros.
- $\checkmark$  Salude con cortesía e identifiquese inmediatamente
- $\checkmark$  Cuando una persona ingresa a la oficina ser muy cortés y amable.
- $\checkmark$  Procure hablar con claridad, suficiente alto, pero sin llegar a gritar, es decir sea moderada en el tono de voz, no discuta.
- $\checkmark$  Durante su jornada de trabajo, evite en lo posible llamadas personales.
- $\checkmark$  Si ve a un usuario inseguro, ofrézcale ayuda inmediata, ya que es su deber orientarlo e in[ormarle inmediatamente.
- $\checkmark$  Nunca subestime a un posible usuario, hacerlo es una falta de respeto.
- $\checkmark$  Otorgue información que permita sentir al usuario importante para la institución.
- $\checkmark$  El empleado debe atender al usuario, es indispensable examinar y buscar el método adecuado de atención al usuario, recuerde que cada persona tiene distintas formas de pensar.
- $\checkmark$  Cada vez que alguien exprese su preocupación, no dude el comentario reflexione y atienda la inquietud del usuario con todo el cuidado que requiera.
- $\checkmark$  Nunca utilice una pluma u o un lápiz rojo para atender a un usuario siempre que sea posible utilice azul, son relajantes tanto para usted como el usuario.
- $\checkmark$  Cuando este ofreciendo información siempre mueva la cabeza afirmativamente, esto imparte al usuario positivismo.
- $\checkmark$  Mantener una actitud cortés y discreta, tanto para su jefe como para las persona que ingresa al departamento.
- / Su voz debe ser amable, pues ésta sustituye a la sonrisa.
- $\checkmark$  Mientras atienda al usuario o durante su jornada de trabajo, evite en lo posible llamadas personales.
- $\checkmark$  Utilice siempre expresiones como: por favor, gracias.

#### **MANUAL DE USUARIO** 3.

#### **LA COMPUTADORA**  $3.1$

Muchos aspectos de la sociedad humana, que han llegado a ser considerados lugares comunes, no serán posibles sin la presencia de las computadoras. Estas máquinas se utilizan ampliamente en muchas áreas de los negocios, la industria, la ciencia y la educación.

## 3.1.1 QUÉ ES UNA COMPUTADORA?

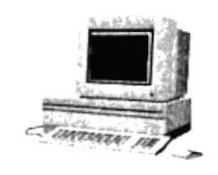

Fig. #3-1: Computadora

Esta es una máquina de propósito general que procesa datos de acuerdo con el conjunto de instrucciones que están almacenadas internamente, ya sea temporal o permanentemente. La computadora y todo el equipo conectado a ella se denomina hardware. Las instrucciones que le dicen lo que tiene que hacer se llama software. Un conjunto de instrucciones que lleva a cabo una tarea específica se denomina programa, o programa de software.

Las computadoras están contribuyendo al proceso educativo. En los últimos años se ha multiplicado las computadoras en los sistemas escolares primarios y secundarios a nivel mundial.

La computadora consta de las siguientes partes fundamentales:

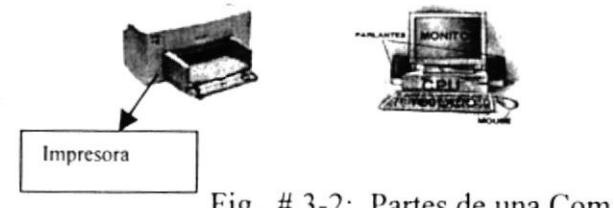

Fig. #3-2: Partes de una Computadora

## 3.1.2 MONITOR

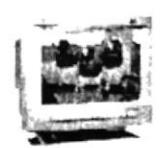

Fig.  $# 3-3$ : Monitor

Es una pantalla de visualización de alta resolución para la salida desde una computadora u otro generador de vídeo. La claridad del vídeo se basa en el ancho de banda del vídeo y la densidad de puntos.

## 3.1.3 CPU

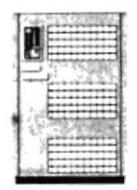

Fig. #3-4: Unidad Central de Proceso

Unidad Central de Procesos. La parte de una computadora que realiza la computación. También llamado el procesador, está constituido por la unidad de control. La CPU de una computadora, está contenida en una o varias tarjetas de circuito impresa, que requiere de unidades de control, dispositivos de entrada, salida y almacenamiento y de un sistema operativo.

## **3.1.4 TECLADO**

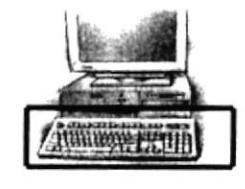

Fig.  $# 3-5$ : Teclado

Es el medio de entrada de datos por excelencia, y podemos encontrar 3 zonas: teclas alfabéticas, numéricas y de control.

## 3.I.5 MOUSE

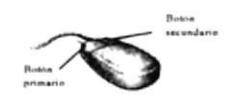

Fig. # 3-6: Mouse

También llamado ratón es como una pequeña caja que dispone en la base de una esfera de plástico que al contactar con una superficie gira cuando Ia deslizamos, según deslizamos es caja aparece un cursor o indicador en Ia pantalla que se mueve en el mismo sentido del deslizamiento.

## 3.I.6 IMPRESORA

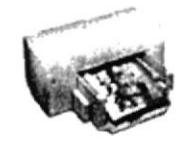

Fig. # 3-7: Impresora

Especializada en la generación de información escrita, por ejemplo programas, listados e informes, etc. Puede usarse distinto tipo de papel. Existen impresoras láser, matriciales, a inyección de tinta.

## 3.I.7 REGULADOR

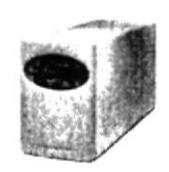

Fig. # 3-8: Regulador

Es un dispositivo capaz de mantener constante o hacerla variar según la tensión eléctrica. Los equipos electrónicos deben llevar con frecuencia reguladores de tensión en sus suministros de corriente continua va que el dispositivo que controla la alta o baja densidad eléctrica.

## 3.1.8 PASOS PARA TRABAJAR EN EL COMPUTADOR

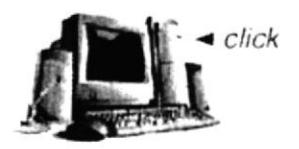

Fig. #3-9: Computadora

Al iniciar a trabajar lo primero es asegurarse que esté conectado el enchufe del computador, luego presionar el botón del CPU (Unidad Central de Proceso), para luego presionar el botón del monitor.

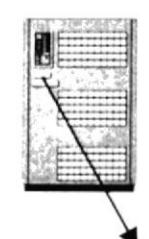

Fig. #3-10: Botón del CPU

#### $3.2$ WINDOWS 9x

Al iniciar Windows, aparecerá un mensaje indicando que inicie la sesión de Windows o, si trabaja en red, que inicie una sesión con red.

Si no desea iniciar la sesión con una contraseña, no escriba nada en el cuadro de contraseña y haga clip en "ACEPTAR", en el futuro este mensaje no aparecerá.

## 3.2.1 EL BOTÓN INICIO Y LA BARRA DE TAREAS

La primera vez que inicie Windows, encontrará el botón "inicio" y la barra de tareas en la parte superior de la pantalla. Está predeterminado que siempre estén visibles cuando Windows está en ejecución.

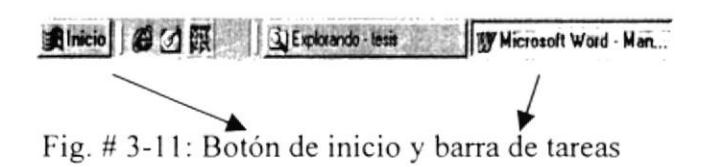

## 3.2.2 INICIAR EL TRABAJO CON EL MENÚ INICIO

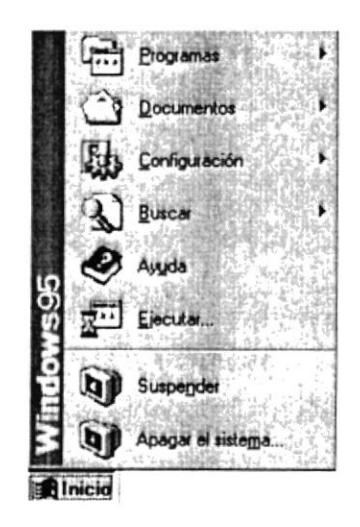

Fig. #3-12: Pasos para utilizar Windows

Al hacer clic en el botón "inicio", observará que contiene todo lo necesario para comenzar a utilizar Windows.

En el menú inicio encontramos comandos como: programas, documentos, configuración. Por consiguiente si desea iniciar un programa, en este caso Microsoft Access elija Programas.

Si desea ayuda para hacer algo dentro de Windows , haga clic en ayuda. Los comandos del menú inicio se describen con mayor detalle, a continuación observamos su función.

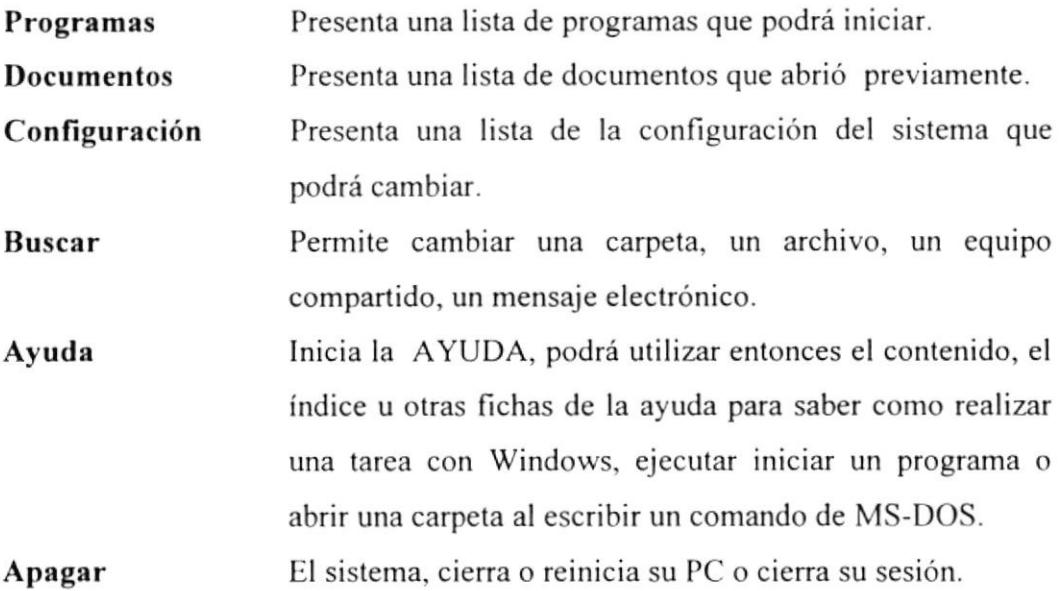

Cada vez que inicie o abra una ventana, en la barra de tareas aparecerá un botón. El mismo que representa a dicha ventana. Para cambiar entre ventanas haga clic en el botón de la ventana que desee. Al cerrar una ventana su botón desaparecerá de la barra de tareas.

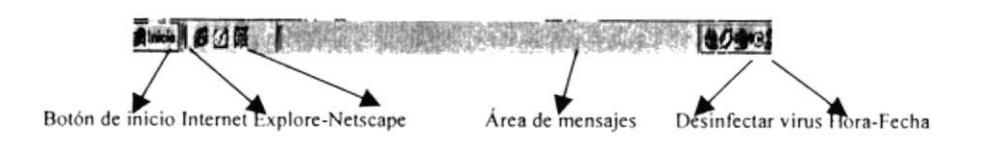

Fig.  $# 3-13$ : Contenido de la barra de tareas

Según la tarea que este realizando, es posible que aparezcan otros indicadores en el área de notiflcación de la barra de tareas, como por ejemplo una impresora para representar un trabajo de impresión. El ícono de la aplicación se puede observar de acuerdo a lo que esta se realiza. En un extremo de la barra de tareas

verá el reloj. Para ver o cambiar una configuración no tendrá mas que hacer doble clic en el reloj en cualquiera de las indicaciones.

## 3.2.3 PARA INICIAR UN PROGRAMA

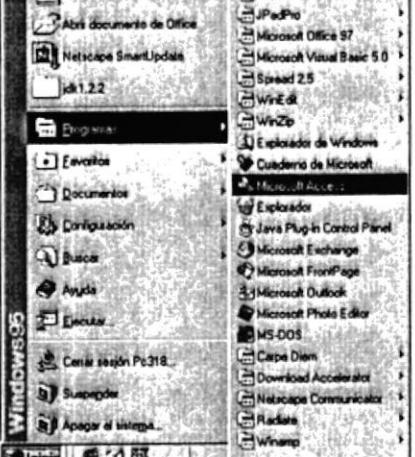

Fig. # 3-14: Pasos para iniciar un Programa

Haga clic en el botón inicio y a continuación programas. Señale la carpeta que contenga el programa que esta buscando y después haga clic en el programa Microsoft Access.

#### **MICROSOFT ACCESS 97**  $3.3$

Microsoft Access es una base de datos, que permite generar reportes, consultas (visual), la información que se graba es basándose en tablas, varias tablas dentro de un archivo, permite generar la información en forma ordenada. En Excel se lo conoce como fila, en Access como registro.

## 3,3.I TERMINOLOGiAS

### Base de datos:

La Base de Datos es una colección de datos y objetos relacionados con una finalidad o tema en particular. Una Base de Datos es el conjunto de datos relacionados con un tema o propósito determinado, una base de datos de Microsoft Access puede contener tablas, consultas e índices, formularios, informes, macros, módulos. criterios de validación de campos y tablas, vinculación con fuentes de datos extemas y accesos directos a páginas de datos:

### Botón:

Una pequeña imagen en una barra de herramienta de la ventana que puede ser presionado para llevar a cabo una acción. los hotones de la barra de herramientas se utilizan para realizar la misma acción que una orden de menú.

### Campo:

Un área de una tabla o formulario en el que puede introducir o visualizar determinada información sobre una tarea o recurso individual. En un formulario, un campo es un área donde se puede introducir datos.

### Columna:

Una sección vetical de una hoja de trabajo o una tabla.

### Tabla:

Una o más filas de celdas utilizadas comúnmente para visualizar números y

otros elementos para una referencia y análisis rápido. Los elementos de una tabla están organizados en filas (registros) en columnas (campos).

### Formularios:

Ventana de dialogo en forma de que la gestión de la estructura de una forma más cómoda y visiblemente más atractivo.

### Consulta:

Objeto de la base de dato que representa el grupo de registros que desea visualizar. Una consulta es una solicitud de un determinado conjunto de datos.

### Registro:

Es un conjunto de información de escribe un único elemento de una tabla <sup>o</sup> consulta.

# 3.3.2 DESCRIPCIÓN DE LOS BOTONES DE COMANDO UTILIZADOS EN EL PROYECTO BECAS.

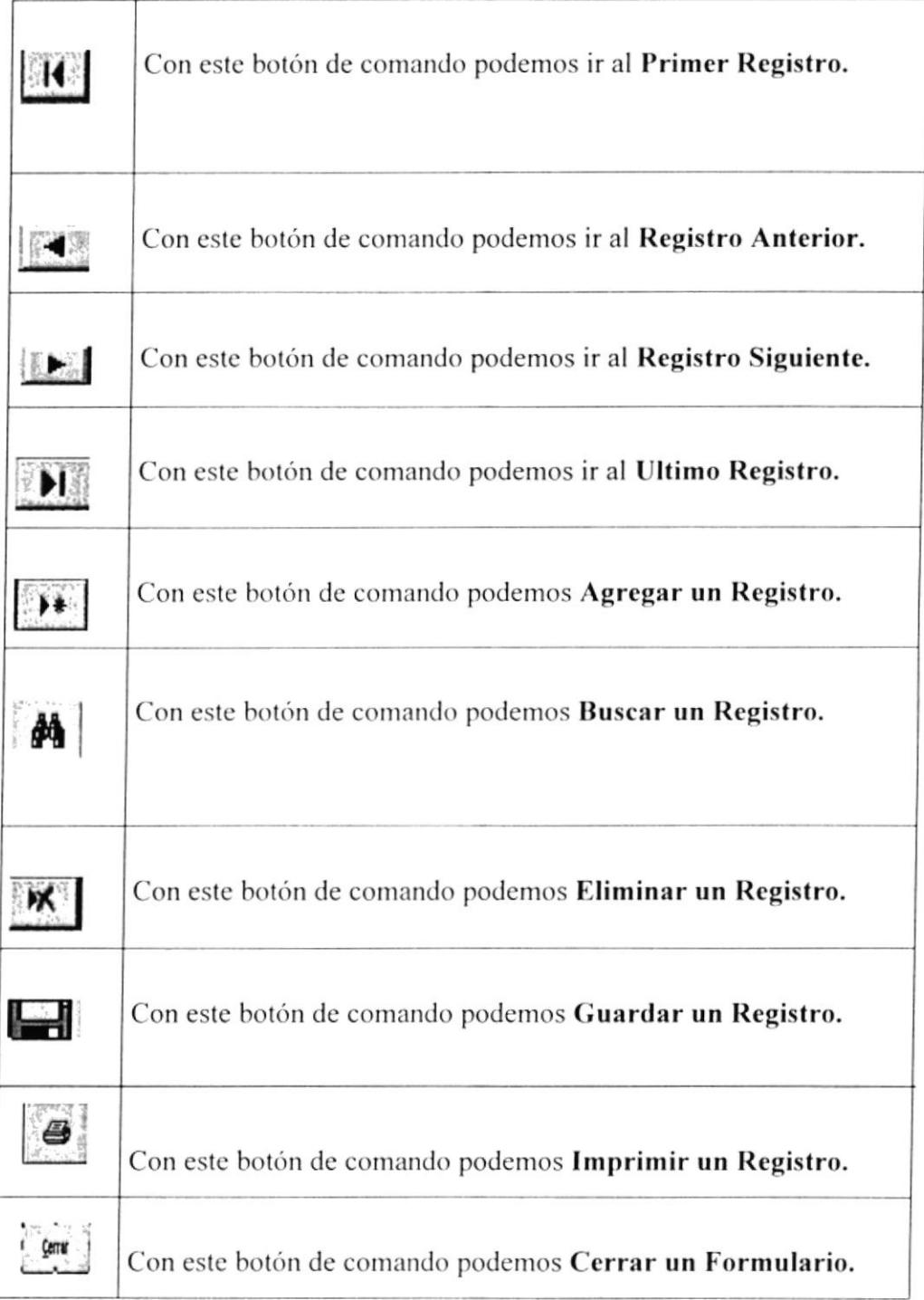

## **3.3.3 LOCALIZACIÓN DE REGISTRO**

Para localizar un registro presione <sup>4</sup> que nos permitirá buscar cualquier campo en alguno de los mantenimientos, por ejemplo el código del estudiante.

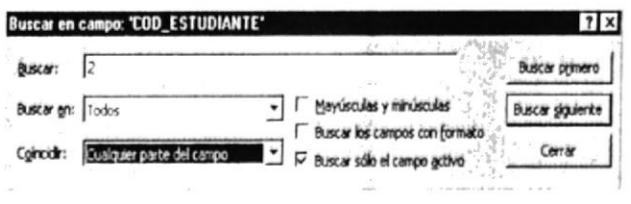

Fig. #3-15: Buscar en campo

Dependiendo de la posición del cursor se activa el campo "buscar" esto nos permitirá por código del estudiante o cualquier otro campo dentro del formulario.

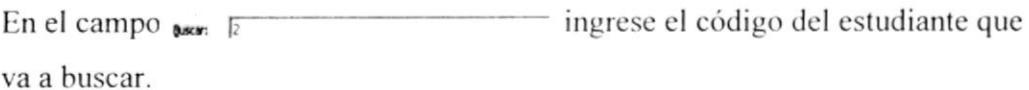

Comedia Cualquier parte del campo<br>Contexta cualquier parte del campo<br>Hacer considir todo el campo<br>Comenzo del campo nos muestra tres opciones que nos En el campo permitirá buscar en el lugar específico que se indique.

## **3.4 PASOS PARA INSTALAR LA BASE DE DATOS**

La Base de Datos llamado PROYECTOBECAS, se encuentra en el Diskette, el mismo que está empaquetado en formato ZIP (WinZip).

**Qué es un WinZip:** Es un programa que nos ayuda a comprimir archivos extensos, cuando el archivo sobrepasa la capacidad máxima de un diskette 3 1/2, o se necesita optimizar espacio en algún medio de almacenamiento (Disco Duro:  $C/$ 

En este caso nuestro archivo lo vamos a desempaquetar. Los pasos para desempaquetar el archivar desde WinZip son los siguientes:

- En el computador debe tener instalado el WinZip.  $\overline{a}$ .
- $h$ En la barra de tareas pulse el botón inicio.
- Sitúe el cursor sobre el menú Programas opción Explorador de Windows.  $\mathbf{C}$ .
- Aparecerá la pantalla de explorador y se señalará en la parte superior  $\mathbf{d}$ . izquierda Disco de  $3^{1/2}$  (A:)
- Luego aparecerá el nombre del archivo, en este caso, PROYECTOBECAS e.

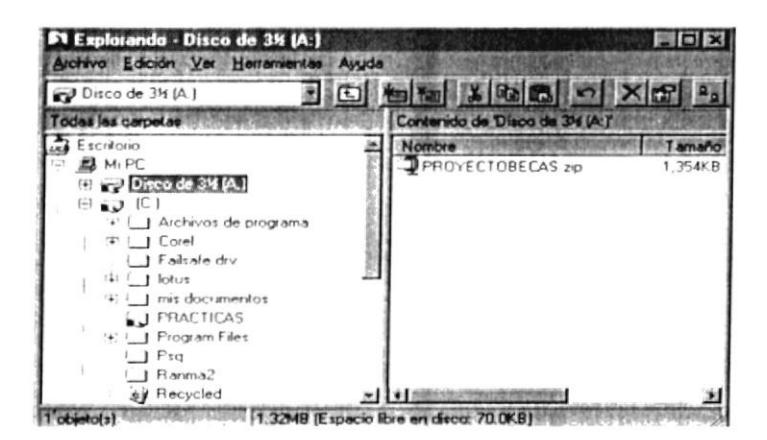

Fig. #3-16: Explorador de Windows

Luego señalaremos el archivo, y le damos doble click. f.

Nos mostrará la pantalla de WinZip y le pulsamos la opción "I Agree"  $\mathfrak{Q}$ . (significa de acuerdo).

h. Mostrará la pantalla de Winzip, donde está el contenido del archivo empaquetado, en este caso se denomina PROYECTOBECAS, procedemos a pulsar el botón "Extract" (significa desempaquetar el contenido del mismo).

|              | <b>O</b> per | Favorites       | Add | Extract   |       |               | CheckDut | Wizard |
|--------------|--------------|-----------------|-----|-----------|-------|---------------|----------|--------|
| Name         |              | Modified        |     | Size      | Ratio | Packed   Path |          |        |
| PROYECTOBECA |              | 1/2/01 10 44 AM |     | 5.107.712 | 70%   | 1.555.        |          |        |
|              |              |                 |     |           |       |               |          |        |
|              |              |                 |     |           |       |               |          |        |
|              |              |                 |     |           |       |               |          |        |
|              |              |                 |     |           |       |               |          |        |
|              |              |                 |     |           |       |               |          |        |
|              |              |                 |     |           |       |               |          |        |

Fig. #3-17: Pantalla Principal de WinZip

i. Inmediatamente mostrará la pantalla de ruta de desempaquetamiento del archivo, seleccionado la mas adecuada, en este caso, la carpeta C/Mis documentos, vuelvo a presionar Extract.

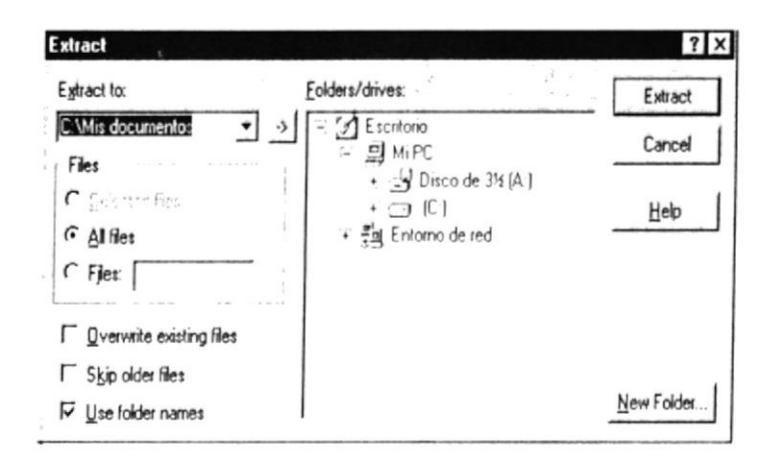

Fig. #3-18: Pantalla de Ruta

## **3.4.1 PASOS PARA ABRIR LA BASE DE DATOS**

- a) Ubicarse en el Explorador de Windows.
- Situar el cursor en el Disco C:\Mis documentos.  $b)$
- $\mathbf{c})$ Localizar el archivo llamado PROYECTOBECAS.

Haga doble clic en el archivo que iremos a trabajar.  $\mathbf{d}$ 

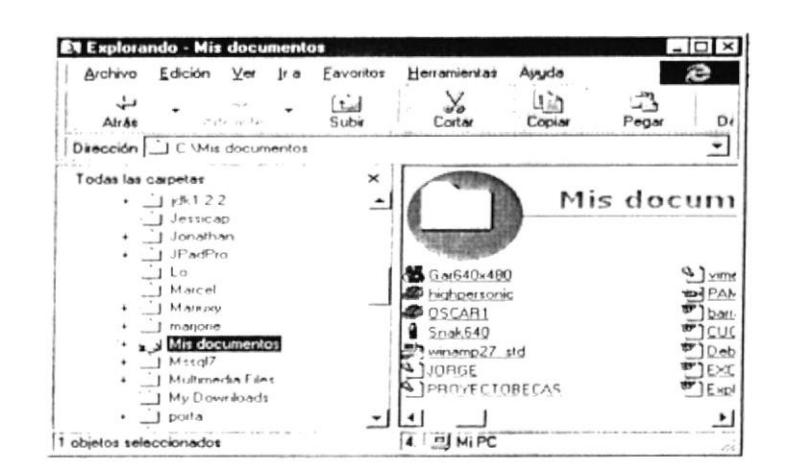

Fig. #3-19: Explorador de Windows

Automáticamente aparecerá la pantalla de Bienvenida, en la misma que tenemos los datos generales de quién creo esta aplicación y los datos de la unidad educativa a la que pertenecemos

#### **FORMA DE ACCESAR**  $3.5$

La primera pantalla que encontraremos será:

### 3.5.1 BIENVENIDA

Esta pantalla nos permite visualizar de manera global lo que hemos realizado en este manual.

Dentro de la pantalla de Bienvenida, existe también un botón de ACEPTAR, el mismo que nos permitirá tener acceso a toda nuestra Base de datos y SALIR, que nos permitirá salir de la aplicación de Access.

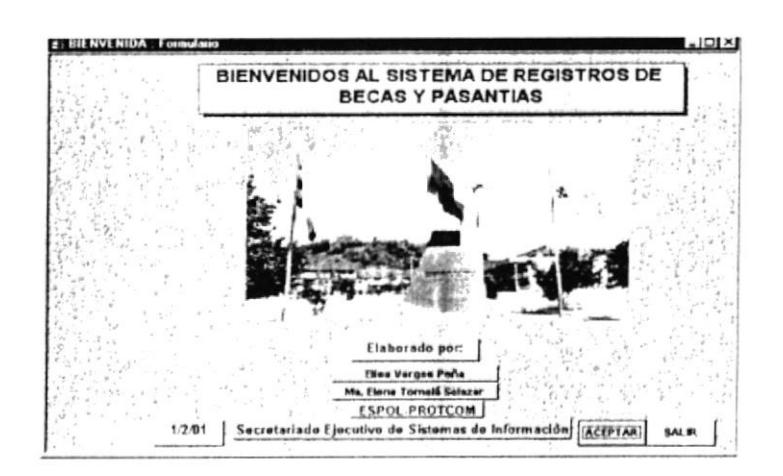

Fig. #3-20: Bienvenida

## 3.5.2 MENÚ PRINCIPAL

Luego de pulsar el botón "Aceptar" nos encontrarnos con la presentación del Menú Principal que es una herramienta de soluciones.

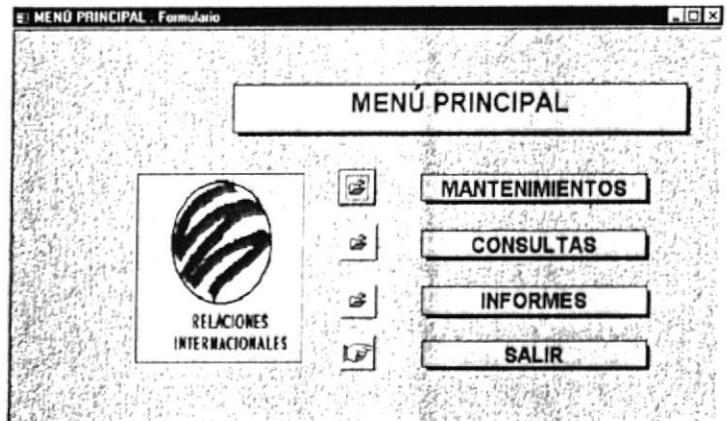

Fig. # 3-21: Menú Principal

El menú principal consta de cuatros etiquetas con sus respectivos botones de abrir y salir [aF que son los siguientes:

Mantenimiento, menú que nos permite ingresar datos en cada una de las opciones que nos muestra y son (Aspirantes, Becas, Pasantías), este se describe en la  $secc<sub>i</sub>(3.5.3).$ 

- Consultas, para ver cada uno de los datos ingresados (Becas, Pasantías), esto se describe en la sección $(3.5.4)$ .
- Informes, que nos permitirá ver los reportes realizados, estos son: Informes  $\bullet$ Generales (Acta comité de becas, registro becas, estado de beca, número beca, fecha registro beca, registro pasantía, estado pasantía, número pasantía, fecha registro pasantía, estudiantes aspirantes). Informes específicos realizados con macros (nombre estudiante aspirante, número de beca, estado de beca, fecha de beca) esto se describe en la sección(3.5.5).
- Salir, que nos permitirá salir temporalmente de la pantalla del menú principal.

#### **MENÍ MANTENIMIENTO** 3.5.3

☞ MANTENIMIENTOS | (ver figura 20-3) nos aparecerá la Al dar un clic en la opción siguiente pantalla :

| <b>MENÚ MANTENIMIENTO</b> |
|---------------------------|
|                           |
|                           |
| <b>Aspirantes</b>         |
|                           |
| <b>Becas</b>              |
|                           |
| Pasantias<br>ದಿ           |
|                           |

Fig. # 3-22: Menú Mantenimiento

Esta ventana nos permitirá accesar a cada una de las siguientes opciones de mantenimiento:

#### $3.5.3.1$ **ASPIRANTES**

Al seleccionar el botón  $\vec{\epsilon}$  **ASPIRANTES** nos aparecerá un formulario (ver figura 3-22) el cual nos permitirá ingresar, modificar, eliminar, buscar, guardar, datos

tanto para estudiantes de becas como pasantías, ingresando (Código Estudiante, No cédula, número de cédula, Nombres: compuesto por nombres y luego los apellidos paterno y materno, Cargo: lugar que ocupa en el trabajo, Lugar Trabajo, Teléfono Trabajo, Tipo Estudiante, si es un estudiante, gestor o profesor, Dirección: dirección del domicilio, Universidad: universidad de donde proviene, Lugar Nacimiento, Pais Nacimiento, Nacionalidad, Teléfono, E-mail).

|                      | <b>MANTENIMIENTO DE ASPIRANTES</b> |                        |                                    |  |  |  |
|----------------------|------------------------------------|------------------------|------------------------------------|--|--|--|
|                      | <b>ESTUDIANTES ASPIRANTES</b>      |                        |                                    |  |  |  |
| CODIGO ESTUDIANTE    |                                    | TELEFONO TRABAJO       | 530377                             |  |  |  |
| <b>NOMERIES</b>      | Mendy Rodríguez Barcos             | <b>LUGAR HACIMENTO</b> | Outward                            |  |  |  |
| <b>No CFIRILA</b>    | 1254311183                         | <b>PAIS NACIMENTO</b>  | Ecuacion                           |  |  |  |
| DIRECCION            | Sarte Elena y Rumichaca            | <b>NACIONAL IDAD</b>   | Ecuatoriana                        |  |  |  |
| <b>TELEFONO</b>      | 457851                             | <b>F.MAN</b>           | else medivusinei com               |  |  |  |
| CARGO                | Secretaria                         | <b>UNIVERSIDAD</b>     | <b>Universided Nacional de Loi</b> |  |  |  |
| <b>LUGAR TRABAJO</b> | Universided ESPOL                  | <b>TIPO ESTUDIANTE</b> | <b>NEWGLIND</b>                    |  |  |  |
|                      | 14                                 |                        | Carrar                             |  |  |  |

Fig. #3-23: Mantenimiento de Aspirantes

En este formulario podemos realizar diferentes operaciones, utilizando los botones de comando descritos en la sección 3.3.2, los mismos que servirán tanto para estudiantes de Becas como Pasantías.

Para localizar un registro presione " que nos permitirá buscar por el código del estudiante luego realice el mismo procedimiento descrito en la sección 3.3.3

#### 3.5.3.2 **MANTENIMIENTO DE BECAS**

BECAS nos aparecerá una ventana en la cual  $\mathbb{R}$  | Al seleccionar el botón escogeremos cada una de las opciones (ver figura 3-22)

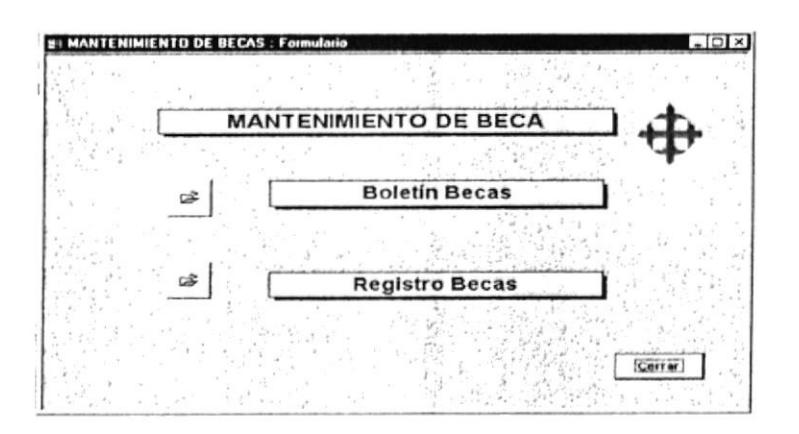

Fig. #3-24: Mantenimiento de Beca

#### **BOLETÍN BECAS**  $3,5,3,2,1$

BOLETINBECAS | nos aparecerá un formulario (ver Al seleccionar el botón  $\mathbb{R}^3$ figura 3-24) el cual nos permitirá ingresar, modificar, eliminar, buscar, guardar, imprimir datos solo para estudiantes de becas ingresando (Número Beca, Oferente: el que ofrece la beca, Tema Estudio: el tema a estudiar, Idioma: idioma que debe saber, País: país origen de la beca, Lugar Estudio: lugar donde va a aplicarla, Especialidad: especialidad del estudiante, Documento Obtener, Nivel Académico: el que va a obtener en la beca, postgrado, superior, Sede, Fecha Inicio, Fecha Finalización, Fecha Entrega Doctos., Estado: si se encuentra activo o inactivo el estudiante).

A continuación la pantalla MANTENIMIENTO DE BECAS – BOLETIN BECAS

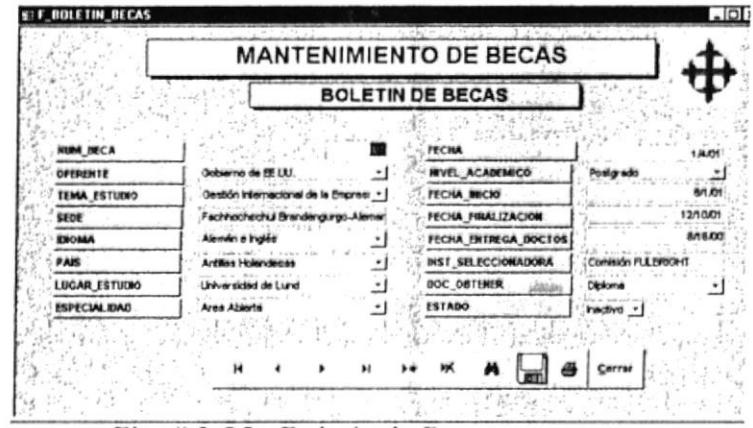

Fig. #3-25: Boletín de Becas

En este formulario podemos realizar diferentes operaciones, utilizando los botones de comando descritos en la sección 3.3.2, los mismos que servirán solo para estudiantes de Becas.

Para localizar un registro presione <sup>M</sup> que nos permitirá buscar por número de la beca, luego realice el mismo procedimiento descrito en la sección 3.3.3

#### **REGISTRO DE BECAS** 3.5.3.2.2

Registro Becas B Al seleccionar el botón nos aparecerá un formulario (ver figura 3-24) el cual nos permitirá ubicar a cada uno de los estudiantes de beca con su respectivo número de beca, nombre y estado dando información detallada de la beca, tales como (Oferente, el que ofrece la beca; tema de estudio, tema a estudiar en la beca; Idioma que debe saber para esa beca; país originario de la beca; institución que lo selecciona para la beca; el documento a obtener en esa beca; sede lugar donde se va a realizar la beca, fecha entrega de documentos, fecha tope de entrega; lugar de estudio en que institución se va a realizar la beca)

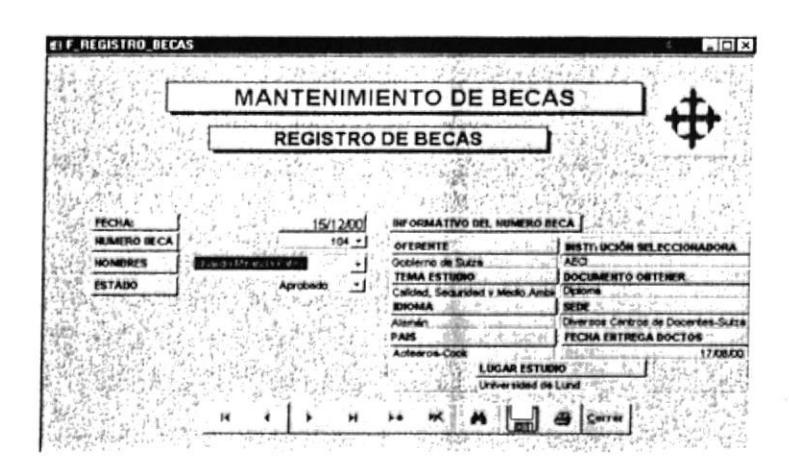

Fig. #3-26: Registro de Becas

Capítulo 3-Página 81

En este formulario podemos realizar diferentes operaciones, utilizando los botones de comando descritos en la sección 3.3.2, los mismos que servirán solo para estudiantes de Becas.

Para localizar un registro presione <sup>"</sup> que nos permitirá buscar por nombres del estudiante, luego realice el mismo procedimiento descrito en la sección 3.3.3

#### **MANTENIMIENTO DE PASANTÍAS** 3.5.3.3

œ Pasantías Al seleccionar el botón  $\Box$  nos aparecerá una ventana en la cual escogeremos cada una de las opciones (ver figura 3-22).

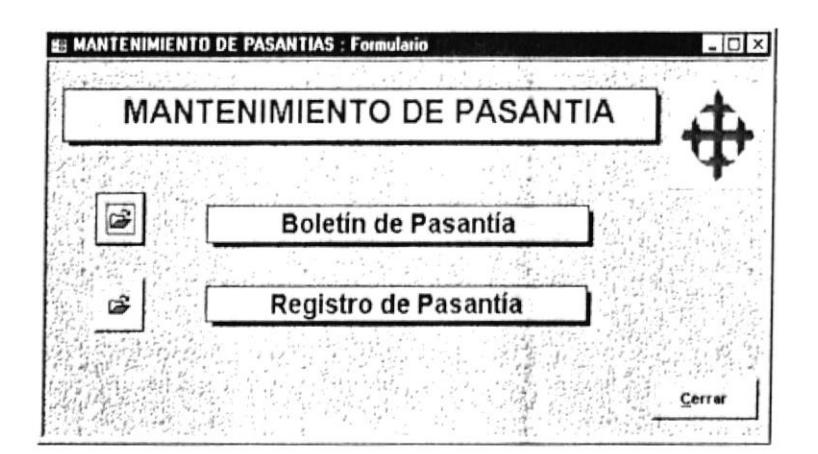

Fig. #3-27: Mantenimiento de Pasantía

#### **BOLETÍN DE PASANTÍA** 3.5.3.3.1

Al seleccionar el botón Boletín de Pasantia nos aparecerá un formulario (ver figura 3-27) el cual nos permitirá ingresar, modificar, eliminar, buscar, guardar, imprimir datos para estudiantes que deseen escoger la pasantía ingresando (Código Pasantías: el código de la pasantía, Lugar Estudio: el lugar, Fecha Entrega Doc: la fecha de entrega de los documentos, Tema Estudio Estudiante, Tema Estudio Gestor, Tema Estudio Profesor).

A continuación la pantalla MANTENIMIENTO DE PASANTÍAS - BOLETÍN PASANTÍAS

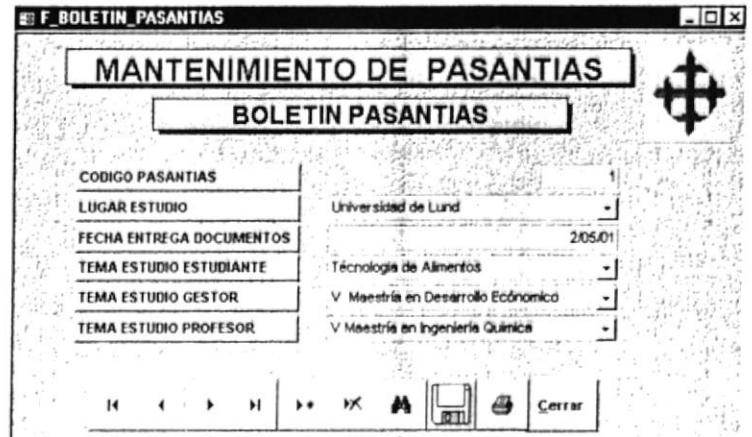

Fig. #3-28: Boletín Pasantías

En este formulario podemos realizar diferentes operaciones, utilizando los botones de comando descritos en la sección 3.3.2, los mismos que servirán para estudiantes de Pasantías.

Para localizar un registro presione " que nos permitirá buscar por el código de la pasantía, luego realice el mismo procedimiento descrito en la sección 3.3.3

#### **REGISTRO DE PASANTÍA** 3.5.3.3.2

Al seleccionar el botón  $\vec{v}$  | Registro de Pasantia | nos aparecerá un formulario (ver figura 3-27) el cual nos permitirá ubicar a cada uno de los estudiantes para el registro de la pasantía con su respectivo código de pasantía, nombre y estado dando información detallada de la pasantía tales como (el tema a estudiar del estudiante, gestor y profesor; fecha de la entrega de los documentos)

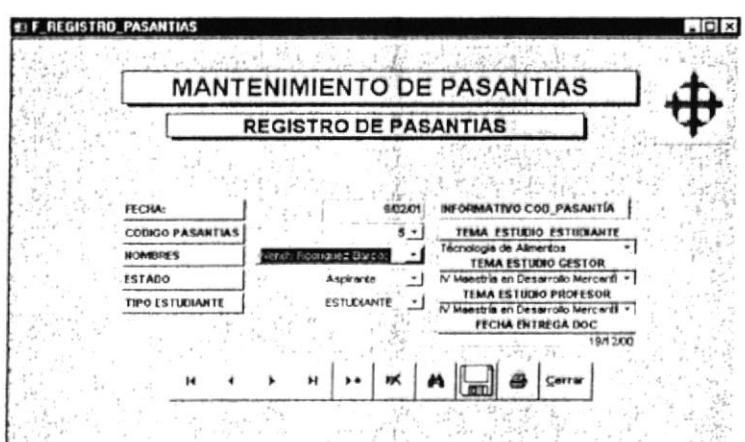

Fig. #3-29: Registro de Pasantías

En este formulario podemos realizar diferentes operaciones, utilizando los botones de comando descritos en la sección 3.3.2, los mismos que servirán para el registro de estudiantes de las Pasantías.

Para localizar un registro presione que nos permitirá buscar por nombres del estudiante, luego realice el mismo procedimiento descrito en la sección 3.3.3

# 3.5.4 MENÚ CONSULTAS

œ consultas (ver figura 3-21) nos aparecerá la Al dar un clic en la opción siguiente pantalla:

| Cerrar |
|--------|

Fig. #3-30: Menú Consultas

Esta ventana nos permitirá accesar a cada una de las siguientes opciones de consulta.

#### $3.5.4.1$ **CONSULTA BECA**

Al seleccionar el botón  $\mathcal{B}$ ver figura 3-30) nos aparecerá la **Consulta Beca** f, siguiente pantalla.

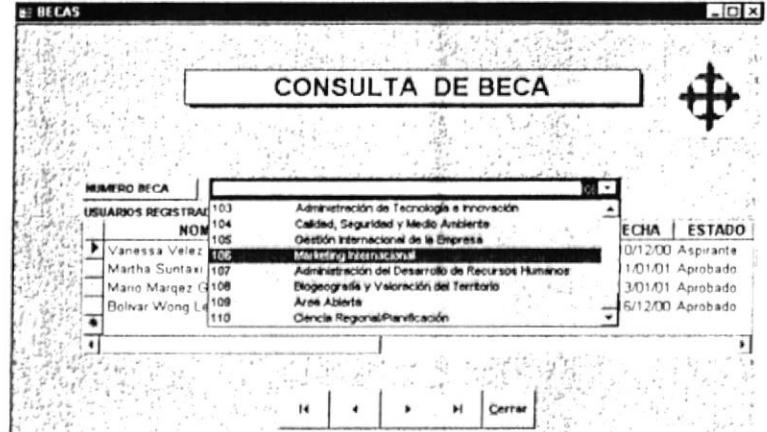

Fig. #3-31: Consulta Beca

El objetivo de esta pantalla es navegar por cada uno de los números de becas y temas de estudio de los estudiantes aspirantes que contiene.

Toda la información se encuentra bloqueada para que no hayan alteraciones en cada una de ellas.

Para poder navegar en cada uno de los números de becas utilice estos botones de que se detallan en la sección 3.3.2. seguimiento

#### **CONSULTA PASANTÍA** 3.5.4.2

Al seleccionar el botón  $\mathcal{F}$  | [ consulta Pasantía (ver figura 3-30) nos aparecerá la siguiente pantalla.

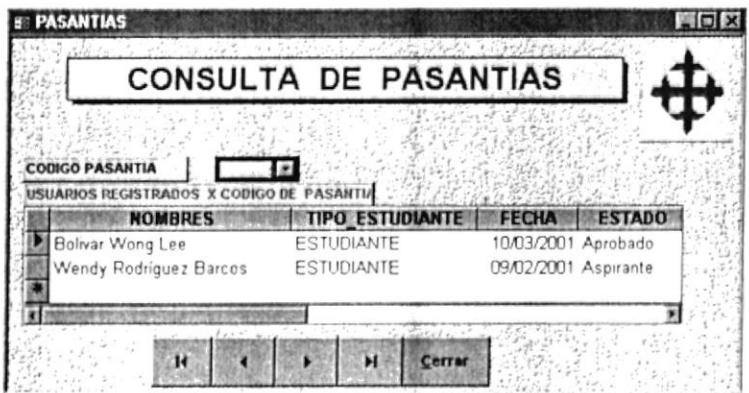

Fig. #3-32: Consulta Pasantía

El objetivo de esta pantalla es navegar por cada uno de los códigos de pasantías de los estudiantes aspirantes que contiene.

Toda la información se encuentra bloqueada para que no haya alteraciones en cada una de ellas.

Para poder navegar en cada uno de los códigos de pasantía utilice estos botones de seguimiento  $\mathbf{A}$   $\rightarrow$   $\mathbf{A}$   $\rightarrow$   $\mathbf{A}$  que se detallan en la sección 3.3.2

#### **MENÚ DE INFORMES**  $3.5.5$

Al dar un clic en la opción **INFORMES** | (ver figura 3-21) nos aparecerá la siguiente pantalla:

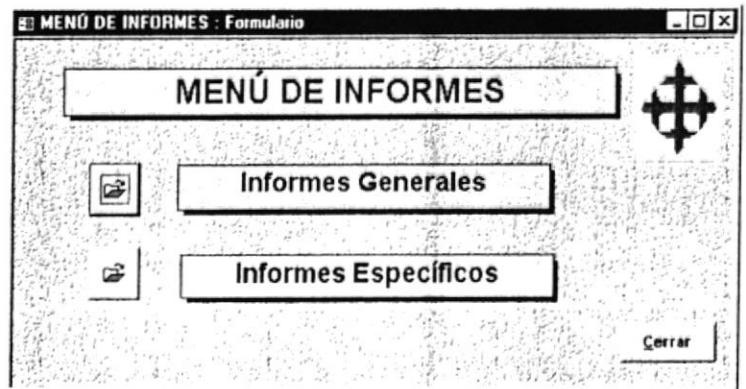

Fig. #3-33: Menú de Informes

Esta ventana nos permitirá accesar a cada una de las siguientes opciones de informes.

#### **MENÚ DE INFORMES GENERALES**  $3.5.5.1$

Al seleccionar el botón  $\mathcal{F}$ Informes Generales (ver figura 3-33) nos aparecerá la siguiente ventana.

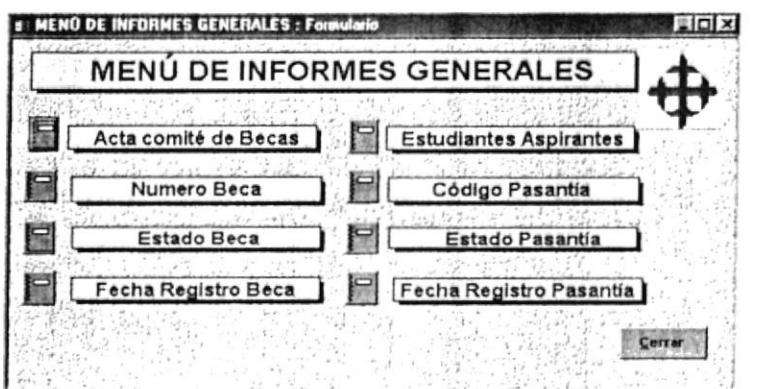

Fig. #3-34: Menú de Informes Generales

Esta ventana consta de 8 informes generales, a continuación los detallamos.

#### **INFORME ACTA COMITÉ DE BECAS**  $3.5.5.1.1$

Al dar click en la opción Acta comité de Becas Ide la ventana Menú Informes de Generales (ver figura 3-34) nos aparecerá el informe correspondiente (ver figura 3-35).

Este informe contiene toda la información detallada: Nombres del estudiante, ubicados en forma ascendente y escritos primero por el nombre y luego el apellido, lugar de estudio, documento a obtener, Institución Seleccionadora, Oferente el que ofrece la beca. Tema de Estudio.

#### **INFORME NÚMERO BECAS**  $3.5.5.1.2$

Numero Beca de la ventana Menú Informes de Al dar click en la opción Generales (ver figura 3-34) nos aparecerá el informe correspondiente (ver figura 3-36)

Este informe está seleccionado por número de beca teniendo los siguientes datos alternos: Nombres del estudiante, tema de estudio, fecha de registro, estado si es un aprobado, aspirante o retirado.

#### 3.5.5.1.3 **INFORME ESTADO BECAS**

Al dar click en la opción **Estado Beca**<sup>2</sup> | de la ventana Menú Informes de Generales (ver figura 3-34) nos aparecerá el informe correspondiente(ver figura 3- $37).$ 

Este informe está seleccionado por Estado: Aprobado, aspirante o retirado, contiene los siguiente datos alternos: Nombres del estudiante, tema de estudio, fecha de registro.

#### **INFORME FECHA REGISTRO BECA** 3.5.5.1.4

Al dar click en la opción Fecha Registro Beca de la ventana Menú Informes de Generales (ver figura 3-34) nos aparecerá el informe (ver figura 3-38).

Este informe está seleccionado por fecha de ingreso del estudiante de beca y contiene datos alternos como: nombres del estudiante en forma ascendente, su número de beca, el tema a estudiar en la beca y el estado del estudiante(aspirante, aprobado, retirado)

#### **INFORME ESTUDIANTES ASPIRANTES**  $3.5.5.1.5$

Al dar click en la opción Estudiantes Aspirantes de la ventana Menú Informes de Generales (ver figura 3-34) nos aparecerá una macro ingerese nombre del estudiante en la cual escribiremos un asterisco para ver completo el informe (ver figura 3-40).

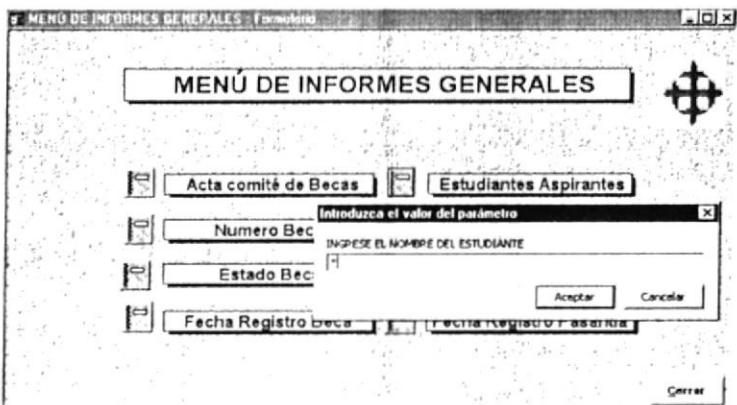

Fig. #3-39 Nombre del estudiante

Este informe contiene todos los datos del estudiante entre ellos: Nombres del estudiante, dirección de domicilio, universidad de donde proviene, nacionalidad, teléfono, e-mail.

#### **INFORME CÓDIGO PASANTÍAS** 3.5.5.1.6

Al dar click en la opción de la ventana Menú Informes de Código Pasantía Generales (ver figura 3-34) nos aparecerá el siguiente informe correspondiente(ver figura  $3-41$ )

Este informe está seleccionado por código de pasantías y contiene los siguientes datos alternos: Nombres del estudiante, tipo de estudiante: Estudiante, gestor o profesor, fecha de registro, estado si es aprobado, aspirante o retirado.

#### **INFORME ESTADO PASANTÍA**  $3.5.5.1.7$

Al dar click en la opción Estado Pasantía 1 de la ventana Menú Informes de Generales (ver figura 3-34) nos aparecerá el informe correspondiente (ver figura 3-42).

Este informe está seleccionado por Estado del estudiante: Aprobado, aspirante o retirado y contiene los siguientes datos alternos: Nombres del estudiante, tipo de estudiante(Estudiante, gestor o profesor) y fecha de registro.

#### **INFORME FECHA REGISTRO PASANTÍA** 3.5.5.1.8

Al dar click en la opción Fecha Registro Pasantía) de la ventana Menú Informes de Generales (ver figura 3-34) nos aparecerá el informe (ver figura 3-43).

Este informe está seleccionado por fecha de ingreso del estudiante de pasantía y contiene datos alternos como: nombres del estudiante en forma ascendente, tipo de estudiante (estudiante, gestor o profesor) y el estado del estudiante (aspirante, aprobado, retirado).
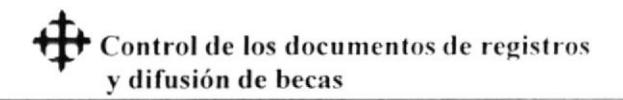

### **MENÚ DE INFORMES ESPECÍFICOS**  $3.5.5.2$

Informes Específicos | (ver figura 3-33) nos aparecerá la Al seleccionar el botón  $\vec{r}$ siguiente ventana.

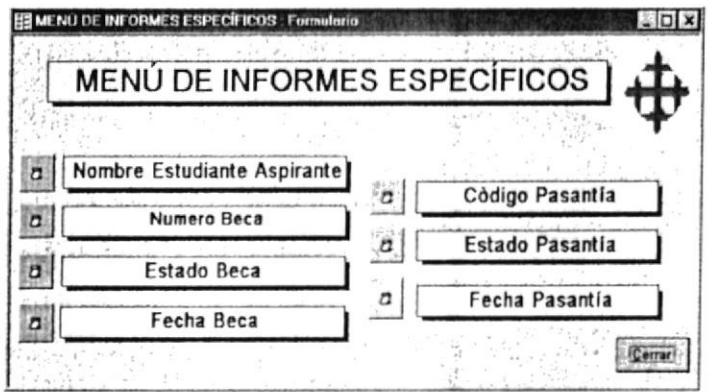

Fig. #3-44: Menú de Informes Específicos

Esta ventana consta de 5 informes específicos, a continuación los detallamos:

### **NOMBRE ESTUDIANTE ASPIRANTE**  $3.5.5.2.1$

Nombre Estudiante Aspirante Al dar click en la opción  $\boxed{2}$ de la ventana Menú Informes específicos (ver figura 3-44) nos aparecerá la siguiente ventana.

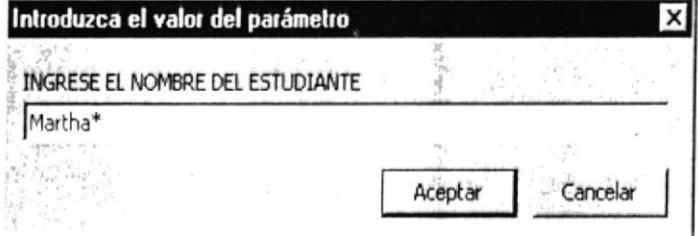

Fig. #3-45: Macro Nombre Estudiante Aspirante

Esta ventana realizada es una macro la misma que nos permitirá escribir cualquier nombre del estudiante o una letra seguida por un asterisco, en la que aparecerá el informe con los datos referentes al mismo.

Este informe contiene los nombres del estudiante, dirección de domicilio, universidad de donde proviene, nacionalidad, teléfono, e-mail.

Nota: Ver a continuación de la figura 3-43 los informes realizados en macros, que seguirán la misma secuencia de números de página que los informes generales).

### $3.5.5.2.2$  NÚMERO BECA

Al dar click en la opción  $\vec{a}$  | Numero Beca | de la ventana Menú Informes específicos (ver figura 3-44) nos aparecerá la siguiente ventana.

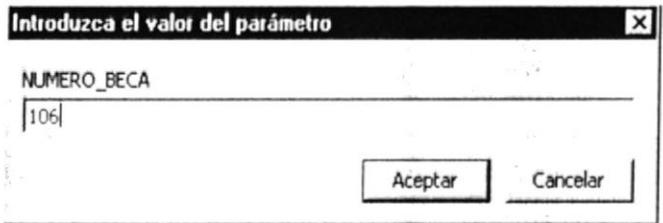

Fig. #3-47: Macro Número Beca

Esta ventana realizada es una macro la misma que nos permitirá escribir el número de la beca y aparecerá el informe registro de los datos referente al mismo.

Este informe está seleccionado por el número de beca y contiene los siguientes datos: Nombres del estudiante, tema de estudio, fecha de registro y estado (aprobado, aspirante o retirado), ver la nota ubicada en la sección 3.5.5.2.1

### **ESTADO BECAS**  $3.5.5.2.3$

Al dar click en la opción <sup>7</sup> | Estado Beca | de la ventana Menú Informes específicos (ver figura 3-44) nos aparecerá la siguiente ventana.

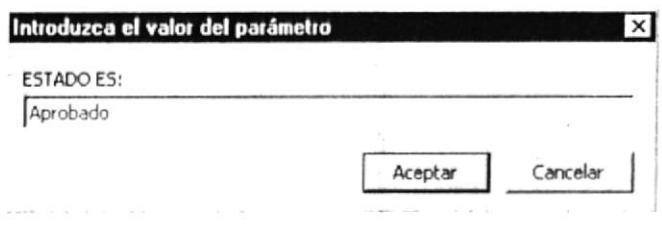

Fig. #3-49: Macro Estado es

Esta ventana realizada es una macro la misma que nos permitirá escribir el estado de la beca: Aprobado, aspirante o retirado y aparecerá el informe de los datos referente al mismo.

Este informe seleccionado por el estado contiene los siguientes datos: Nombres del estudainte, tema de estudio, fecha de registro, ver la nota ubicada en la sección 3.5.5.2.1

### **FECHA BECA** 3.5.5.2.4

Fecha Beca de la ventana Menú Informes Al dar click en la opción  $2\mid$ específicos (ver figura 3-44) nos aparecerá la siguiente ventana.

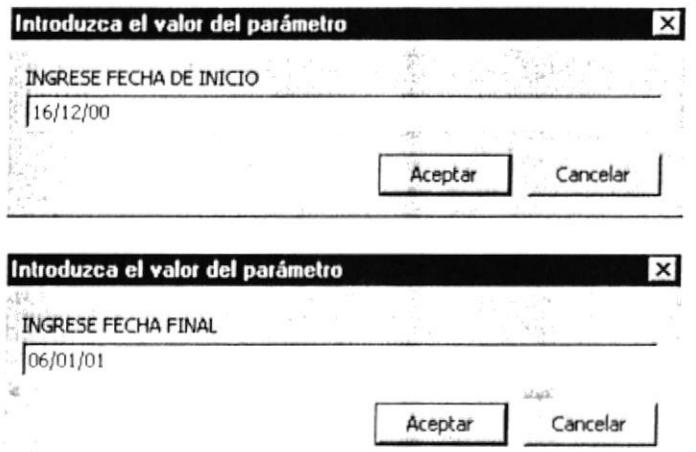

Fig. #3-51 Macro Fecha Beca

Esta ventana realizada es una macro la misma que nos permitirá escribir entre un rango de fecha (fecha de inicio-fecha de finalización de la beca) y aparecerá el informe de los datos referentes al mismo.

Este informe seleccionado entre el rango de fecha(fecha de inicio-fecha de finalización) contiene los siguientes datos: Nombres completos del estudiante, su número de beca, el tema a estudiar. y estado del estudiante(aspirante. estudiante o rctirado). ver la nota ubicada en la sección 3.5.5.2.1.

## $3.5.5.2.5$  NIMERO PASANTIA

Al dar click en la opción  $\overline{a}$   $\Box$  Numero Pasantia de la ventana Menú Informes específicos (ver figura 3-44), de la sección número beca (ver figura 3-47), nos permitirá escribir el código de la pasantía y aparecerán todos los datos referentes al mismo.

Este informe seleccionado por el código de la pasantía contiene los siguientes datos: Nombres del estudiante, tipo de estudiante estudiante, gestor o profesor), fecha de registro y estado(aprobado, aspirante o retirado), ver la nota ubicada en la sección 3.5.5.2.1

### 3.5.5.2.6 ESTADO PASANTÍA

Al dar click en la opción  $\sigma$  **Estado Pasantía** J de la ventana Menú Informes específicos (ver figura 3-44), nos aparecerá una ventana igual que de la sección estado beca (ver figura 3-49). que pcmritirá escribir el misnro estado de pasantía y aparecerán todos los datos referentes al mismo.

Este informe seleccionado por el estado conticne los siguientes datos: Nonlbres del estudiante, tipo de estudiante(aspirante, aprobado o retirado) y fecha de registro, ver la nota ubicada en la sección 3.5.5,2.1

### $3.5.5.2.7$ **FECHA PASANTÍA**

Al dar click en la opción **2** | Fecha Pasantia de la ventana Menú Informes específicos (ver figura 3-43) nos aparecerá una ventana igual que de la sección fecha beca(ver figura 3-51), que permitirá escribir el rango de fecha(fecha de inicio-fecha de finalización) de pasantías y aparecerán todos los datos referentes al mismo.

Este informe seleccionado por la fecha de inicio-fecha de finalización de la pasantía contiene los siguientes datos: Nombres completos del estudiante, tipo de estudiante(estudiante, gestor o profesor) y estado del estudiante(aspirante, estudiante o retirado), ver la nota ubicada en la sección 3.5.5.2.1

### 3.5.6 **SALIR**

SALIR del menú principal, salimos Al dar click en la opción  $\mathbb{Q}$ temporalmente de la ventana.

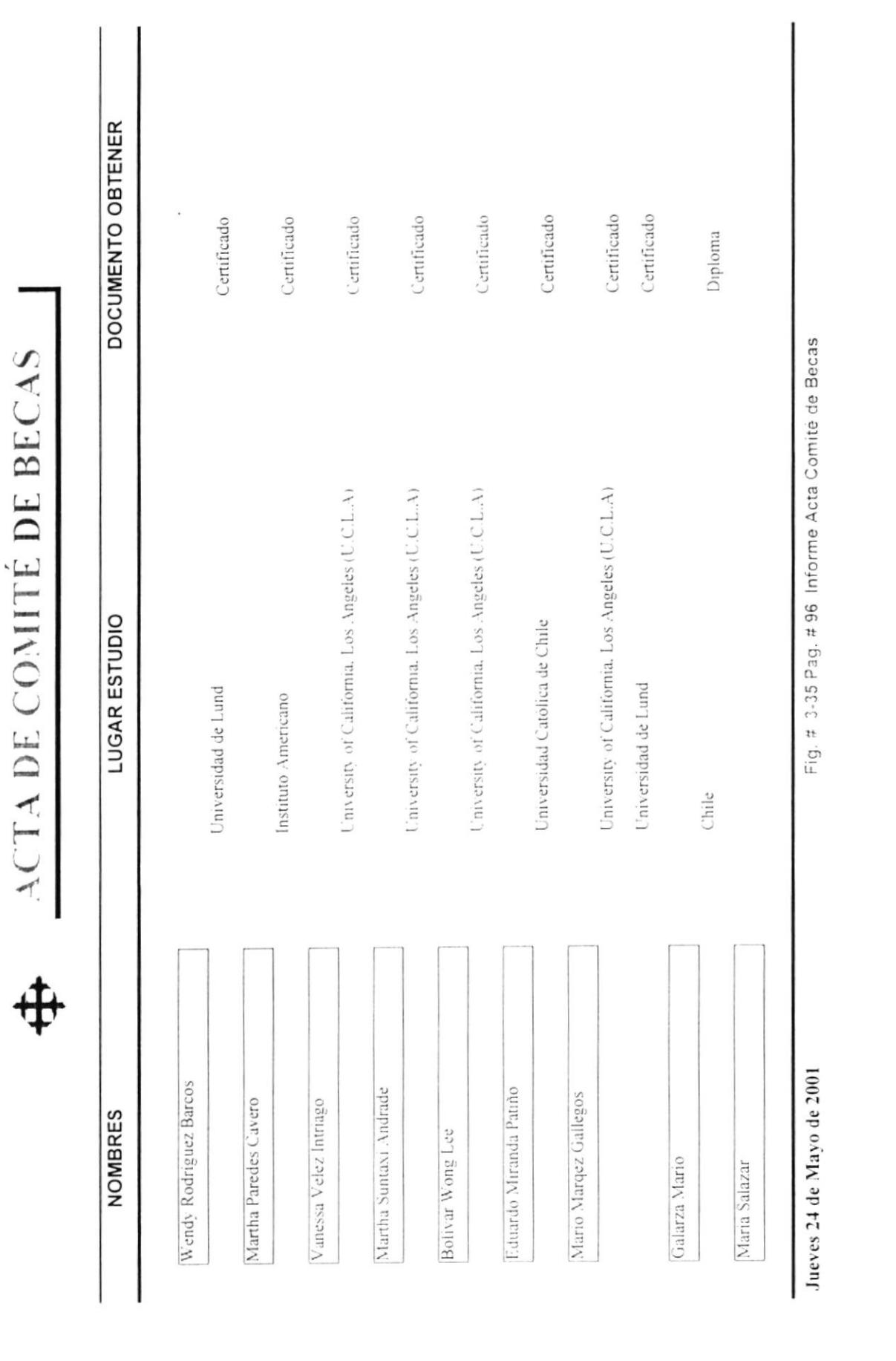

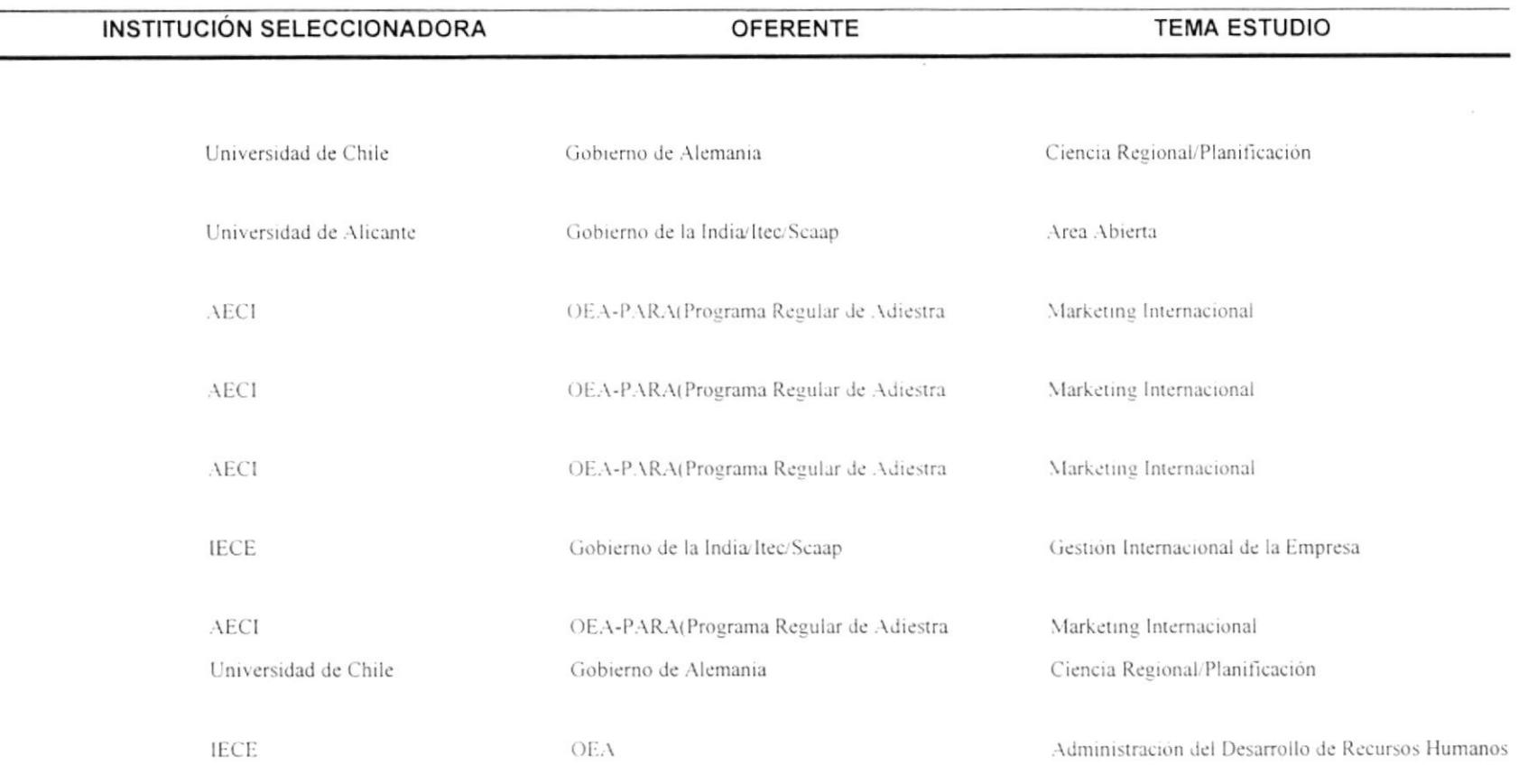

 $\sim$ 

Página 1 de 2

 $\alpha$ 

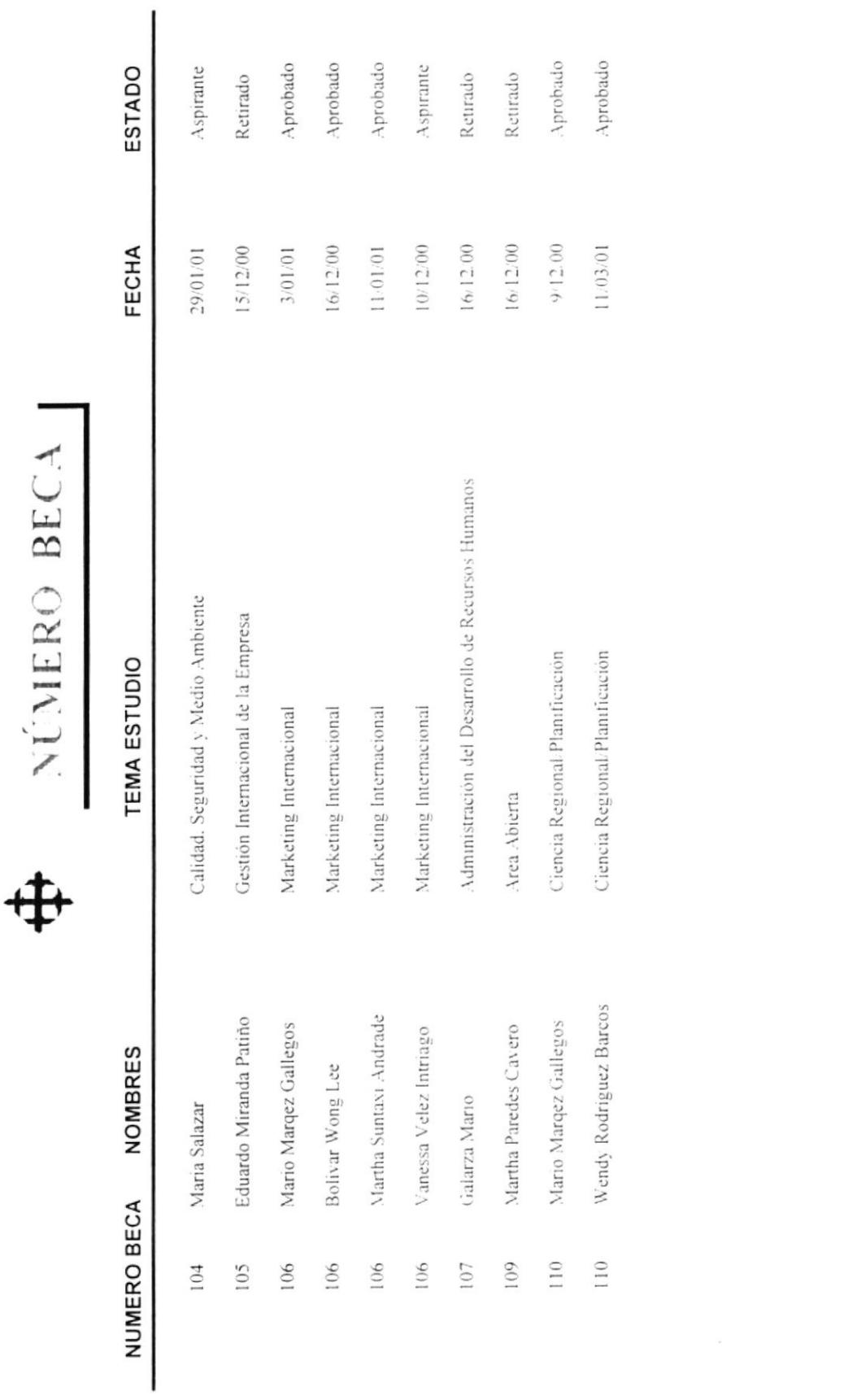

-ig. # Junero ce became it for policie decamero de

Jueves 24 de Mayo de 2001

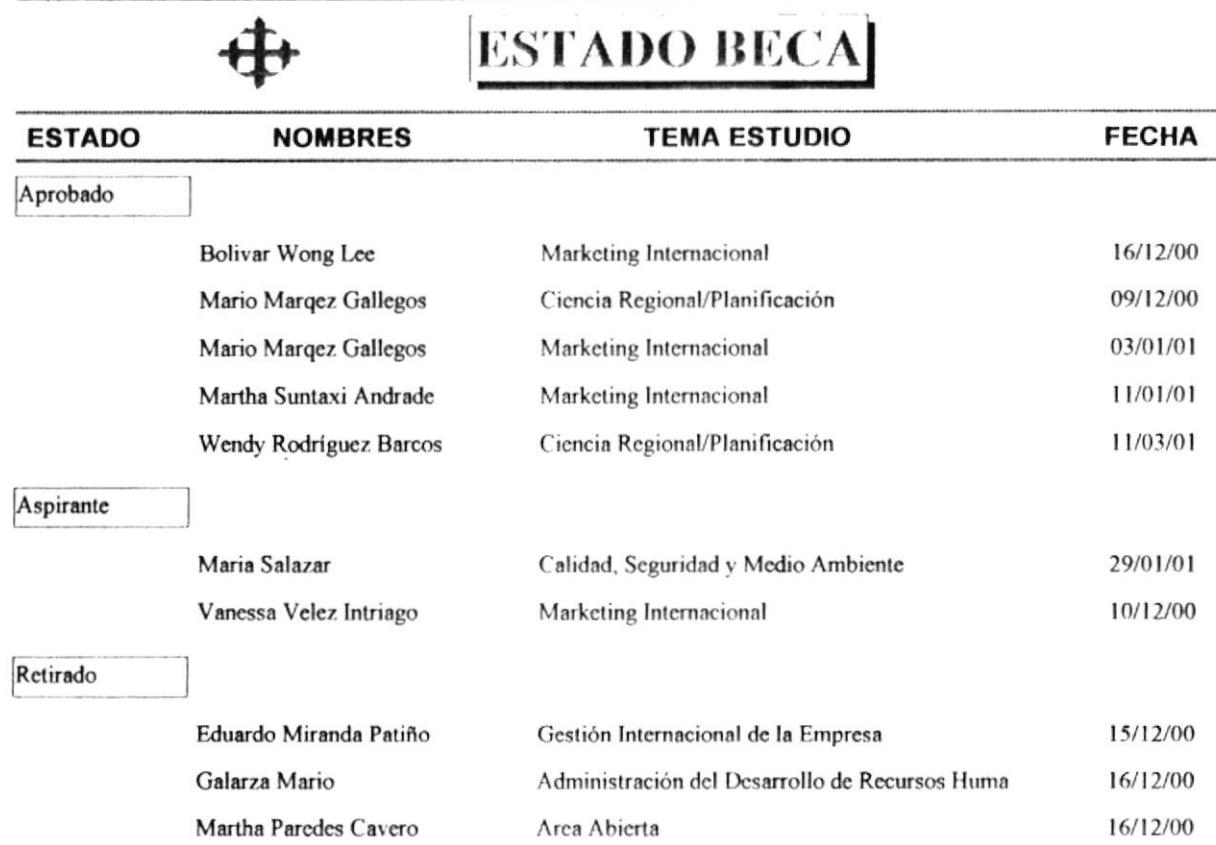

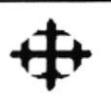

## FECHA REGISTRO BECA

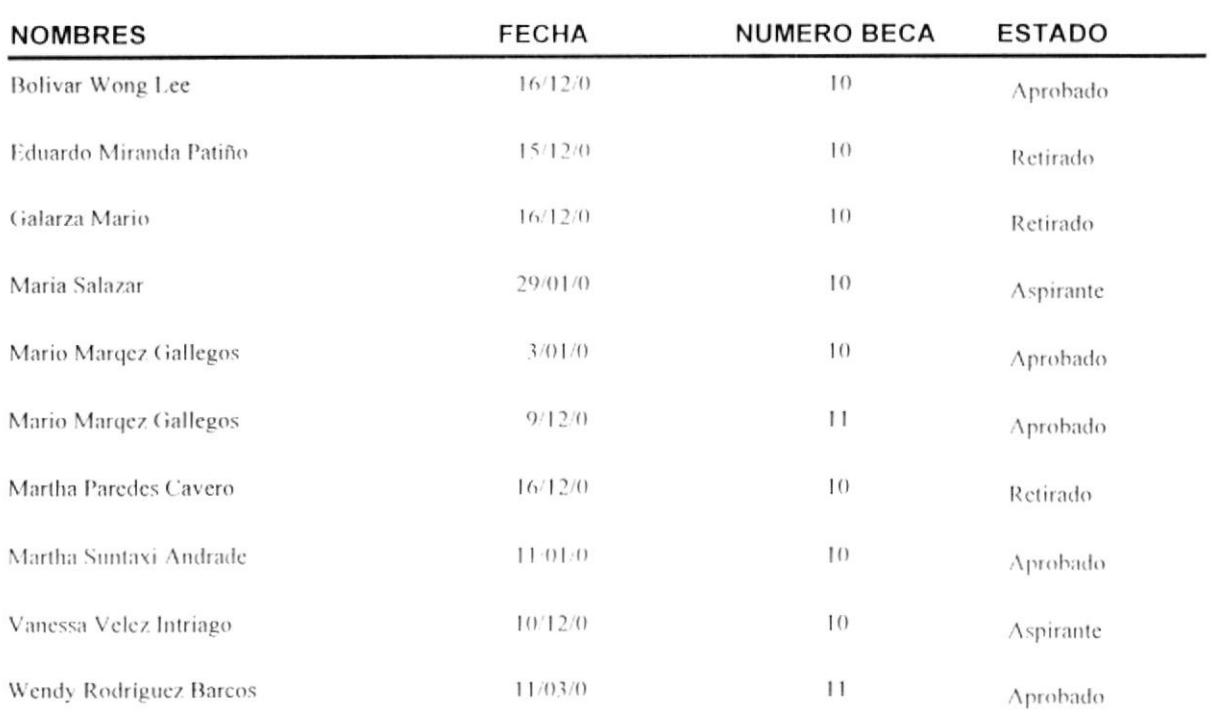

 $\epsilon$ 

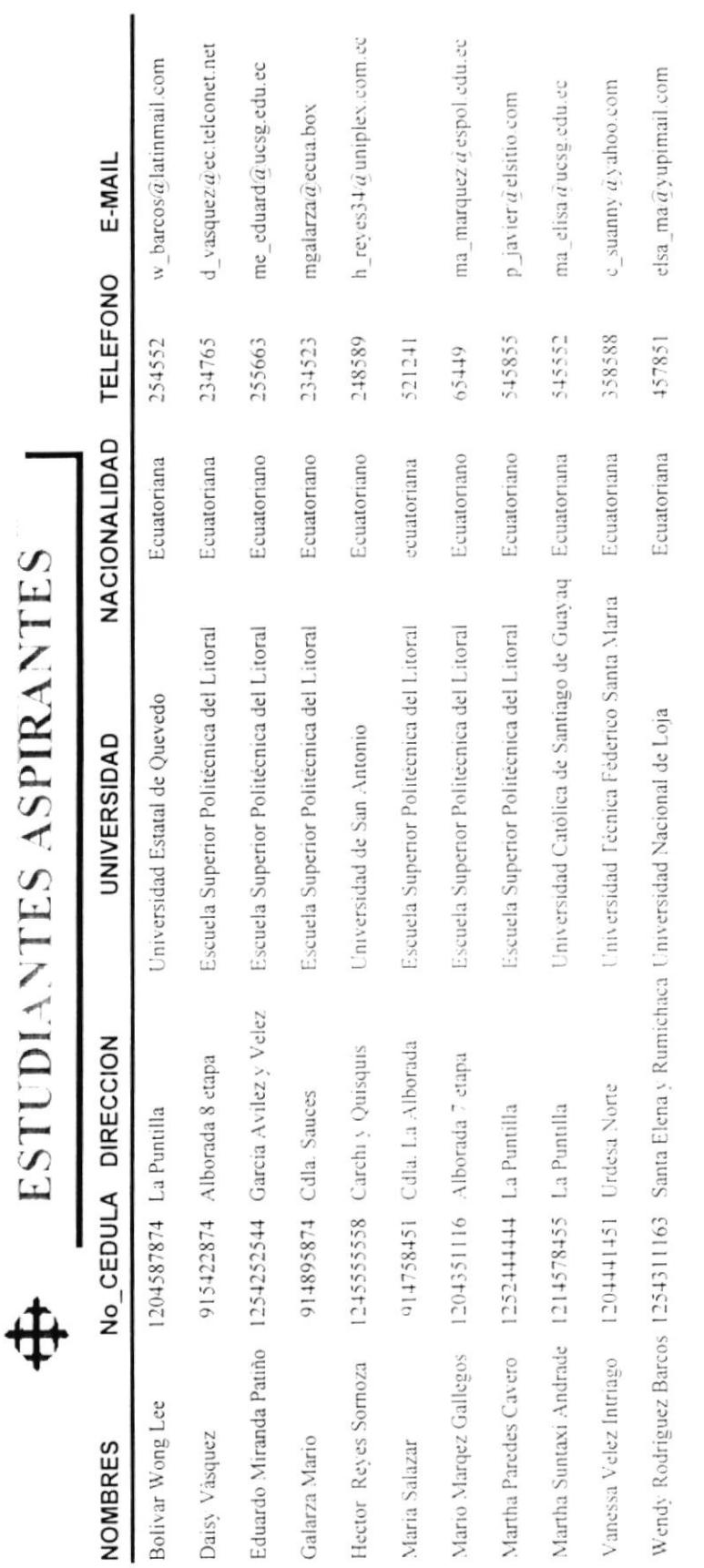

rig. # 344 Fag. # 100 informe cstudiartes Aspirantes

Jueves 24 de Mayo de 2001

Página I de I

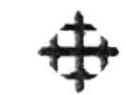

## **CÓDIGO PASANTÍAS**

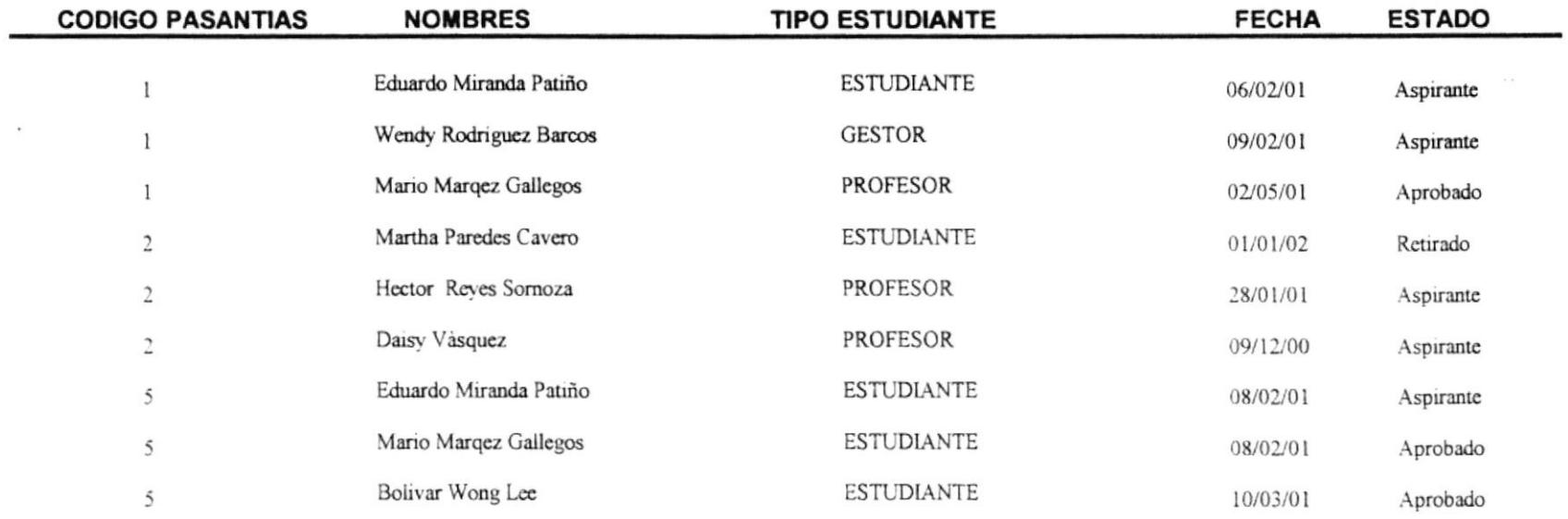

 $\epsilon$ 

 $\mathcal{I}$ 

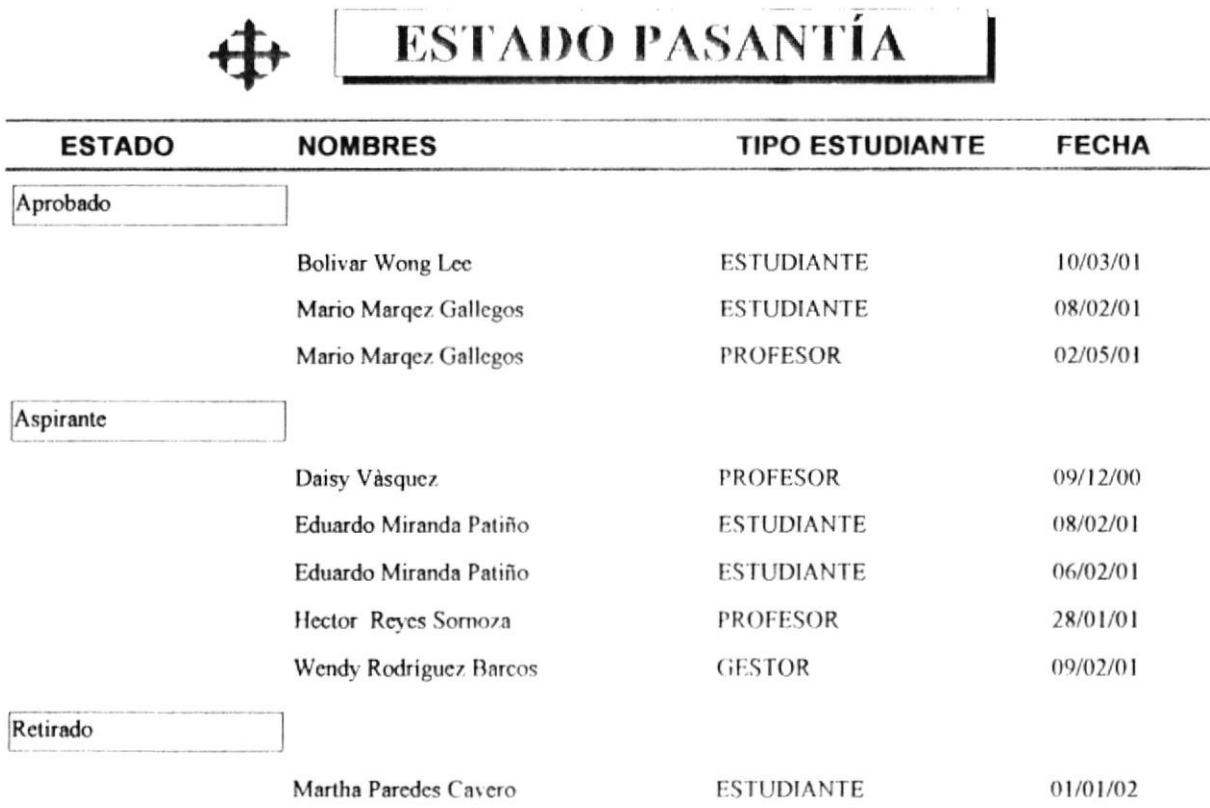

a sama ()<br>Santan ()

i<br>Vite<br>Vite  $\frac{1}{2}$ i indi.<br>Si secondo di S 中

# FECHA REGISTRO PASANTÍA

Ì

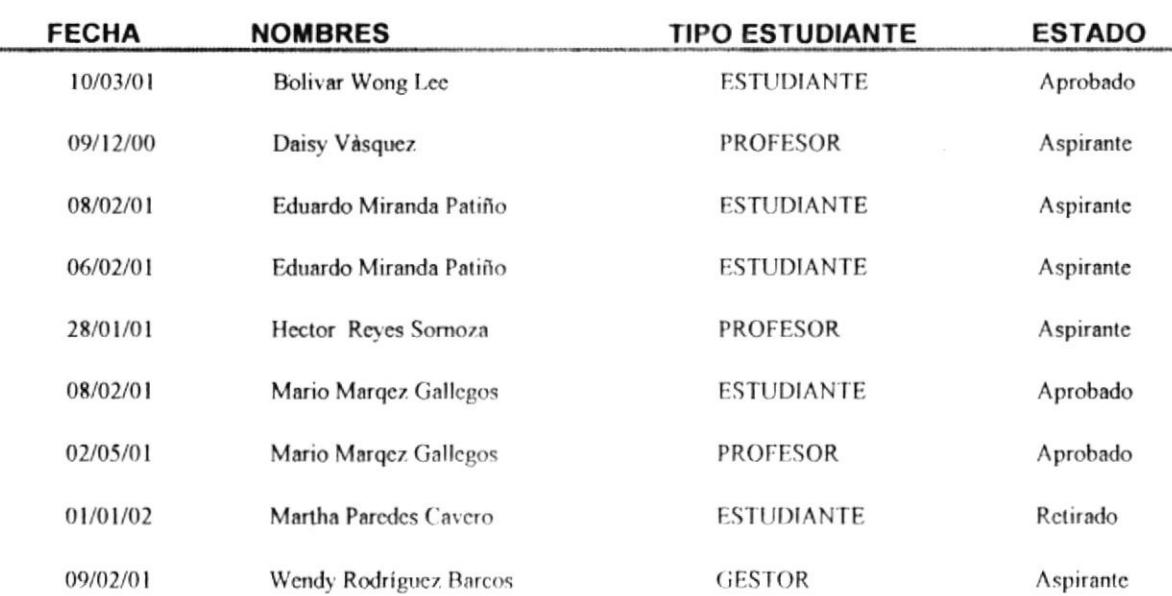

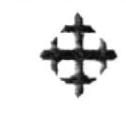

# NÚMERO BECA

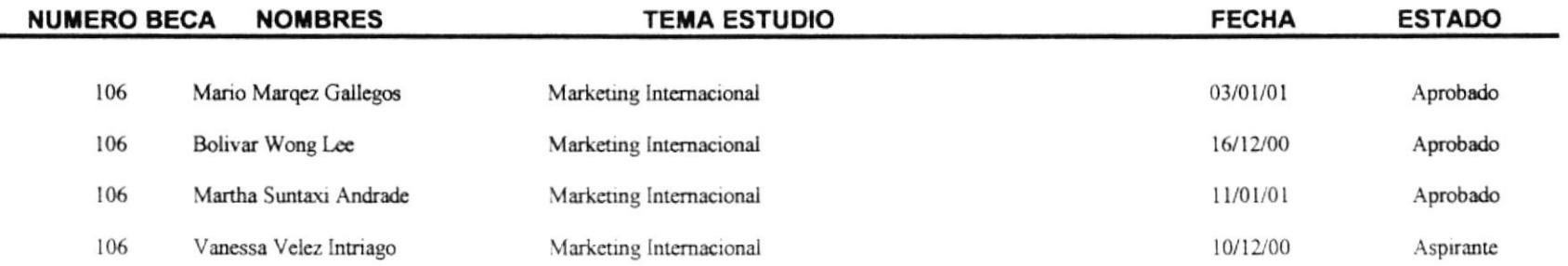

# **ESTADO BECA**

</u>

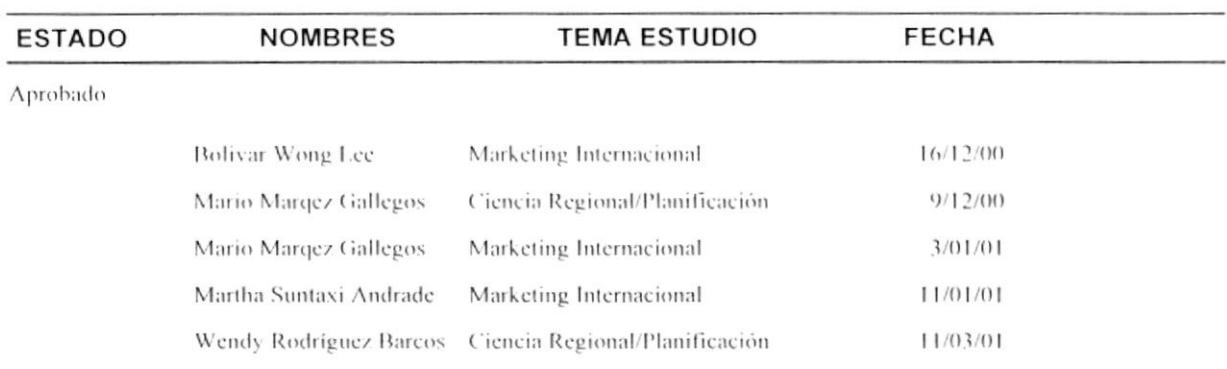

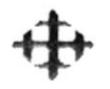

## FECHA REGISTRO BECA

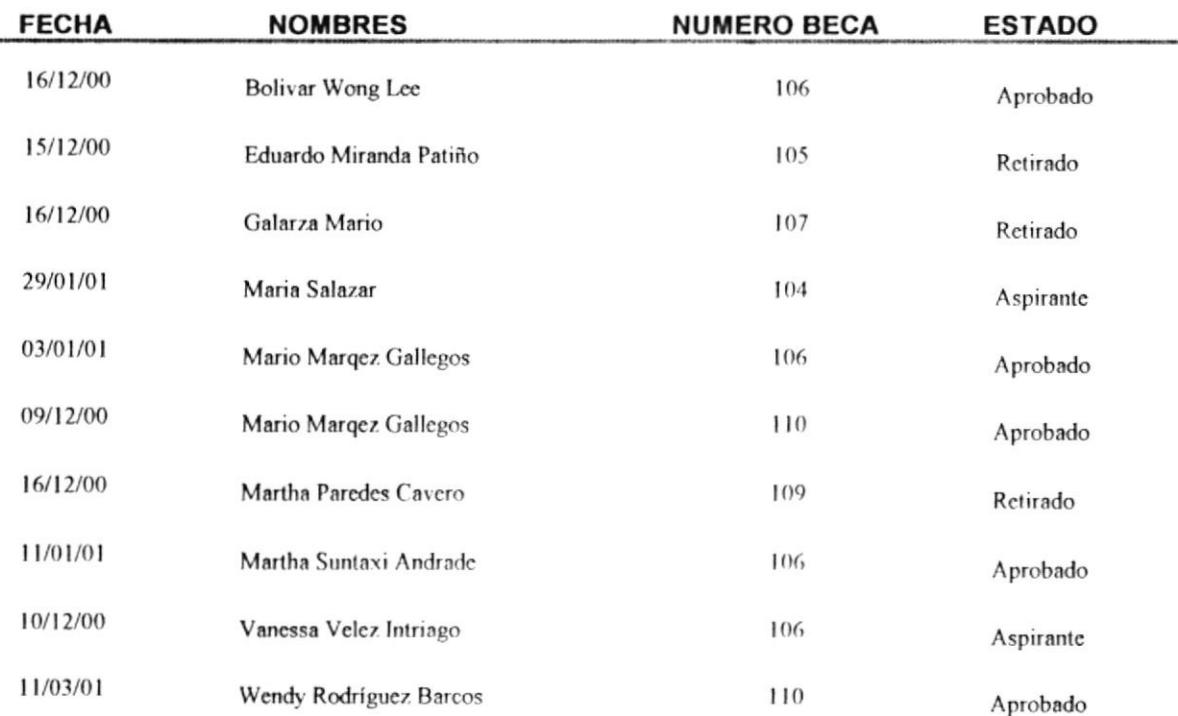

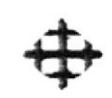

## **ESTUDIANTES ASPIRANTES**

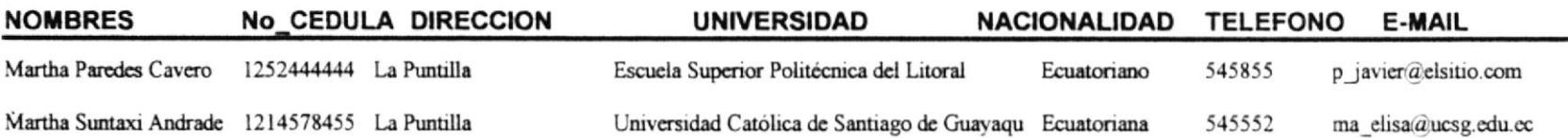

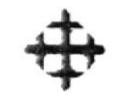

# **CÓDIGO PASANTÍAS**

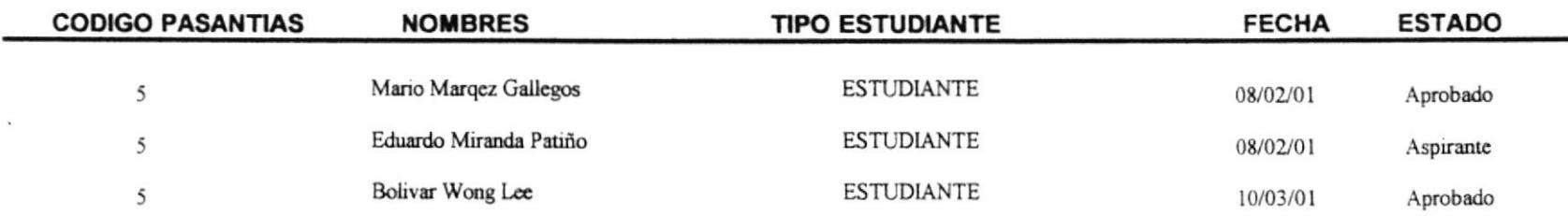

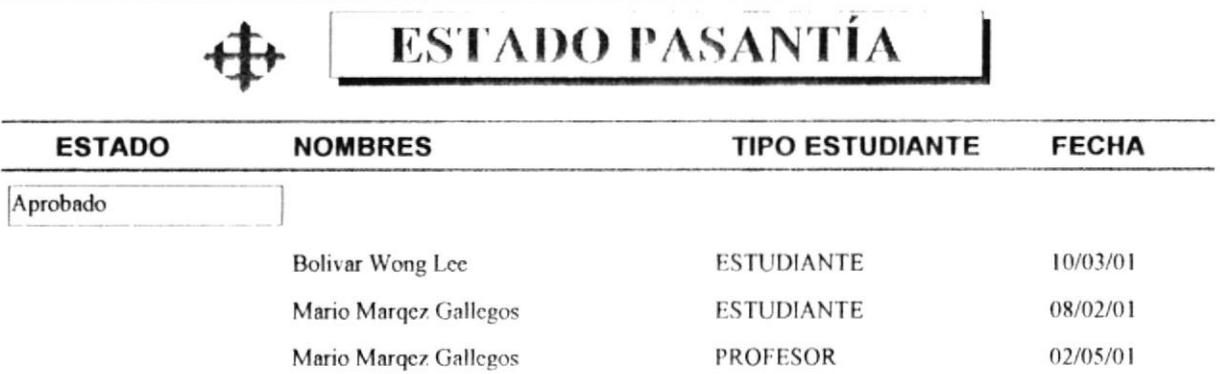

 $\mathbf{I}$ 

中

# FECHA REGISTRO PASANTÍA

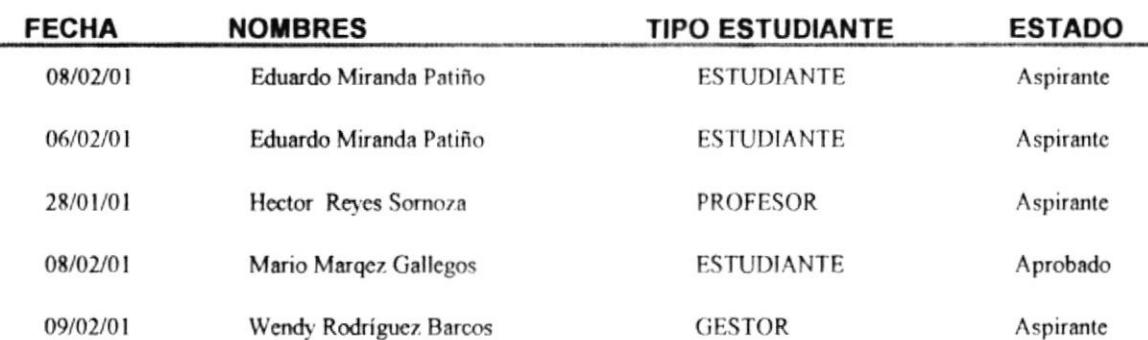